# **HP Project and Portfolio Management Center**

Versão do software: 9.20

## Guia do Usuário do HP Demand Management

Data de lançamento do documento: Fevereiro 2013 Data de lançamento do software: Fevereiro 2013

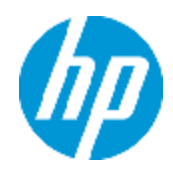

# **Avisos Legais**

# **Garantia**

As únicas garantias para produtos e serviços HP estão estipuladas nas declarações de garantia expressa que acompanham esses produtos e serviços. Nenhum conteúdo deste documento deve ser interpretado como parte de uma garantia adicional. A HP não se responsabiliza por erros técnicos ou editoriais ou por omissões presentes neste documento.

As informações contidas neste documento estão sujeitas a mudanças sem aviso prévio.

# **Legenda de Direitos Restritos**

Software de computador confidencial. Uma licença válida da HP é necessária para posse, utilização ou cópia. Consistentes com o FAR 12.211 e 12.212, o Software de Computador Comercial, a Documentação de Software de Computador e os Dados Técnicos para Itens Comerciais estão licenciados junto ao Governo dos Estados Unidos sob a licença comercial padrão do fornecedor.

# **Aviso de Direitos Autorais**

© Copyright 1997 - 2013 Hewlett-Packard Development Company, L.P.

# **Avisos de Marcas Comerciais**

Adobe® é marca comercial da Adobe Systems Incorporated.

Microsoft® e Windows® são marcas registradas da Microsoft Corporation nos Estados Unidos.

UNIX® é marca registrada da The Open Group.

# **Atualizações da Documentação**

A página inicial deste documento contém as seguintes informações de identificação:

- Número de versão do software, que indica a versão do software.
- <sup>l</sup> Data de lançamento do documento, que é alterada a cada vez que o documento é atualizado.
- <sup>l</sup> Data de lançamento do software, que indica a data de lançamento desta versão do software.

Para verificar as atualizações recentes ou se você está utilizando a edição mais recente, vá para:

#### **http://h20230.www2.hp.com/selfsolve/manuals**

Esse site exige que você se registre para obter um HP Passport e para se conectar. Para se registrar e obter uma ID do HP Passport, vá para:

#### **http://h20229.www2.hp.com/passport-registration.html**

Ou clique no link **New users - please register** (Registro de novos usuários) na página de logon do HP Passport.

Você também receberá edições novas ou atualizadas se assinar o serviço de suporte adequado ao produto. Entre em contato com seu representante de vendas HP para saber mais detalhes.

# **Suporte**

Visite o site de Suporte Online da HP Software em:

#### **http://www.hp.com/go/hpsoftwaresupport**

Esse site fornece informações de contato e detalhes sobre produtos, serviços e suporte oferecidos pela HP Software.

O suporte on-line da HP Software fornece recursos de auto-ajuda aos clientes. Ele oferece uma maneira rápida e eficiente de acessar ferramentas de suporte técnico interativas necessárias para gerenciar seus negócios. Como um estimado cliente de suporte, você pode aproveitar o site de suporte para:

- **·** Pesquisar documentos com informações de interesse
- <sup>l</sup> Enviar e rastrear os casos de suporte e solicitações de aperfeiçoamentos
- Fazer download dos patches de software
- Gerenciar contratos de suporte
- Procurar contatos de suporte HP
- · Revisar informações sobre os serviços disponíveis
- Participar de discussões com outros clientes de software
- Pesquisar e registrar-se para treinamentos de software

A maior parte das áreas de suporte exige que você se registre como usuário de um HP Passport e, em seguida, se conecte. Muitas também requerem um contrato de suporte ativo. Para se cadastrar e obter uma ID do HP Passport, acesse:

#### **http://h20229.www2.hp.com/passport-registration.html**

Para mais informações sobre níveis de acesso, vá para:

**http://h20230.www2.hp.com/new\_access\_levels.jsp**

# <span id="page-4-0"></span>**Conteúdo**

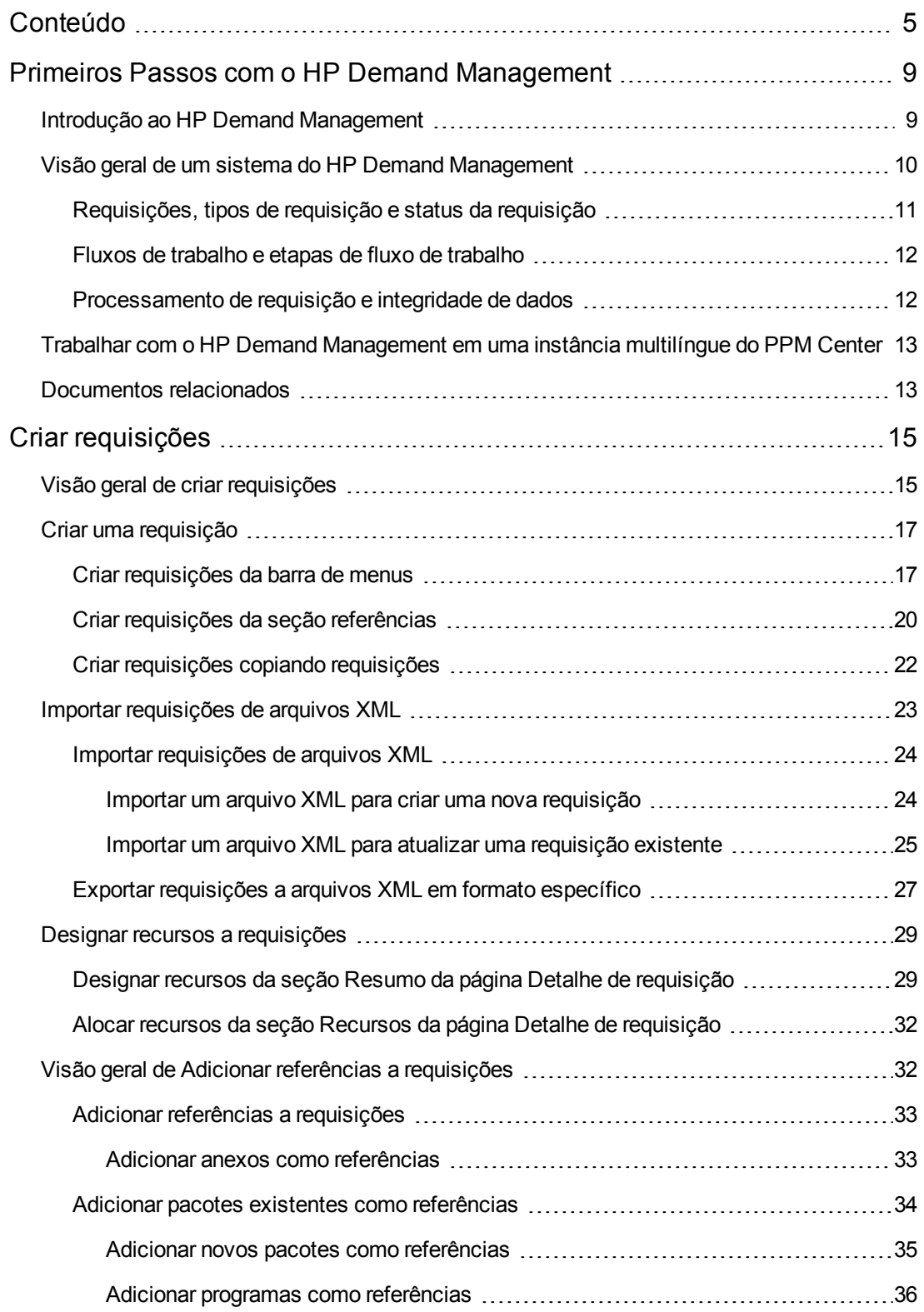

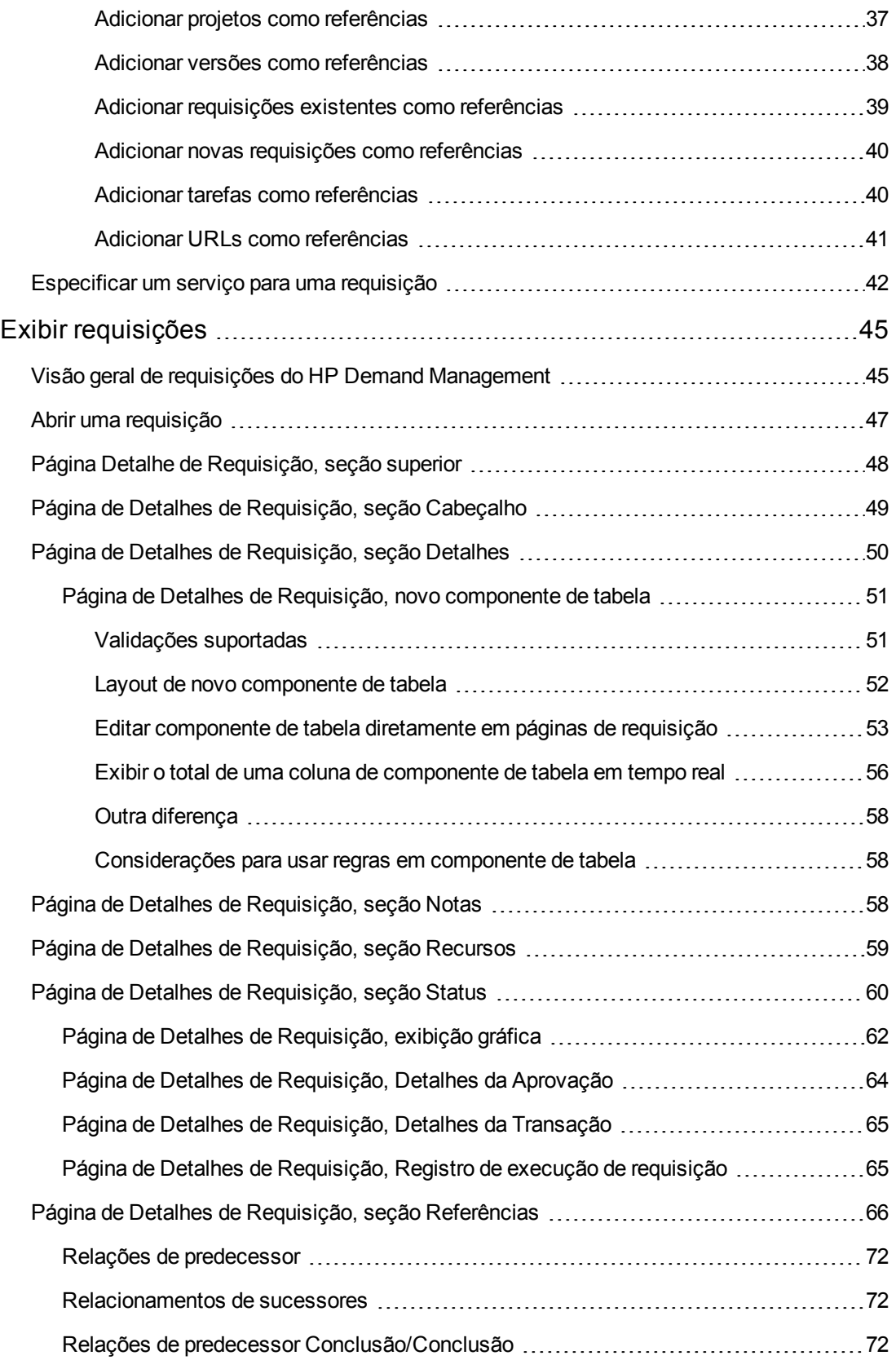

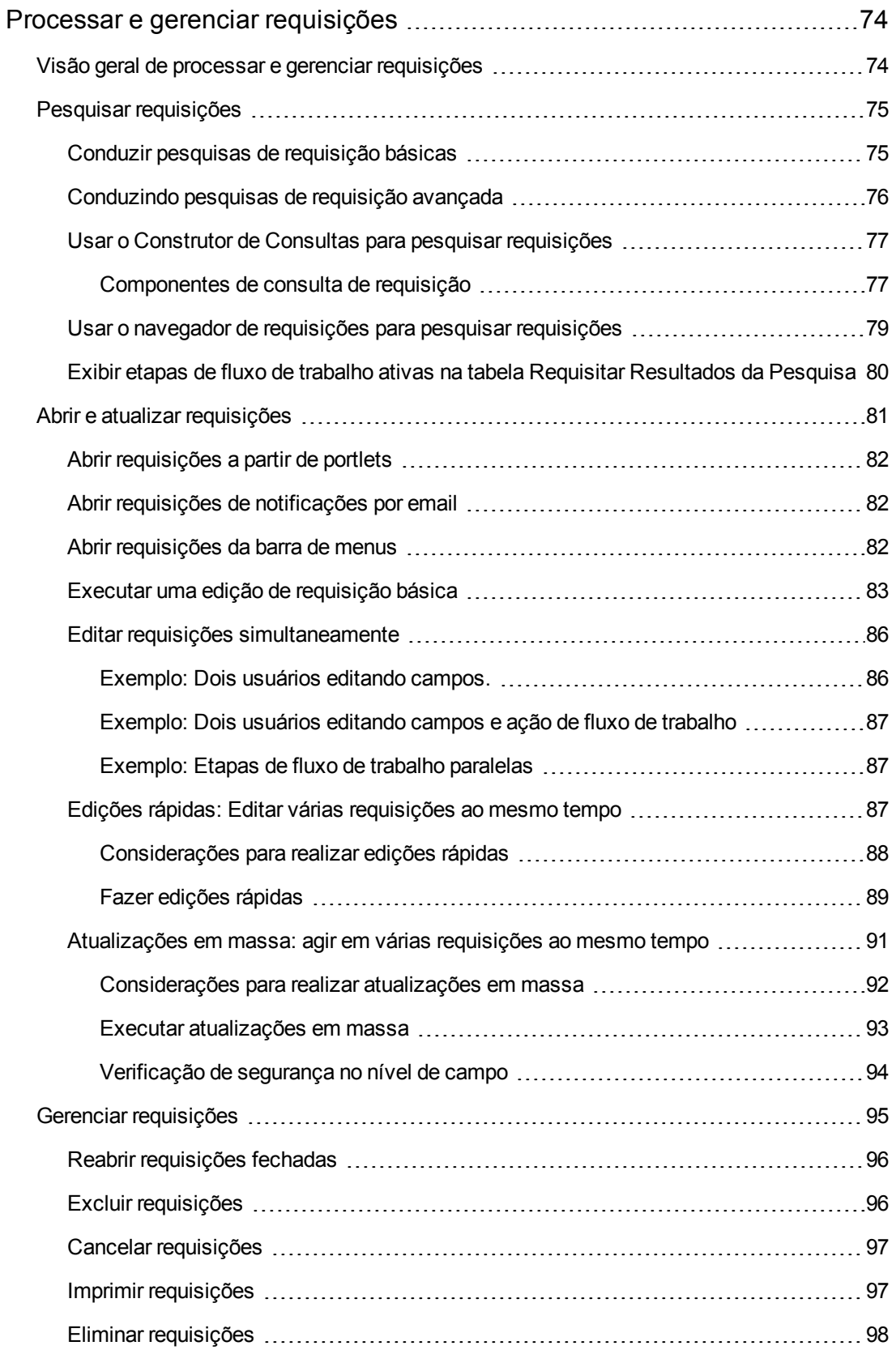

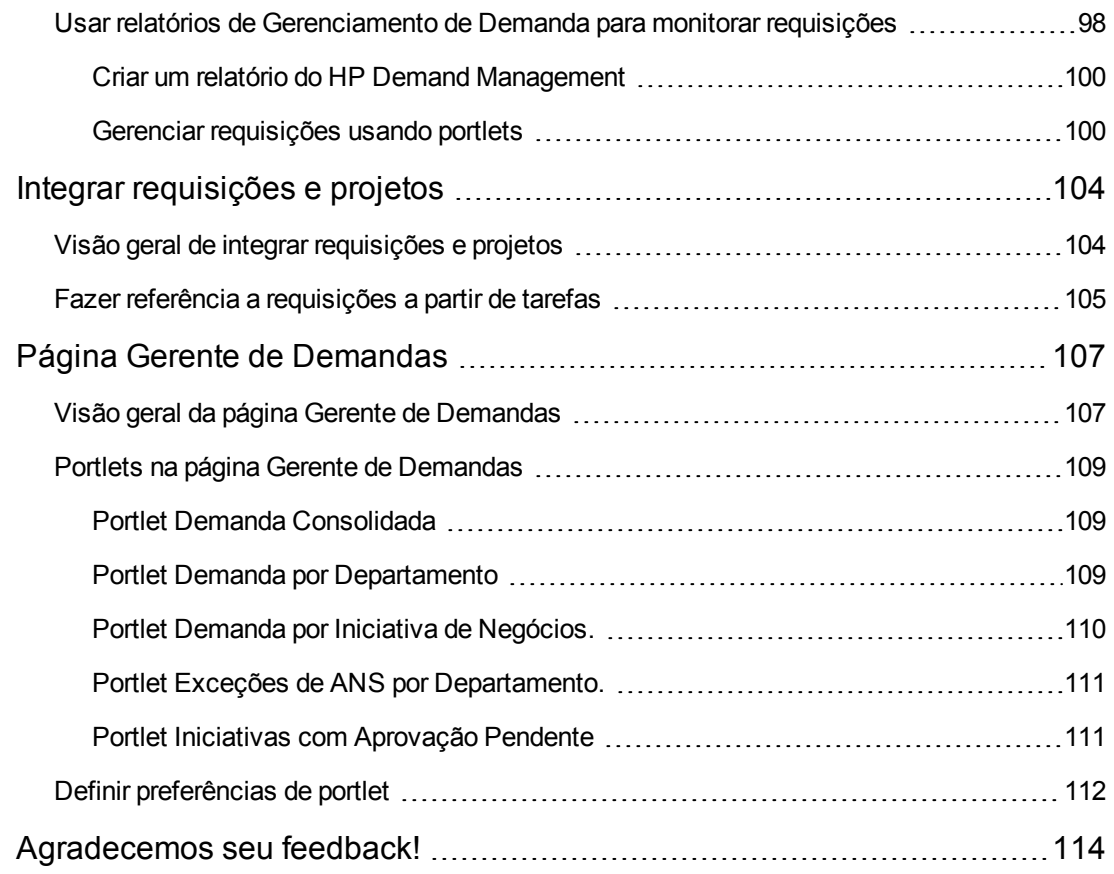

# <span id="page-8-0"></span>**Primeiros Passos com o HP Demand Management**

- <sup>l</sup> ["Introdução](#page-8-1) [ao](#page-8-1) [HP](#page-8-1) [Demand](#page-8-1) [Management"](#page-8-1) [abaixo](#page-8-1)
- ["Visão](#page-9-0) [geral](#page-9-0) [de](#page-9-0) [um](#page-9-0) [sistema](#page-9-0) [do](#page-9-0) [HP](#page-9-0) [Demand](#page-9-0) [Management"](#page-9-0) [na](#page-9-0) [página](#page-9-0) [seguinte](#page-9-0)
- ["Trabalhar](#page-12-0) [com](#page-12-0) [o](#page-12-0) [HP](#page-12-0) [Demand](#page-12-0) [Management](#page-12-0) [em](#page-12-0) [uma](#page-12-0) [instância](#page-12-0) [multilíngue](#page-12-0) [do](#page-12-0) [PPM](#page-12-0) [Center"](#page-12-0) [na](#page-12-0) [página](#page-12-0) [13](#page-12-0)
- <span id="page-8-1"></span>**.** ["Documentos](#page-12-1) [relacionados"](#page-12-1) [na](#page-12-1) [página](#page-12-1) [13](#page-12-1)

## **Introdução ao HP Demand Management**

O HP Demand Management é o componente do Project and Portfolio Management Center (PPM Center) que gerencia requisições da criação à implementação. Cada requisição é processada usando um fluxo de trabalho que é representado graficamente na interface de usuário. O HP Demand Management tem ferramentas e processos configuráveis para lidar com essas requisições. Os dados são capturados solicitando informações específicas do processo para assegurar que as informações necessárias sejam coletadas e validadas no momento certo do processo.

O HP Demand Management pode seguir regras de negócios complexas usando diferentes métodos de aprovação. As notificações por email e pager podem ser geradas conforme a requisição passa pelos vários passos do fluxo de trabalho. Os recursos de priorização e delegação permitem que as requisições avancem de maneira eficiente pelos fluxos de trabalho aplicados a elas, encaminhando-as para o departamento, grupo ou indivíduo relevante.

Este documento contém as seguintes informações:

- No HP Demand Management, as requisições são o meio pelo qual as ações e processos são iniciados e conduzidos. As requisições contêm todas as informações necessárias para tomar uma série de iniciativas a fim de movimentar as requisições por um fluxo de trabalho. ["Exibir](#page-44-0) [requisições"](#page-44-0) [na](#page-44-0) [página](#page-44-0) [45](#page-44-0) apresenta informações sobre os principais recursos de requisições do HP Demand Management.
- Você pode usar o HP Demand Management para enviar diversos tipos de requisições, de simples requisições de defeito de software a requisições de mudança de escopo de projeto. O ["Criar](#page-14-0) [requisições"](#page-14-0) [na](#page-14-0) [página](#page-14-0) [15](#page-14-0) oferece detalhes sobre como criá-las.
- Depois que você cria uma requisição, pode processá-la e gerenciá-la. ["Processar](#page-73-0) [e](#page-73-0) [gerenciar](#page-73-0) [requisições"](#page-73-0) [na](#page-73-0) [página](#page-73-0) [74](#page-73-0) oferece instruções sobre como abrir e atualizar requisições e como usar relatórios e portlets para gerenciá-las.
- Clientes da HP que têm o HP Demand Management e o HP Project Management podem integrar o recurso de acompanhamento de requisição do HP Demand Management aos recursos

de acompanhamento de data de entrega e dados reais do HP Project Management. O ["Integrar](#page-103-0) [requisições](#page-103-0) [e](#page-103-0) [projetos"](#page-103-0) [na](#page-103-0) [página](#page-103-0) [104](#page-103-0) apresenta informações sobre como integrar e trabalhar com tarefas e requisições.

<sup>l</sup> O HP Demand Management oferece uma página pré-configurada que os gerentes de demanda podem usar para monitorar e gerenciar requisições. A ["Página](#page-106-0) [Gerente](#page-106-0) [de](#page-106-0) [Demandas"](#page-106-0) [na](#page-106-0) [página](#page-106-0) [107](#page-106-0) oferece descrições desta página e dos portlets que exibe.

# <span id="page-9-0"></span>**Visão geral de um sistema do HP Demand Management**

Um sistema de resolução de requisições do HP Demand Management é usado para acompanhar requisições desde a criação até a resolução. Os principais componentes de um sistema de resolução de requisições são as requisições e fluxos de trabalho.

As requisições são a unidade de trabalho fundamental no HP Demand Management. Quando você pede ajuda, cria uma requisição. Quando você comunica um problema, cria uma requisição. Quando algo precisa acontecer, você cria uma requisição.

Depois que você cria uma requisição, ela deve seguir um processo para chegar à sua conclusão. Um fluxo de trabalho é um processo que uma requisição assume para chegar à sua conclusão. Fluxos de trabalho consistem em etapas do fluxo de trabalho, e cada etapa do fluxo de trabalho corresponde a uma decisão ou ação.

Em cada etapa do fluxo de trabalho podem ser adicionadas informações à requisição ou as informações existentes podem ser atualizadas. Por exemplo, você pode criar uma requisição de melhoria para solicitar uma mudança em um aplicativo. Posteriormente no processo de resolução, após a requisição de melhoria ser aprovada, os desenvolvedores são designados para trabalharem na melhoria.

No PPM Center, você interage com a requisição através da página de detalhes de requisição. A página de detalhes de requisição mostra todas as informações sobre a requisição. Aqui você toma decisões e executa ações na requisição.

Após a tomada de decisão ou a conclusão da ação, o usuário deve acessar manualmente a página de detalhes de requisição e selecionar a decisão ou ação. Em seguida, a requisição avança para a próxima etapa no fluxo de trabalho, onde outro usuário toma uma decisão ou executa a ação adequada. ["Figura](#page-10-1) [1-1.](#page-10-1) [Requisições](#page-10-1) [e](#page-10-1) [fluxos](#page-10-1) [de](#page-10-1) [trabalho"](#page-10-1) [na](#page-10-1) [página](#page-10-1) [oposta](#page-10-1) ilustra as etapas de fluxo de trabalho de uma amostra de requisição.

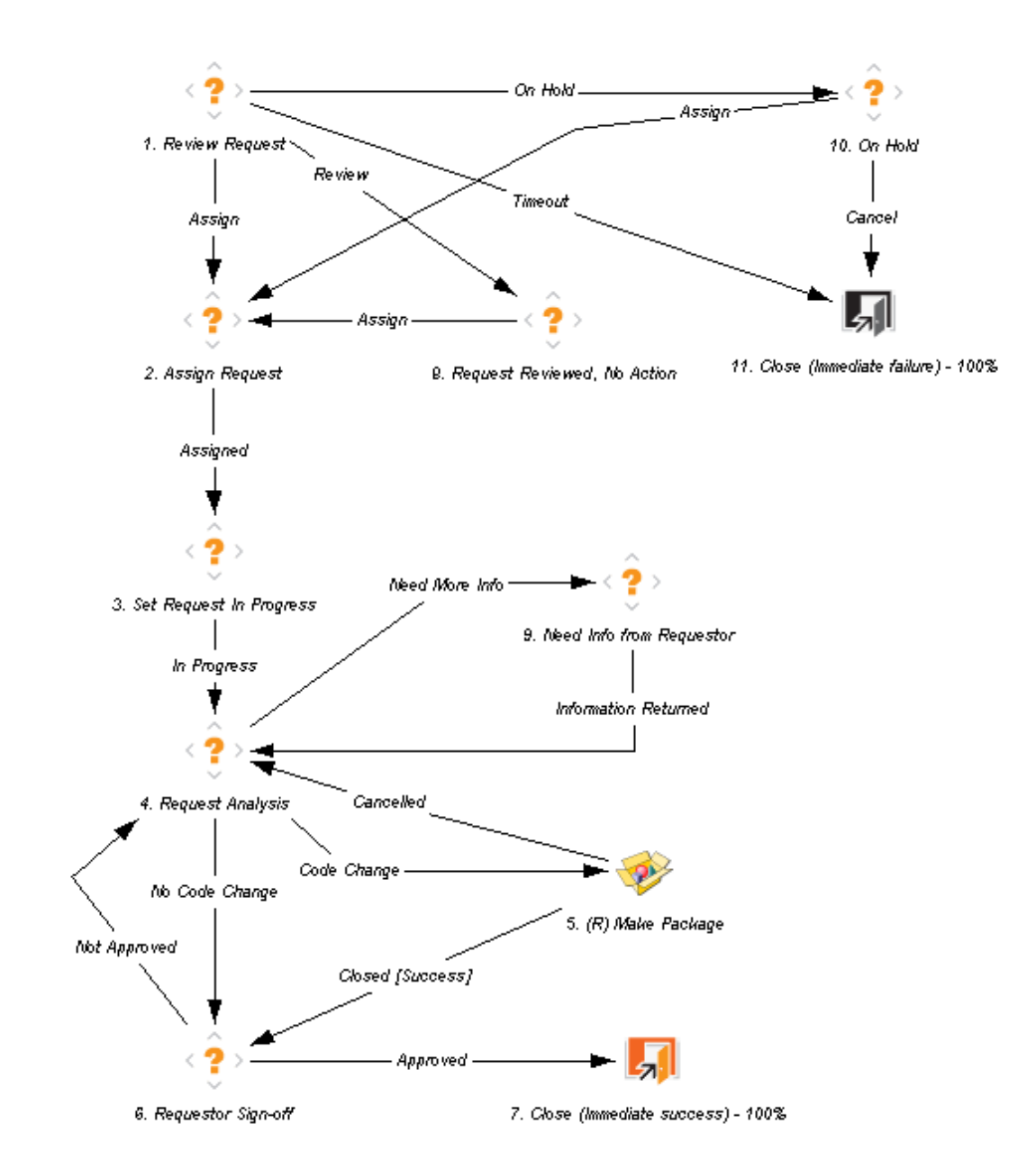

<span id="page-10-1"></span>**Figura 1-1. Requisições e fluxos de trabalho**

### <span id="page-10-0"></span>**Requisições, tipos de requisição e status da requisição**

A página de detalhes de requisição mostra todas as informações necessárias para concluir um processo de negócios específico. Cada requisição tem um *tipo de requisição* associado, como o tipo de requisição de Bug ou o tipo de requisição de Melhoria. O tipo de requisição determina os recursos básicos da requisição, como os campos que inclui, seus participantes e o fluxo de trabalho que acompanha.

*Status* da requisição é indicador de resumo do estado atual de uma requisição. Por exemplo, uma requisição pode ter uma status de requisição Novo, Designado ou Em Progresso. O status da requisição é designado automaticamente conforme a requisição passa por seu fluxo de trabalho. O HP Demand Management vem com tipos de requisições fornecidas pela HP que você pode modificar para atender suas necessidades de negócios.

## <span id="page-11-0"></span>**Fluxos de trabalho e etapas de fluxo de trabalho**

Um fluxo de trabalho consiste em uma série lógica de etapas que definem um processo do início ao fim. Você pode configurar um fluxo de trabalho para lidar com praticamente qualquer processo de negócios. Você pode criar fluxos de trabalho para automatizar processos existentes, em vez de forçar a sua organização a adaptar um conjunto fixo de processos.

Etapas de fluxo de trabalho são os eventos que são unidos para formar um fluxo de trabalho completo. O HP Demand Management usa os seguintes quatro tipos de etapas de fluxo de trabalho:

- **· Decisões**. Em etapas de fluxo de trabalho de decisão, um usuário ou grupo deve tomar uma decisão ou executar alguma ação, como aprovar uma requisição ou concluir uma tarefa. Uma etapa de fluxo de trabalho de decisão é atualizada manualmente para indicar que o recurso tomou a decisão ou executou a ação adequada nessa etapa.
- <sup>l</sup> **Execuções**. Em etapas de fluxo de trabalho de execução, o sistema executa uma ação e depois atualiza a etapa de fluxo de trabalho com os resultados. Uma execução pode ser tão simples como calcular o valor para um token, ou complexa como criar pacotes ou atualizar páginas da Web. As etapas de fluxo de trabalho de execução são atualizadas automaticamente para refletir o resultado da ação.
- <sup>l</sup> **Condições**. As etapas de fluxo de trabalho de condição são etapas lógicas e podem incluir declarações E/OU. As etapas de fluxo de trabalho de condição são usadas para processamento de fluxo de trabalho complexo, como exigir que todas as entradas cheguem a uma etapa de fluxo de trabalho antes que o processo possa continuar para a próxima etapa.
- <span id="page-11-1"></span><sup>l</sup> **Subfluxos de trabalho**. As etapas de subfluxo de trabalho são fluxos de trabalhos pequenos e autônomos usados pelo fluxo de trabalho associado à requisição.

### **Processamento de requisição e integridade de dados**

Informações coletadas durante a resolução de requisições costumam ser necessárias para passar uma requisição pelo seu fluxo de trabalho. Embora algumas informações relacionadas a uma requisição estejam disponíveis quando a requisição é criada, informações adicionais são adquiridas em pontos diferentes ao longo do fluxo de trabalho.

Para adquirir informações quando necessárias em etapas de fluxo de trabalho diferentes, o HP Demand Management usa o comportamento de campo condicional. Suponha, por exemplo, que você insira uma nova requisição. No início, um campo como **Designado a** não é obrigatório e pode estar desabilitado.

Contudo, em algum ponto do fluxo de trabalho um usuário deve ser designado à requisição. Nessa etapa de fluxo de trabalho, o usuário ou grupo que trabalha no problema poderá ter que preencher o campo **Designado a**. O campo (agora obrigatório) é identificado com um asterisco vermelho para

indicar que a requisição não pode ir para a próxima etapa de fluxo de trabalho até um usuário ser designado. Na verdade, a requisição não pode ser salva a menos que o campo **Designado a** seja preenchido.

# <span id="page-12-0"></span>**Trabalhar com o HP Demand Management em uma instância multilíngue do PPM Center**

Se a sua instância do PPM Center oferece suporte multilíngue, certifique-se de entender como isso afeta as entidades do HP Demand Management (tipos de requisição, tipos de cabeçalho de requisição, notificações, fluxos de trabalho, requisições e assim por diante) que você cria ou modifica.

Se você trabalhar com o HP Demand Management em uma instância do PPM Center com interface de usuário multilíngue (MLU), considere o seguinte:

- Qualquer entidade que você criar será definida no idioma que você selecionou quando efetuou logon (o *idioma da sessão*). Após a criação da entidade, ela só poderá ser modificada em seu idioma de definição.
- <sup>l</sup> Se o idioma de definição da entidade for diferente do idioma da sessão, não será possível editar a entidade até que você mude o idioma de definição.
- Se você copiar uma entidade do PPM Workbench e a entidade estiver definida em um idioma diferente do idioma da sessão, poderá copiar traduções existentes para essa entidade.
- <sup>l</sup> Destinatários de notificação podem ver as notificações em seus idiomas de sessão. Se o idioma da sessão de um destinatário de notificação não for suportado na sua instância do PPM Center, o *idioma de definição* da notificação será usado.

Para informações detalhadas sobre idiomas de sessão, idiomas de definição e tradução de entidades do HP Demand Management em uma interface de usuário em vários idiomas (MLU), consulte *Multilingual User Interface Guide (Inglês).*

## <span id="page-12-1"></span>**Documentos relacionados**

Para mais informações relacionadas ao HP Demand Management, consulte os seguintes documentos:

- <sup>l</sup> *HP Demand Management Configuration Guide (Inglês)*
- <sup>l</sup> *Guia do Usuário de Acompanhamento e Gerenciamento de Demanda de TI*
- <sup>l</sup> *Tracking and Managing IT Demand Configuration Guide (Inglês)*
- <sup>l</sup> *Multilingual User Interface Guide (Inglês)*
- <sup>l</sup> *Guia do Usuário do HP Time Management*
- <sup>l</sup> *HP Time Management Configuration Guide (Inglês)*
- <sup>l</sup> *Guia do Usuário do HP Project Management*
- <sup>l</sup> *Reports Guide and Reference (Inglês)*
- <sup>l</sup> *Getting Started (Inglês)*
- <sup>l</sup> *Novidades e Alterações*
- <sup>l</sup> *HP-Supplied Entities Guide (Inglês)* inclui descrições de todos os portlets, tipos de requisição e fluxos de trabalho do HP Demand Management.

# <span id="page-14-0"></span>**Criar requisições**

- · ["Visão](#page-14-1) [geral](#page-14-1) [de](#page-14-1) [criar](#page-14-1) [requisições](#page-14-1) ["](#page-14-1) [abaixo](#page-14-1)
- <sup>l</sup> ["Criar](#page-16-0) [uma](#page-16-0) [requisição"](#page-16-0) [na](#page-16-0) [página](#page-16-0) [17](#page-16-0)
- <sup>l</sup> ["Importar](#page-22-0) [requisições](#page-22-0) [de](#page-22-0) [arquivos](#page-22-0) [XML"](#page-22-0) [na](#page-22-0) [página](#page-22-0) [23](#page-22-0)
- <sup>l</sup> ["Designar](#page-28-0) [recursos](#page-28-0) [a](#page-28-0) [requisições"](#page-28-0) [na](#page-28-0) [página](#page-28-0) [29](#page-28-0)
- · ["Visão](#page-31-1) [geral](#page-31-1) [de](#page-31-1) [Adicionar](#page-31-1) [referências](#page-31-1) [a](#page-31-1) [requisições"](#page-31-1) [na](#page-31-1) [página](#page-31-1) [32](#page-31-1)
- <span id="page-14-1"></span>• ["Especificar](#page-41-0) [um](#page-41-0) [serviço](#page-41-0) [para](#page-41-0) [uma](#page-41-0) [requisição"](#page-41-0) [na](#page-41-0) [página](#page-41-0) [42](#page-41-0)

# **Visão geral de criar requisições**

No HP Demand Management, requisições são as maneiras pelas quais as ações e processos são iniciados. As requisições contêm todas as informações necessárias para tomar uma série de ações e mover por um fluxo de trabalho.

As informações contidas em uma requisição dependem do tipo de requisição em questão. Por exemplo, se você criar uma requisição de melhoria, as informações que fornecer serão diferentes das fornecidas para uma requisição de defeito em aplicativo. Contudo, a maioria dos tipos de requisição tem a mesma organização básica.

O ["Figura](#page-15-0) [2-1.](#page-15-0) [Página](#page-15-0) [de](#page-15-0) [detalhe](#page-15-0) [de](#page-15-0) [requisição](#page-15-0) [com](#page-15-0) [algumas](#page-15-0) [seções](#page-15-0) [minimizadas"](#page-15-0) [na](#page-15-0) [página](#page-15-0) [seguinte](#page-15-0) mostra uma página de detalhe de requisição minimizada para mostrar somente as seções principais. A seguir as principais seções de uma página de detalhe de requisição:

- <sup>l</sup> A seção de cabeçalho contém informações gerais, tais como tipo de requisição, quem criou a requisição e em que data. Neste caso, a seção cabeçalho contém as subseções **Resumo** e **Campos de Item de Trabalho**.
- <sup>l</sup> A seção detalhes contém informações específicas da requisição, tais como descrição do problema, a área de negócios afetada e a resolução da requisição. Normalmente, ao criar uma requisição, você será solicitado a preencher alguns campos na seção de detalhes. Neste caso, subseções da seção detalhes são as seções restantes, exceto **Notas** e **Referências**.
- <sup>l</sup> A seção **Notas** fornece campos para inserir informações sobre a requisição que deseja manter. A inserção de notas é opcional.
- <sup>l</sup> Use a seção **Referências** para adicionar e exibir informações adicionais sobre a requisição. Por exemplo, você pode anexar um documento ou especificar um URL como referência de requisição.

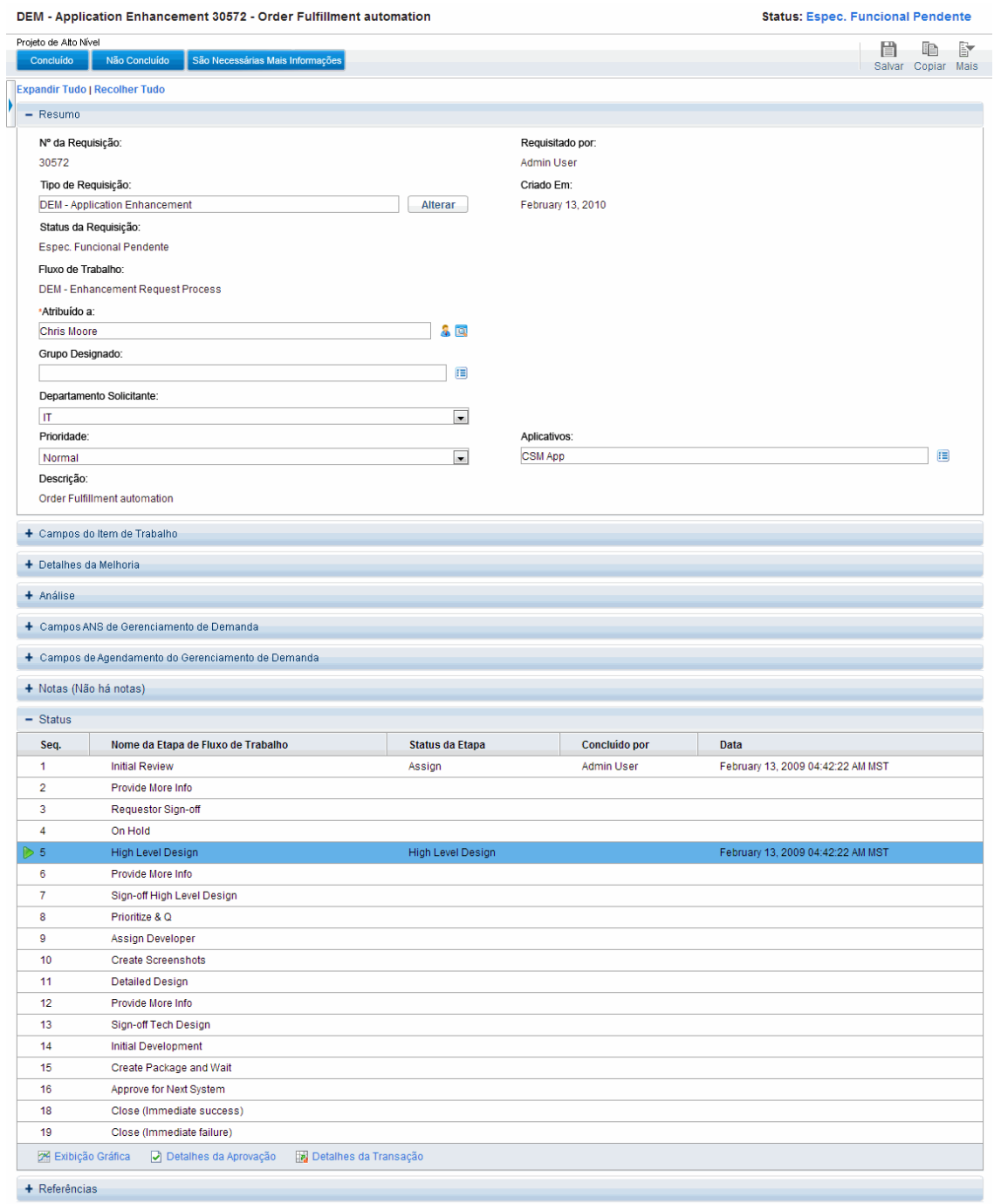

#### <span id="page-15-0"></span>**Figura 2-1. Página de detalhe de requisição com algumas seções minimizadas**

Para mais informações sobre páginas de detalhe de requisição, consulte o ["Exibir](#page-44-0) [requisições"](#page-44-0) [na](#page-44-0) [página](#page-44-0) [45](#page-44-0).

# <span id="page-16-0"></span>**Criar uma requisição**

Para criar requisições, você usa a página Criar Nova Requisição, que pode ser acessada dos locais a seguir (e que é descrita em detalhe nas seções subsequentes):

- Barra de menus
- <sup>l</sup> Seção **Referências** em uma página de detalhes de requisição
- Um projeto do HP Project Management
- Uma tarefa do HP Project Management
- <sup>l</sup> Um pacote do HP Deployment Management
- Uma versão do HP Deployment Management

Para obter informações sobre como criar uma requisição do HP Project Management, consulte ["Integrar](#page-103-0) [requisições](#page-103-0) [e](#page-103-0) [projetos"](#page-103-0) [na](#page-103-0) [página](#page-103-0) [104](#page-103-0). Para obter informações sobre como criar uma requisição do HP Deployment Management, consulte *Guia do Usuário do HP Deployment Management.*

### <span id="page-16-1"></span>**Criar requisições da barra de menus**

A maneira mais comum de criar uma requisição é através da barra de menus. Depois que você cria uma requisição, ela receberá automaticamente um número exclusivo e será acompanhada do início ao fim. Isso assegura a conclusão da tarefa e a responsabilidade por todas as etapas do fluxo de trabalho da requisição.

**Cuidado:** Se a sua instância do PPM Center oferece suporte multilíngue, note que quando você cria um novo tipo de requisição, o seu idioma de definição é automaticamente definido como o idioma da sua sessão atual. Para mais informações, consulte *Multilingual User Interface Guide (Inglês).*

Para criar uma requisição:

- 1. Entre no PPM Center.
- 2. Faça um dos seguintes:
	- <sup>n</sup> Se esta é a primeira vez que você cria uma requisição, no menu **Criar**, clique em **Requisição**.

A página Criar Nova Requisição abrirá.

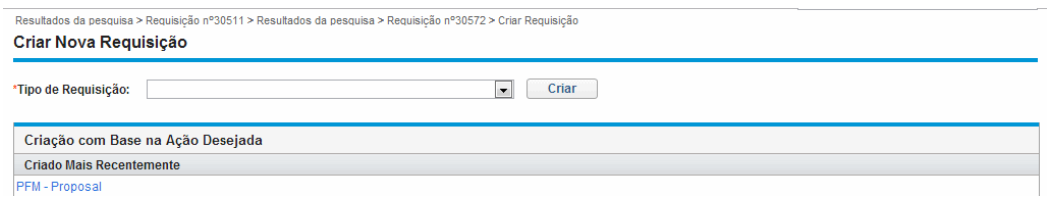

<sup>n</sup> Para criar uma requisição com um tipo de requisição usado recentemente, no menu **Criar**, clique em, **Requisição >** *<Tipo de Requisição>* e vá para o [passo](#page-19-1) [5](#page-19-1).

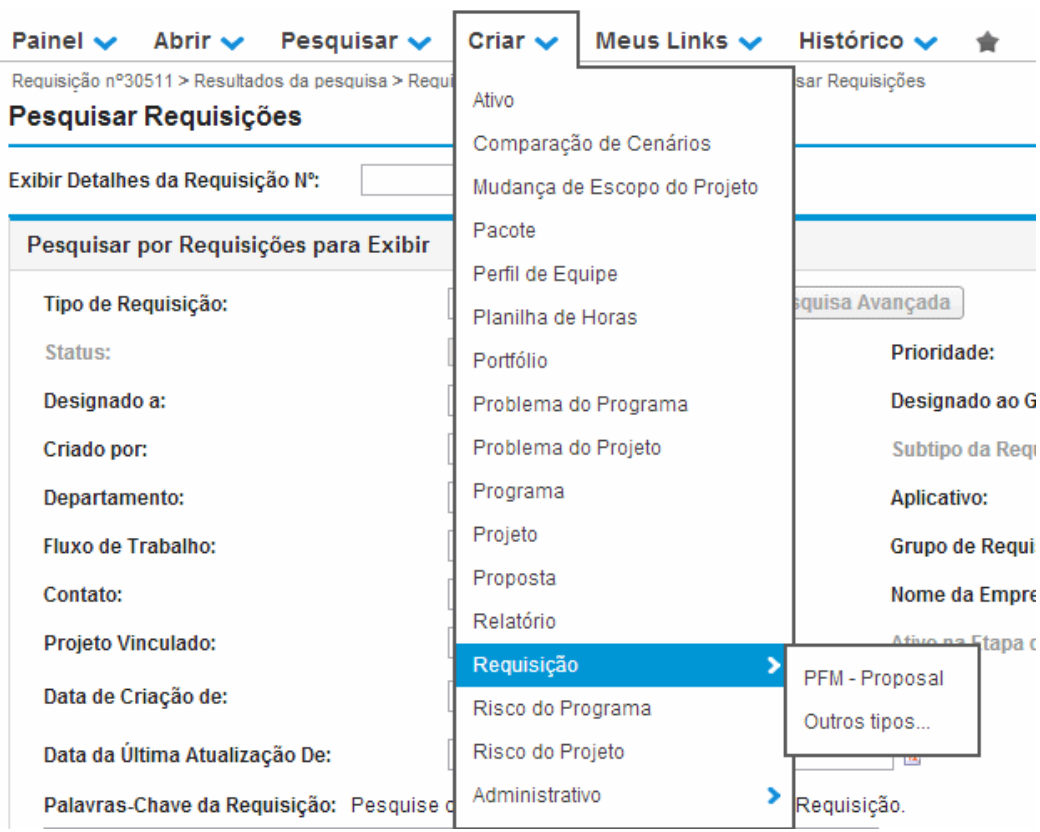

O submenu **Criar Requisição** relaciona os cinco tipos de requisições usadas mais recentemente, correspondendo aos tipos de requisições relacionados na seção **Criação com Base na Ação Desejada** da página Criar Nova Requisição. Se você excluiu todas as requisições de um tipo de requisição (incluindo requisições fechadas), o tipo de requisição foi removido do submenu **Criar Requisição**. O submenu **Criar Requisição** desaparece quando todos os tipos de requisições criados recentemente são removidos.

<sup>n</sup> Senão, no menu **Criar**, clique em **Requisição > Outros tipos**.

A página Criar Nova Requisição abrirá.

3. Na lista **Tipos de Requisição**, selecione o tipo de requisição a criar.

O tipo de requisição que você seleciona depende das suas licenças e concessões de acesso e dos grupos de segurança aos quais você está designado. Para economizar tempo, a seção **Criação com Base na Ação Desejada** relaciona os tipos de requisição criados mais recentemente.

4. Clique em **Criar**.

A página Criar Novo *<Tipo de Requisição>* abrirá.

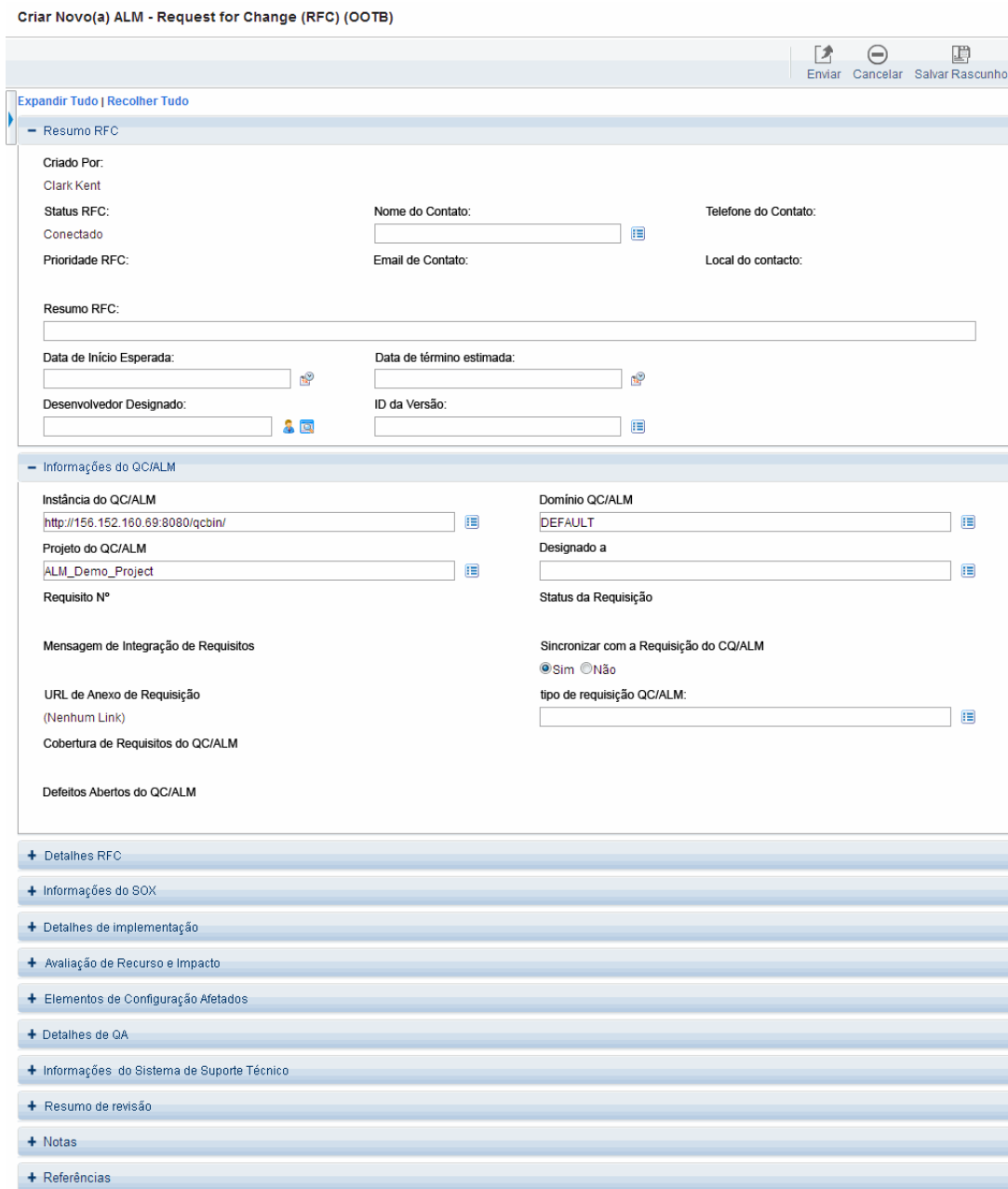

As seções exibidas na página de detalhes de requisição variam de acordo com o tipo de requisição que você selecionou.

<span id="page-19-1"></span>5. Na seção cabeçalho, preencha os campos conforme necessário. Neste caso, a seção cabeçalho contém a subseção **Resumo**.

A seção cabeçalho contém campos para inserir informações gerais sobre a requisição. Os campos obrigatórios são marcados com asterisco vermelho. Todos os outros campos são opcionais, mas você pode usá-los para fornecer informações que podem ser úteis para outras pessoas que revisam a requisição.

6. Na seção detalhes, preencha os campos obrigatórios e forneça qualquer outra informação sobre a requisição que possa ser útil. Neste caso, subseções da seção detalhes são as seções restantes, exceto **Notas** e **Referências**.

A seção detalhes pode ter nenhuma, uma ou muitas subseções. Para obter informações sobre um campo específico, clique no ícone **Ajuda** (se estiver disponível) próximo ao campo.

- 7. Na seção **Notas**, digite informações adicionais sobre a requisição que deseja disponibilizar para outros usuários.
- 8. Use a seção **Referências** para adicionar referências à requisição.

Você pode fazer referência a um arquivo acessível pela Web ou anexar um documento ou arquivo da sua máquina local à requisição atual. Também é possível fazer referência a pacotes, tarefas e outras requisições. Para mais informações sobre como adicionar referências, consulte ["Visão](#page-31-1) [geral](#page-31-1) [de](#page-31-1) [Adicionar](#page-31-1) [referências](#page-31-1) [a](#page-31-1) [requisições"](#page-31-1) [na](#page-31-1) [página](#page-31-1) [32](#page-31-1).

9. Clique em **Enviar**.

A página Criação de Requisição Confirmada abre e mostra o número designado à nova requisição e a descrição da requisição.

**Observação:** O PPM Center pode ser configurado para salvar requisições antes de serem enviadas. Para habilitar este recurso para o seu site, consulte o administrador do aplicativo.

10. Para ver a página de detalhe gerada para uma requisição enviada, clique em **Requisição nº**.

Após você enviar uma nova requisição, o HP Demand Management designa a ela um status inicial, como Novo, e depois roteia em um processo de negócios padrão de aprovações, decisões e ações, dependendo do fluxo de trabalho associado. Para obter mais informações, consulte ["Processar](#page-73-0) [e](#page-73-0) [gerenciar](#page-73-0) [requisições"](#page-73-0) [na](#page-73-0) [página](#page-73-0) [74](#page-73-0)

### <span id="page-19-0"></span>**Criar requisições da seção referências**

Você pode criar uma requisição da seção **Referências** da página de detalhes de uma requisição.

**Cuidado:** Se a sua instância do PPM Center oferece suporte multilíngue, note que quando você cria um novo tipo de requisição, o seu idioma de definição é automaticamente definido como o idioma da sua sessão atual. Para mais informações, consulte *Multilingual User Interface Guide (Inglês).*

Para criar uma requisição da seção **Referências** da página de detalhes de requisição:

- 1. Entre no PPM Center.
- 2. No menu **Pesquisar**, clique em **Requisições**.

A página Pesquisar Requisições abrirá.

- 3. Para localizar uma requisição, digite critérios de pesquisa e, em seguida, clique em **Pesquisar**.
- 4. Na seção **Resultados de Pesquisa de Requisição**, na coluna **Nº da Req.** clique em um número para abrir a requisição correspondente.

A página de detalhes para a requisição é aberta.

- 5. No painel de navegação **Saltar Para**, clique em **Referências**.
- 6. Na lista **Nova Referência**, selecione **Requisição (Nova)**.

 $\sim$   $\sim$   $\sim$   $\sim$   $\sim$   $\sim$   $\sim$ 

7. Clique em **Adicionar**.

 $\sqrt{2}$ 

A página Criar Nova Requisição abrirá.

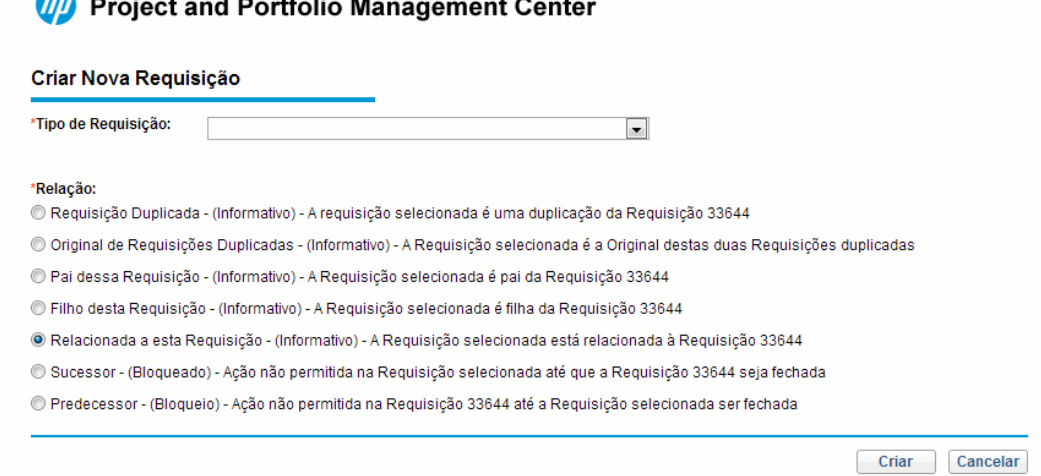

8. Na lista **Tipos de Requisição**, selecione o tipo de requisição que deseja criar.

9. Em **Relação,** selecione a opção que indica como a nova requisição está relacionada à requisição aberta.

**Observação:** Para mais informações sobre estabelecer relacionamentos entre requisições, consulte ["Visão](#page-31-1) [geral](#page-31-1) [de](#page-31-1) [Adicionar](#page-31-1) [referências](#page-31-1) [a](#page-31-1) [requisições"](#page-31-1) [na](#page-31-1) [página](#page-31-1) [32.](#page-31-1)

10. Clique em **Criar**.

A página Criar Novo *<Tipo de Requisição>* abrirá.

- 11. Nos campos marcados com asterisco vermelho, forneça todas as informações necessárias.
- 12. Forneça qualquer outra informação adicional sobre a requisição que possa ser útil.

**Observação:** Para obter instruções de como preencher a página *<Tipo de Requisição>*, consulte ["Criar](#page-16-1) [requisições](#page-16-1) [da](#page-16-1) [barra](#page-16-1) [de](#page-16-1) [menus"](#page-16-1) [na](#page-16-1) [página](#page-16-1) [17.](#page-16-1)

<span id="page-21-0"></span>13. Clique em **Enviar**.

### **Criar requisições copiando requisições**

Você pode copiar uma requisição existente para criar uma requisição. Isso pode economizar seu tempo, eliminando a necessidade de reinserir informações comuns a ambas as requisições.

**Cuidado:** Se a sua instância do PPM Center oferece suporte multilíngue e você criar uma requisição copiando um campo existente, tenha em mente que a nova requisição que você cria como resultado da ação de cópia, portanto seu idioma de definição será automaticamente determinado como o idioma da sua sessão naquele momento, mesmo que a entidade original tivesse um idioma de definição diferente. Para mais informações, consulte *Multilingual User Interface Guide (Inglês).*

Para copiar uma requisição existente:

- 1. Entre no PPM Center.
- 2. Abra uma requisição.

**Observação:** Para abrir uma requisição, consulte ["Abrir](#page-80-0) [e](#page-80-0) [atualizar](#page-80-0) [requisições"](#page-80-0) [na](#page-80-0) [página](#page-80-0) [81](#page-80-0)

A página de detalhes para a requisição é aberta.

3. No canto superior direito, clique em **Copiar**.

A página Copiar Requisição abrirá.

- 4. Para adicionar as notas associadas à requisição original à nova requisição, deixe marcada a caixa de seleção **Copiar Notas de Requisição**.
- 5. Para adicionar as referências associadas à requisição original à nova requisição, deixe marcada a caixa de seleção **Copiar Referências de Requisição**.
- 6. Clique em **Copiar**.

A janela Criar Novo *<Tipo de Requisição>* é exibida mostrando as informações copiadas. Os valores de todos os campos nas seções de cabeçalho e detalhes são replicados na nova requisição.

7. Modifique os valores de campos, conforme necessário, depois clique em **Enviar**.

A página Cópia da Requisição Confirmada mostra que a requisição foi copiada com êxito.

```
Copia da Requisição Confirmada
A sequinte requisição foi criada e enviada:
Requisição #: 30930 Descrição: Add new purchasing codes for KMM subsidiary
Foi copiado(a) da requisição existente:
Requisição # 30928 Descrição: Add new purchasing codes
```
<span id="page-22-0"></span>8. Para abrir a nova requisição ou a requisição copiada, clique em seu número de requisição.

## **Importar requisições de arquivos XML**

Para produzir arquivos XML eletronicamente e completar processos que possam exigir requisições em versão XML, você pode executar as seguintes tarefas:

- **· ["Importar](#page-23-0) [requisições](#page-23-0) [de](#page-23-0) [arquivos](#page-23-0) [XML"](#page-23-0) [na](#page-23-0) [página](#page-23-0) [seguinte](#page-23-0)**
- **·** ["Exportar](#page-26-0) [requisições](#page-26-0) [a](#page-26-0) [arquivos](#page-26-0) [XML](#page-26-0) [em](#page-26-0) [formato](#page-26-0) [específico"](#page-26-0) [na](#page-26-0) [página](#page-26-0) [27](#page-26-0)

### <span id="page-23-0"></span>**Importar requisições de arquivos XML**

Você pode usar a opção de menu **Importar Requisição de XML** para importar arquivos XML como requisições. A página Web pega um arquivo XML e também o modelo XSLT como entrada e importa o arquivo XML especificado para criar uma nova requisição ou atualizar uma requisição existente.

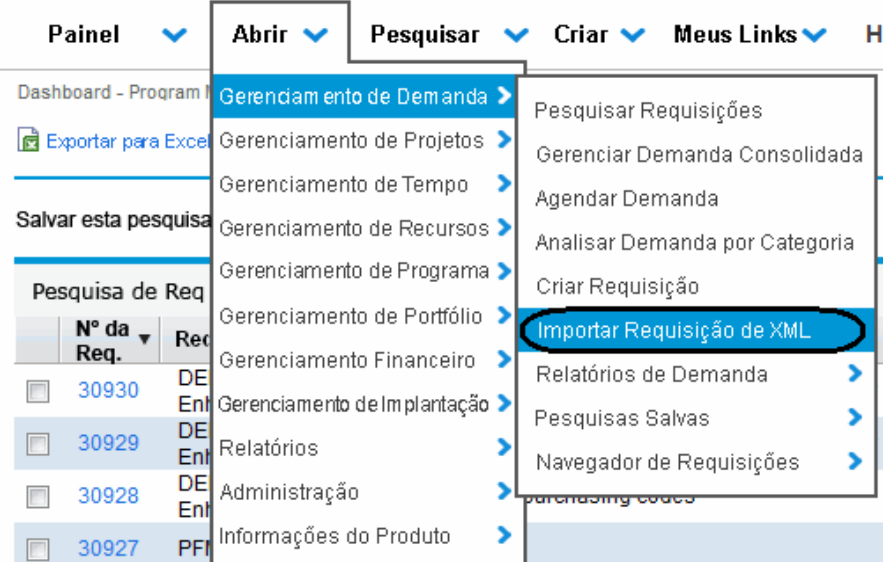

Para executar a tarefa de importação, é necessário ter a concessão de acesso Gerenciamento de Demanda: Importar Requisição.

### <span id="page-23-1"></span>*Importar um arquivo XML para criar uma nova requisição*

Para importar um arquivo XML para criar uma nova requisição,

- 1. Entre no PPM Center.
- 2. No menu **Abrir**, clique em **Gerenciamento de Demanda> Importar Requisição de XML**.

A página Importar Requisição de XML abrirá.

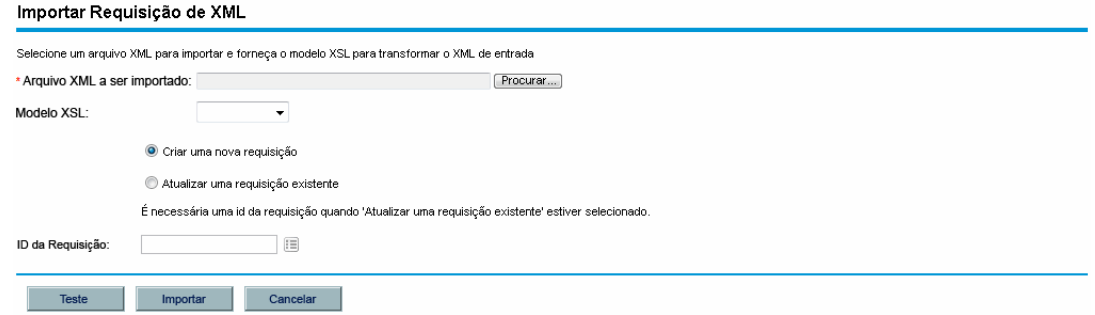

- 3. Para o campo **Arquivo XML a ser importado**, clique em **Procurar** para localizar o arquivo XML que deseja importar.
- 4. Para o campo **Modelo XSL**, clique no botão suspenso para selecionar o modelo XSL que deseja associar com o arquivo XML importado.

Modelos XSL são configurados no PPM Workbench pelo usuário administrador. Para obter informações sobre como configurar modelos XSL, consulte o guia Configuração do Gerenciamento de Demanda HP.

- 5. Selecione **Criar uma nova requisição**.
- 6. (Opcional) Se esta é a primeira vez que você importa um arquivo XML, talvez queira executar um teste antes de realizar a importação formal. Neste caso, clique no botão **Teste**.

Ele testa se o arquivo XML pode ser importado com êxito.

- Se a página de resultados do teste mostrar "Teste concluído com sucesso", siga para o [passo](#page-24-1) [7](#page-24-1).
- <sup>n</sup> Se mostrar "Erro ao analisar o arquivo XML de entrada...", identifique a causa e certifique-se de que o XML esteja pronto para importação.
- <span id="page-24-1"></span>7. Clique no botão **Importar**.
- 8. Verifique o resultado da importação e o ID da nova requisição criada.

**Observação:** Uma mensagem "Teste/Importação concluída com êxito" será exibida mesmo quando o XML importado não corresponder ao modelo XSL selecionado, mas nenhum ID de requisição correspondente será gerado e o registro mostrará "pass:0".

<span id="page-24-0"></span>9. Clique em **Voltar** para voltar à página Importar Requisição de XML.

### *Importar um arquivo XML para atualizar uma requisição existente*

Para importar um arquivo XML para atualizar uma requisição existente,

- 1. Entre no PPM Center.
- 2. No menu **Abrir**, clique em **Gerenciamento de Demanda> Importar Requisição de XML**.

A página Importar Requisição de XML abrirá.

3. Para o campo **Arquivo XML a ser importado**, clique em **Procurar** para localizar o arquivo XML que deseja importar.

4. Para o campo **Modelo XSLT**, clique no botão suspenso para selecionar o modelo XSLT que deseja associar com o arquivo XML importado.

Modelos XSLT são configurados no PPM Workbench pelo usuário administrador. Para obter informações sobre como configurar modelos XSLT, consulte o guia Configuração do Gerenciamento de Demanda HP.

5. Selecione **Atualizar uma requisição existente**.

Isso habilita o campo **ID da Requisição**.

6. Para o campo **ID da Requisição**, clique no ícone seletor.

A janela suspensa relaciona todas as escolhas disponíveis. Insira filtro(s) de pesquisa para localizar o ID da requisição desejado ou selecione um valor da lista.

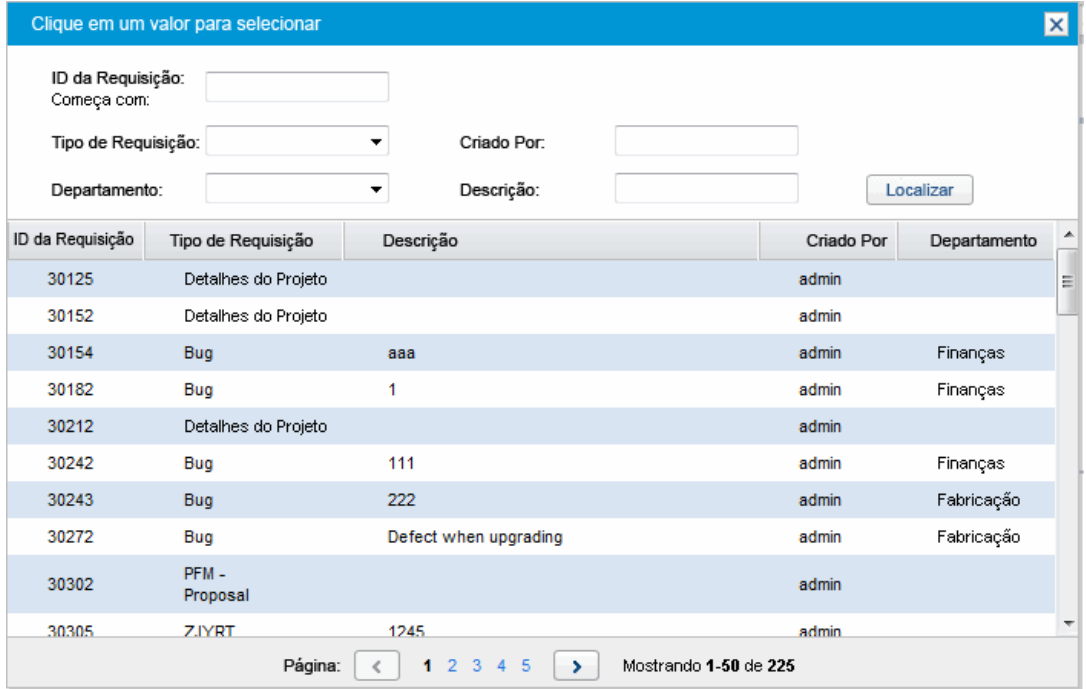

7. (Opcional) Se esta é a primeira vez que você importa um arquivo XML, talvez queira executar um teste antes de realizar a importação formal. Neste caso, clique no botão **Teste**.

Ele testa se o arquivo XML pode ser importado com êxito.

- Se a página de resultados do teste mostrar "Teste concluído com sucesso", siga para o [passo](#page-26-1) [8](#page-26-1).
- <sup>n</sup> Se mostrar "Erro ao analisar o arquivo XML de entrada...", identifique a causa e certifique-se de que o XML esteja pronto para importação.
- <span id="page-26-1"></span>8. Clique no botão **Importar**.
- 9. Verifique o resultado da importação e o ID da nova requisição criada.

**Observação:** Uma mensagem "Teste/Importação concluída com êxito" será exibida mesmo quando o XML importado não corresponder ao modelo XSL selecionado, mas nenhum ID de requisição correspondente será gerado e o registro mostrará "pass:0".

<span id="page-26-0"></span>10. Clique em **Voltar** para voltar à página Importar Requisição de XML.

## **Exportar requisições a arquivos XML em formato específico**

Para criar um relatório e exportar uma requisição para XML em formato específico,

- 1. Entre no PPM Center.
- 2. No menu **Abrir**, clique em **Relatórios> Criar Relatório**.

A página Enviar Novo Relatório abrirá.

- 3. Na seção **Selecionar Relatório por Categoria**:
	- <sup>n</sup> Para **Categoria de Relatório**, selecione a categoria adequada.
	- <sup>n</sup> Clique no link para o noto tipo de relatório criado.

A janela Enviar Relatório: *<Nome do Relatório>* abrirá.

### (D) Project and Portfolio Management Center

**Enviar Relatório: Work Allocation Details** 

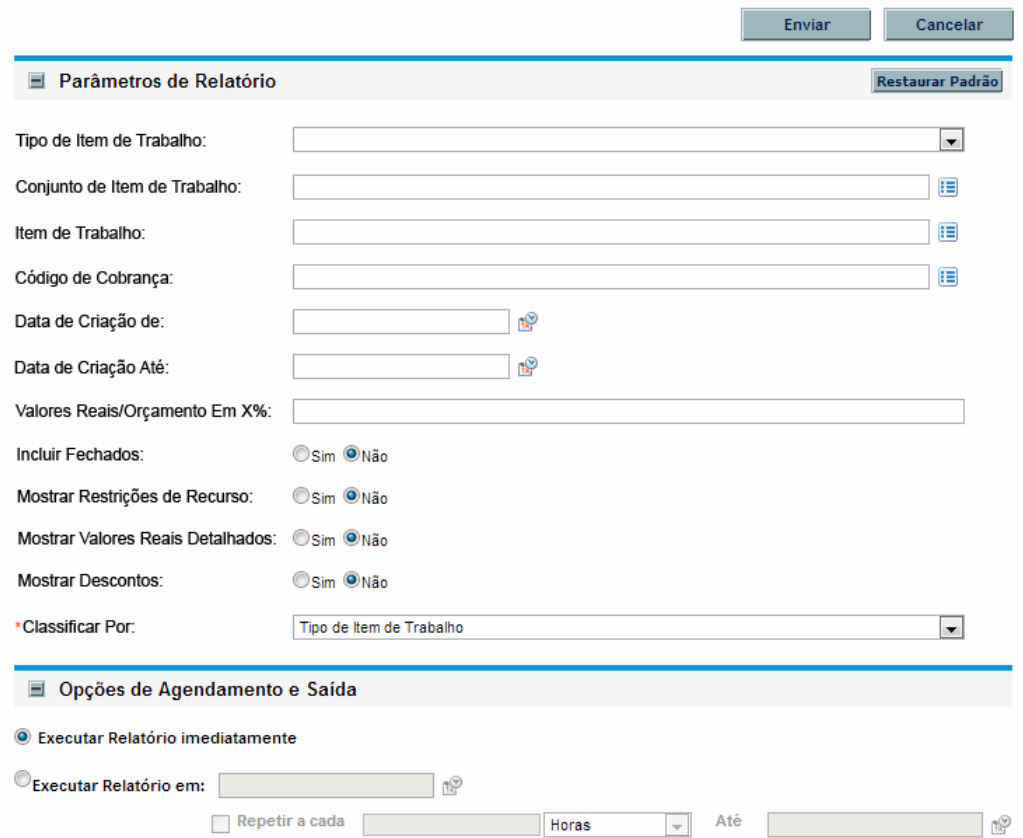

- 4. Na seção **Parâmetros do Relatório**,
	- a. No campo **ID da Requisição**, especifique um número de requisição usando o ícone seletor.
	- b. No campo **Template**, especifique um template usando o ícone seletor.
- 5. Clique em **Enviar**.

A janela Enviar Relatório abrirá. O status é atualizado até o relatório estar concluído.

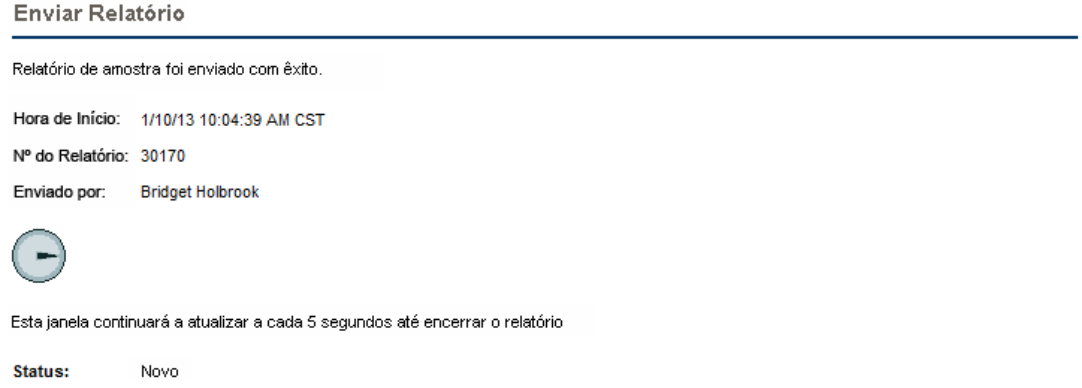

6. O relatório XML concluído é exibido em uma janela separada.

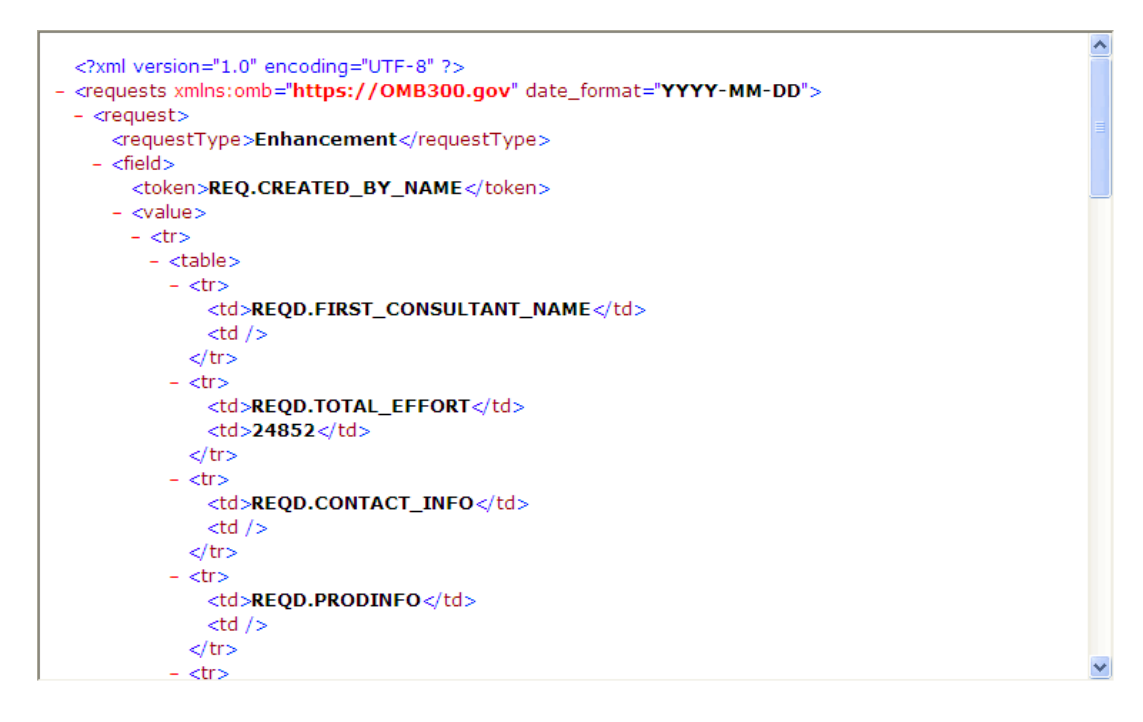

# <span id="page-28-0"></span>**Designar recursos a requisições**

Quando você cria ou edita uma requisição, pode designar manualmente recursos para uma requisição na seção **Resumo** da página detalhe de requisição ou, se o seu administrador habilitou o acompanhamento de recursos, na seção **Recursos** da página.

### <span id="page-28-1"></span>**Designar recursos da seção Resumo da página Detalhe de requisição**

Para designar um recurso individual da seção **Resumo** da página detalhe de requisição:

1. À direita do campo **Designado a**, clique no ícone seletor de recursos .

Uma janela de pesquisa e seleção abrirá.

- 2. Faça um dos seguintes:
	- Role os recursos relacionados e selecione o recurso a designar.
	- Alternativamente, para restringir o número de recursos relacionados:
		- i. Digite as preferências de pesquisa em qualquer combinação dos campos **Designado a**, **Departamento**, **Nome** e **Sobrenome**.
		- ii. Clique em **Localizar**.
		- iii. Na lista de recursos retornados, selecione o nome de um recurso.

A janela de pesquisa e seleção fecha e o campo **Designado a** mostra o nome do recurso selecionado.

**Observação:** Para adicionar o recurso, é necessário salvar a requisição. Se for uma nova requisição, envie a requisição.

Para designar vários recurso individual da seção **Resumo**:

1. À direita do campo **Designado a**, clique no ícone seletor de recursos .

A página Selecione um Recurso para Designar abrirá.

- 2. Use os campos **Disponibilidade dentro das datas** para especificar o intervalo de datas durante o qual os recursos devem estar disponíveis para designação.
- 3. Para especificar que os recursos devem ter uma habilidade específica:
	- a. Clique em **AdicionarHabilidade**.
	- b. Use o preenchimento automático que se torna disponível para selecionar uma habilidade.
	- c. Na lista **Proficiência Ideal**, selecione o nível de proficiência necessário de um recurso com esta habilidade.
- 4. Para restringir ainda mais os resultados da pesquisa de recursos, forneça valores nos campos opcionais relacionados na tabela a seguir.

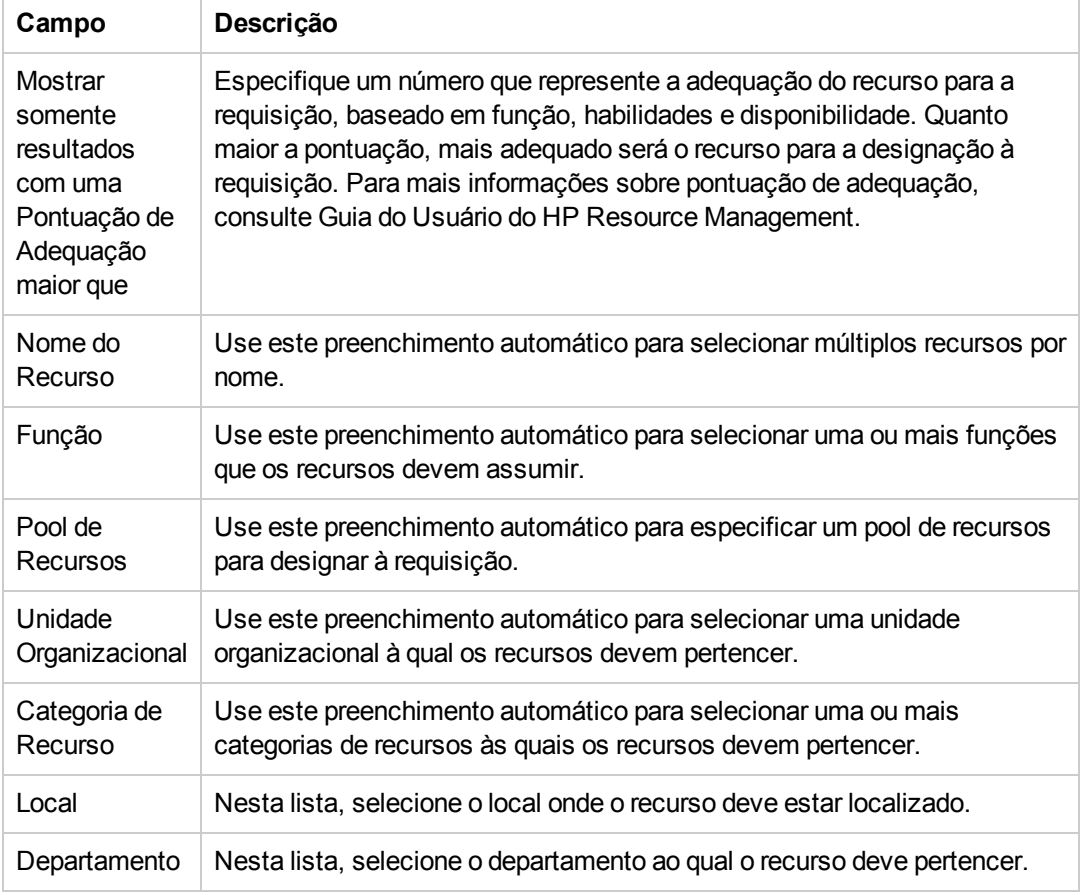

#### 5. Clique em **Pesquisar**.

A guia **Resultados do Recurso** relaciona os recursos que correspondem aos seus critérios de pesquisa.

6. Para visualizar as cargas de trabalho de recursos relacionados para o intervalo de data especificado, marque as caixas de seleção para os recursos do seu interesse, depois clique em **Exibir Carga de Recurso**.

A janela Divisão de Carga de Recurso - Resumo de Atribuição abre e mostra as alocações de trabalho para os recursos selecionados ao longo do período de tempo especificado.

7. Para comparar as habilidades de dois ou mais recursos relacionados, marque as caixas de seleção para os recursos do seu interesse e depois clique em **Comparar Habilidades**.

A janela Comparar Habilidades abre e mostra as habilidades e níveis de habilidade para cada recurso selecionado.

**Observação:** Para adicionar o recurso, é necessário salvar a requisição. Se for uma nova requisição, envie a requisição.

## <span id="page-31-0"></span>**Alocar recursos da seção Recursos da página Detalhe de requisição**

Se o seu administrador habilitou a funcionalidade de acompanhamento de recursos do HP Demand Management e concedeu a você a autorização necessária, você pode gerenciar alocações de recursos para uma requisição na seção **Recursos** da página detalhe de requisição.

Para alocar um recurso a uma requisição da seção **Recursos**:

- 1. Na página de detalhes de requisição, expanda a seção **Recursos**.
- 2. Clique em **Adicionar Recurso**.

Uma janela de pesquisa e seleção abrirá.

- 3. Faça um dos seguintes:
	- Role os recursos relacionados e selecione o recurso a designar.
	- Alternativamente, para restringir o número de recursos relacionados:
		- i. Digite as preferências de pesquisa em qualquer combinação dos campos **Designado a**, **Departamento**, **Nome** e **Sobrenome**.
		- ii. Clique em **Localizar**.
		- iii. Na lista de recursos retornados, selecione o nome de um recurso.

A janela de pesquisa e seleção fecha e a seção **Recursos** mostra o nome do recurso selecionado.

- 4. Para confirmar o(s) recurso(s) que acabou de adicionar, faça um dos seguintes:
	- <sup>n</sup> Se esta é uma nova requisição, clique em **Enviar**.
	- <sup>n</sup> Senão, clique em **Salvar**.

## <span id="page-31-1"></span>**Visão geral de Adicionar referências a requisições**

Você pode usar a seção **Referências** na página de detalhes de requisição para adicionar e exibir informações suplementares relacionadas á requisição. Por exemplo, é possível adicionar um documento ou URL para uma página da Web que oferece mais informações sobre a requisição.

Você pode associar os seguintes tipos de referências a um requisição:

- $\bullet$  Anexos
- Pacotes (novos e existentes)
- Outros programas
- Projetos
- Lançamentos
- Requisições (novas e existentes)
- Tarefas
- $\bullet$  URLs

Para algumas referências, como pacotes e outras requisições, você pode estabelecer uma dependência funcional à requisição original. Por exemplo, você pode especificar que uma requisição é predecessora do pacote, de modo que o pacote não possa continuar com seu fluxo de trabalho até a requisição ser fechada. Para uma lista das referências e suas possíveis relações de dependência, consulte ["Página](#page-65-0) [de](#page-65-0) [Detalhes](#page-65-0) [de](#page-65-0) [Requisição,](#page-65-0) [seção](#page-65-0) [Referências"](#page-65-0) [na](#page-65-0) [página](#page-65-0) [66.](#page-65-0)

### <span id="page-32-0"></span>**Adicionar referências a requisições**

Esta seção oferece as etapas necessárias para adicionar diferentes tipos de referências a uma requisição.

### <span id="page-32-1"></span>*Adicionar anexos como referências*

Para adicionar um anexo como uma referência a uma requisição:

- 1. Entre no PPM Center.
- 2. Abra ou crie uma requisição.
- 3. No painel de navegação **Saltar Para**, clique em **Referências**.
- 4. Na lista **Nova Referência**, selecione **Anexo**.
- 5. Clique em **Adicionar**.

A janela Adicionar Documento abrirá.

6. No campo **Arquivo**, digite o nome do documento a anexar como referência.

**Cuidado:** O nome do arquivo que você anexar não deve conter apóstrofe. Se tiver, ocorrerá um erro de script da próxima vez que a requisição for aberta.

- 7. No campo **Autor**, você pode substituir o seu nome pelo nome do autor do anexo.
- 8. No campo **Descrição**, você pode digitar uma descrição do anexo.

9. Clique em **Adicionar**.

Na página de detalhes de requisição, o campo **Referências a serem adicionadas ao Salvar** relaciona o anexo referenciado.

10. Clique em **Salvar**.

**Cuidado:** Para adicionar um anexo como referência, é necessário salvar a requisição.

### <span id="page-33-0"></span>**Adicionar pacotes existentes como referências**

Você pode fazer referências de pacotes existentes em uma requisição.

Para fazer referência de um pacote existente:

- 1. Entre no PPM Center.
- 2. Abra ou crie uma requisição.
- 3. No painel de navegação **Saltar Para**, clique em **Referências**.
- 4. Na lista **Nova Referência**, selecione **Pacote (Existente)**.
- 5. Clique em **Adicionar**.

A janela Adicionar Referência: Pacote abrirá.

- 6. Digite seus critérios de pesquisa nos campos disponíveis.
- 7. Clique em **Pesquisar**.

A seção **Resultados de Pesquisa de Pacotes** relaciona os pacotes que correspondem aos seus critérios de pesquisa. A seção também inclui uma lista de tipos de relacionamento.

8. Em **Selecionar em que relacionamento os pacotes selecionados precisam do Número de Requisição** *<número de requisição>*, clique na opção que descreve o relacionamento entre a requisição e o pacote.

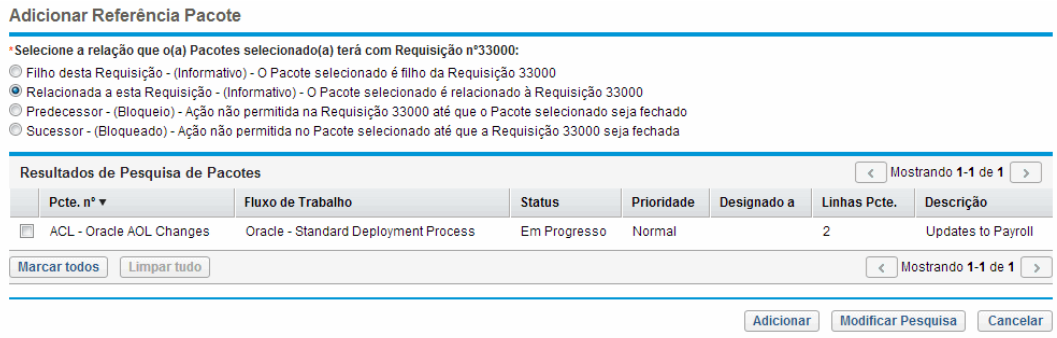

- 9. Na seção **Resultados de Pesquisa de Pacotes**, marque a(s) caixa(s) de seleção próxima(s) do(s) nome(s) do(s) pacote(s) a adicionar.
- 10. Clique em **Adicionar**.

Na página de detalhes de requisição, o campo **Referências a serem adicionadas ao Salvar** mostra o nome do pacote e sua relação com a requisição.

11. Clique em **Salvar**.

A subseção **Pacotes** da seção **Referências** agora lista o pacote referenciado.

**Cuidado:** Para adicionar o pacote como referência, é necessário salvar a requisição.

### <span id="page-34-0"></span>*Adicionar novos pacotes como referências*

Você pode criar um novo pacote para adicionar como referência de requisição.

Para fazer referência a um novo pacote:

- 1. Entre no PPM Center.
- 2. Abra ou crie uma requisição.
- 3. No painel de navegação **Saltar Para**, clique em **Referências**.
- 4. Na lista **Nova Referência**, selecione **Pacote (Existente)**.
- 5. Clique em **Adicionar**.

A página Criar Novo Pacote abrirá.

- 6. Em **Relação,** selecione a opção que descreve o relacionamento entre o novo pacote e a requisição aberta.
- 7. Clique em **Criar**.

A janela Novo Pacote abrirá. Qualquer informação de cabeçalho correspondente da requisição (como descrição, prioridade e tipo de pacote) é adicionada automaticamente ao pacote.

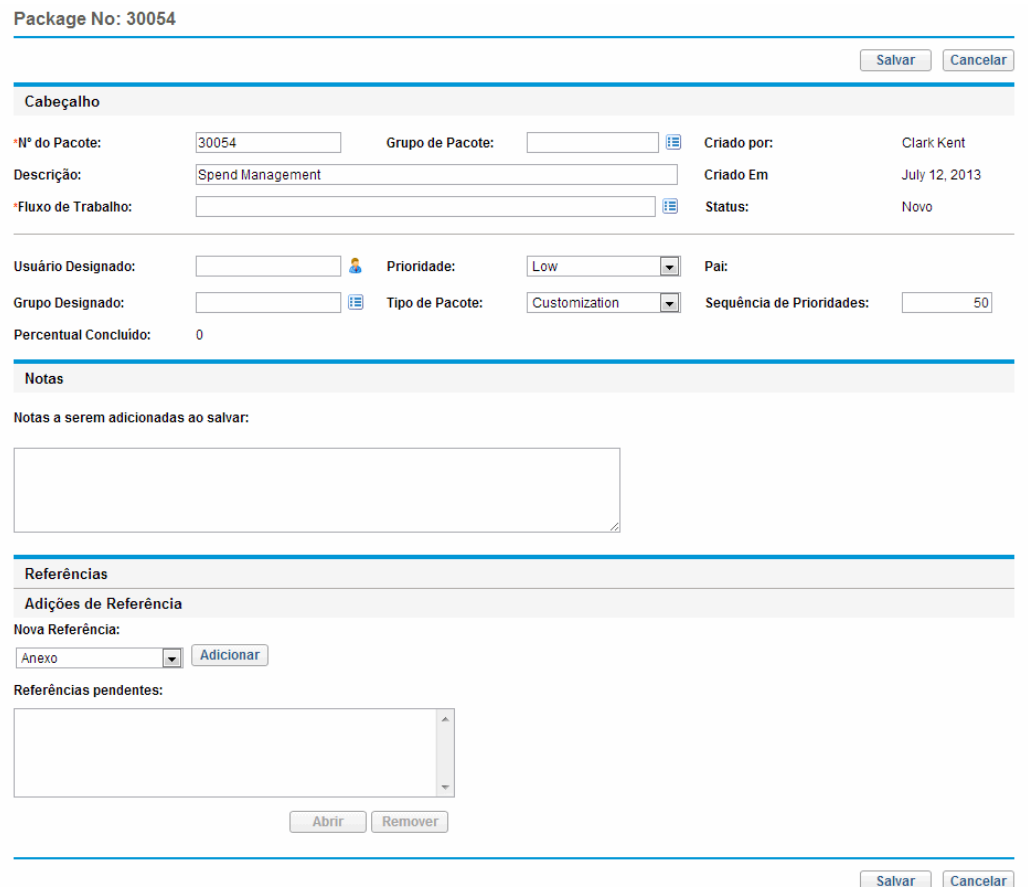

8. Forneça todas as informações necessárias e qualquer informação opcional do pacote que deseja disponibilizar, depois clique em **Salvar**.

Na página de detalhes de requisição, o campo **Referências a serem adicionadas ao Salvar** relaciona o novo nome do pacote.

9. Clique em **Salvar**.

**Cuidado:** Para adicionar o pacote como referência, é necessário salvar a requisição.

### <span id="page-35-0"></span>*Adicionar programas como referências*

Você pode fazer referências de programas existentes em uma requisição.

Para fazer referência a um programa existente:
- 1. Entre no PPM Center.
- 2. Abra ou crie uma requisição.
- 3. No painel de navegação **Saltar Para**, clique em **Referências**.
- 4. Na lista **Nova Referência**, selecione **Programa**.
- 5. Clique em **Adicionar**.

A janela Programa de Referência abrirá.

- 6. No campo **Programa**, digite o nome do programa que está adicionando como referência de requisição.
- 7. Em **Relação,** selecione a opção que descreve como o programa está relacionado com a requisição.
- 8. Clique em **Adicionar**.

Na página de detalhes de requisição, o campo **Referências a serem adicionadas ao Salvar** relaciona o nome do programa e mostra seu relacionamento com a requisição.

9. Clique em **Salvar**.

**Cuidado:** Para adicionar o programa como referência, é necessário salvar a requisição.

### *Adicionar projetos como referências*

Para anexar projetos existentes como referência:

- 1. Entre no PPM Center.
- 2. Abra ou crie uma requisição.
- 3. Na página de detalhes de requisição, expanda a seção **Referências**.
- 4. Na lista **Nova Referência**, selecione **Projeto**.
- 5. Clique em **Adicionar**.

A janela Adicionar Referência: Projeto é aberta.

6. Forneça as informações necessárias e qualquer informação opcional que queira registrar, depois clique em **Pesquisar**.

A janela Adicionar Referência: Projeto relaciona os tipos de relacionamento e os projetos que correspondem aos seus critérios de pesquisa.

- 7. Em **Selecionar em que relacionamento os Projetos selecionados precisam do Número de Requisição** *<número de requisição>*, selecione a opção que descreve como o(s) projeto (s) está(ão) relacionado(s) com a requisição.
- 8. Na seção **Selecionar Projeto para Exibir**, marque a(s) caixa(s) de seleção para o(s) projeto (s) que deseja adicionar como referência à requisição.
- 9. Clique em **Adicionar**.

Na página de detalhes de requisição, o campo **Referências a serem adicionadas ao Salvar** relaciona o nome do projeto e mostra seu relacionamento com a requisição.

10. Clique em **Salvar**.

**Observação:** Para adicionar uma referência, é necessário salvar ou enviar a requisição.

Agora a página de detalhes de requisição relaciona o(s) projeto(s) selecionado(s).

### *Adicionar versões como referências*

Você pode adicionar versões existentes como referências a requisições.

Para fazer referência a uma versão existente:

- 1. Entre no PPM Center.
- 2. Abra ou crie uma requisição.
- 3. No painel de navegação **Saltar Para**, clique em **Referências**.
- 4. Na lista **Nova Referência**, selecione **Versão**.
- 5. Clique em **Adicionar**.

A janela Versão de referência abrirá.

- 6. No campo **Versão**, digite a versão.
- 7. Em **Relação,** selecione a opção que descreve o relacionamento da versão com a requisição aberta.
- 8. Clique em **Adicionar**.

Na página de detalhes de requisição, o campo **Referências a serem adicionadas ao Salvar** relaciona o nome da versão e mostra seu relacionamento com a requisição.

9. Clique em **Salvar**.

**Observação:** Para adicionar a versão como referência, é necessário salvar a requisição.

### *Adicionar requisições existentes como referências*

Você pode adicionar requisições existentes como referências a requisições.

Para fazer referência a uma requisição existente:

- 1. Entre no PPM Center.
- 2. Abra ou crie uma requisição.
- 3. No painel de navegação **Saltar Para**, clique em **Referências**.
- 4. Na lista **Nova Referência**, selecione **Requisição (Existente)**.
- 5. Clique em **Adicionar**.

A janela Adicionar Referência: Requisição abrirá.

6. Para localizar a requisição para fazer referência à requisição aberta, digite seus critérios de pesquisa e, em seguida, clique em **Pesquisar**.

A janela Adicionar Referência: Requisição relaciona os possíveis tipos de relacionamento. A seção **Resultados de Pesquisa de Requisição** relaciona as requisições que correspondem aos seus critérios de pesquisa.

- 7. Em **Selecionar em que relacionamento as Requisições selecionadas precisam do Número de Requisição <***número* **de** *requisição***>**, clique na opção que descreve como a requisição que você está prestes a selecionar está relacionada à requisição aberta.
- 8. Na seção **Resultados de Pesquisa de Requisição**, marque a(s) caixa(s) de seleção para a (s) requisição(ões) que deseja adicionar.
- 9. Clique em **Adicionar**.

Na página de detalhes de requisição, o campo **Referências a serem adicionadas ao Salvar** relaciona a(s) requisição(ões) selecionada(s).

10. Clique em **Salvar**.

**Observação:** Para adicionar a referência, é necessário salvar a requisição aberta.

Na seção **Referências** da página de detalhes de requisição, a subseção **Requisições** relaciona a (s) requisição(ões) referenciada(s).

### *Adicionar novas requisições como referências*

Você pode adicionar novas requisições como referências a uma requisição existente.

Para fazer referência a uma nova requisição:

- 1. Entre no PPM Center.
- 2. Abra ou crie uma requisição.
- 3. No painel de navegação **Saltar Para**, clique em **Referências**.
- 4. Na lista **Nova Referência**, selecione **Requisição (Nova)**.
- 5. Clique em **Adicionar**.

A janela Criar Nova Requisição abrirá.

- 6. Na lista **Tipos de Requisição**, selecione o tipo de requisição que deseja criar.
- 7. Em **Relação,** selecione a opção que descreve como a nova requisição está relacionada à requisição aberta.
- 8. Clique em **Criar**.

A janela Criar Novo *<Tipo de Requisição>* mostra os campos disponíveis para o tipo de requisição selecionado.

- 9. Forneça informações para todos os campos obrigatórios e qualquer informação adicional que deseje registrar.
- 10. Clique em **Enviar**.

Na página de detalhe para a requisição original (aberta), o campo **Referências a serem adicionadas ao Salvar** relaciona a requisição selecionada.

11. Clique em **Salvar**.

Na seção **Referências** da página de detalhes de requisição, a subseção **Requisições** relaciona a nova requisição que você adicionou.

### *Adicionar tarefas como referências*

Você pode adicionar tarefas como referências a requisições.

Para fazer referência a uma tarefa existente:

- 1. Entre no PPM Center.
- 2. Abra ou crie uma requisição.
- 3. No painel de navegação **Saltar Para**, clique em **Referências**.
- 4. Na lista **Nova Referência**, selecione **Tarefa**.
- 5. Clique em **Adicionar**.

A janela Adicionar Referência: Tarefa abrirá.

- 6. Usando os campos fornecidos, digite seus critérios de pesquisa.
- 7. Clique em **Pesquisar**.

A janela Adicionar Referência: Tarefa relaciona as tarefas que correspondem aos seus critérios de pesquisa.

**Observação:** "Relacionado a esta Tarefa" é o único relacionamento que pode existir entre requisições e tarefas.

- 8. Na seção **Selecionar Tarefa para Exibir**, marque as caixas de seleção para as tarefas que deseja adicionar como referência à requisição aberta.
- 9. Clique em **Adicionar**.

Na página de detalhes de requisição, o campo **Referências a serem adicionadas ao Salvar** relaciona a(s) tarefa(s) selecionada(s).

10. Clique em **Salvar**.

Na seção **Referências** da página de detalhes de requisição, a seção **Tarefas** relaciona a(s) tarefa (s) adicionada(s).

### *Adicionar URLs como referências*

Você pode fazer referência a um URL existente em uma requisição.

Para fazer referência a um URL existente:

- 1. Entre no PPM Center.
- 2. Abra ou crie uma requisição.
- 3. No painel de navegação **Saltar Para**, clique em **Referências**.
- 4. Na lista **Nova Referência**, selecione **URL**.

Guia do Usuário do HP Demand Management Criar requisições

5. Clique em **Adicionar**.

A janela URL de Referência abrirá.

- 6. No campo **URL**, digite o endereço URL.
- 7. Para testar o URL, clique em **Exibir URL**.
- 8. No campo **Descrição**, você pode digitar uma breve descrição do URL.
- 9. Clique em **OK**.

Na página de detalhe para a requisição aberta, o campo **Referências a serem adicionadas ao Salvar** relaciona o URL especificado.

10. Clique em **Salvar**.

Na seção **Referências** da página de detalhes de requisição, a seção **URLs** relaciona o URL adicionado.

## **Especificar um serviço para uma requisição**

Se o seu administrador habilitou o campo de serviço na página de criação de requisição e criou o tipo de requisição necessário para o seu serviço, você pode associar cada uma das suas requisições com um único serviço ao criar e enviar as requisições.

Para especificar um serviço para uma requisição:

1. Na página Criar Nova Requisição do PPM Center, na lista Tipo de Requisição selecione o novo tipo de requisição que acaba de criar para criar, por exemplo, **Conta de Email**.

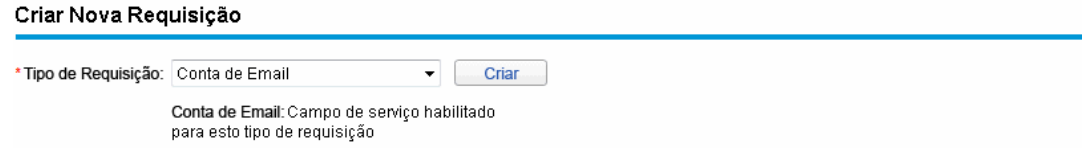

2. Clique em **Criar**.

A página Criar Novo *<Tipo de Requisição>* abrirá. Observe que o campo **Serviço** está disponível.

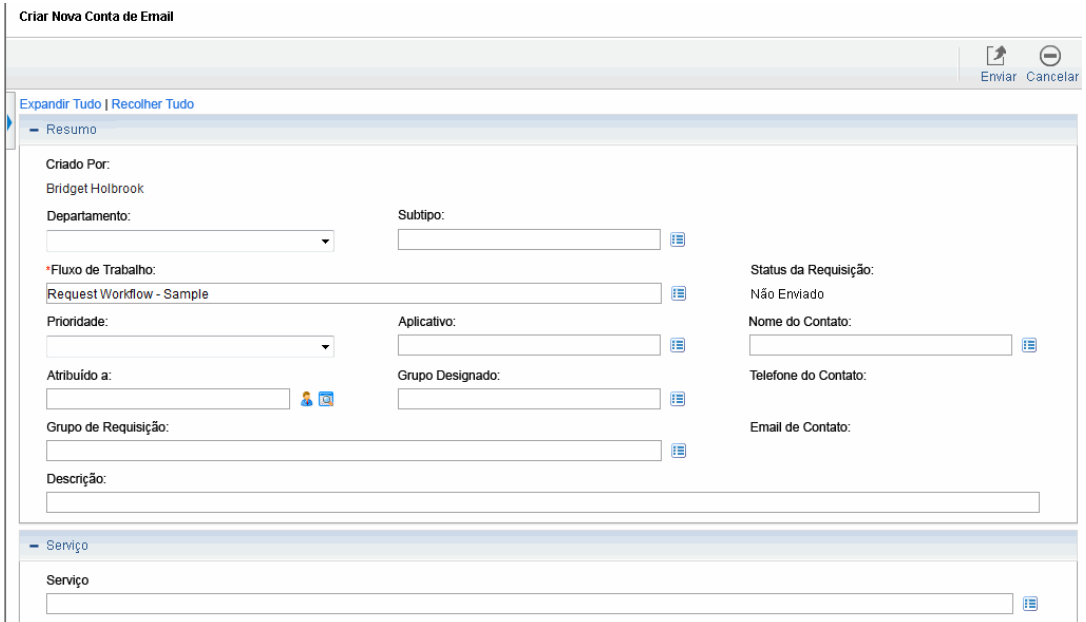

3. Na seção Serviço, clique no ícone seletor para o campo **Serviço**.

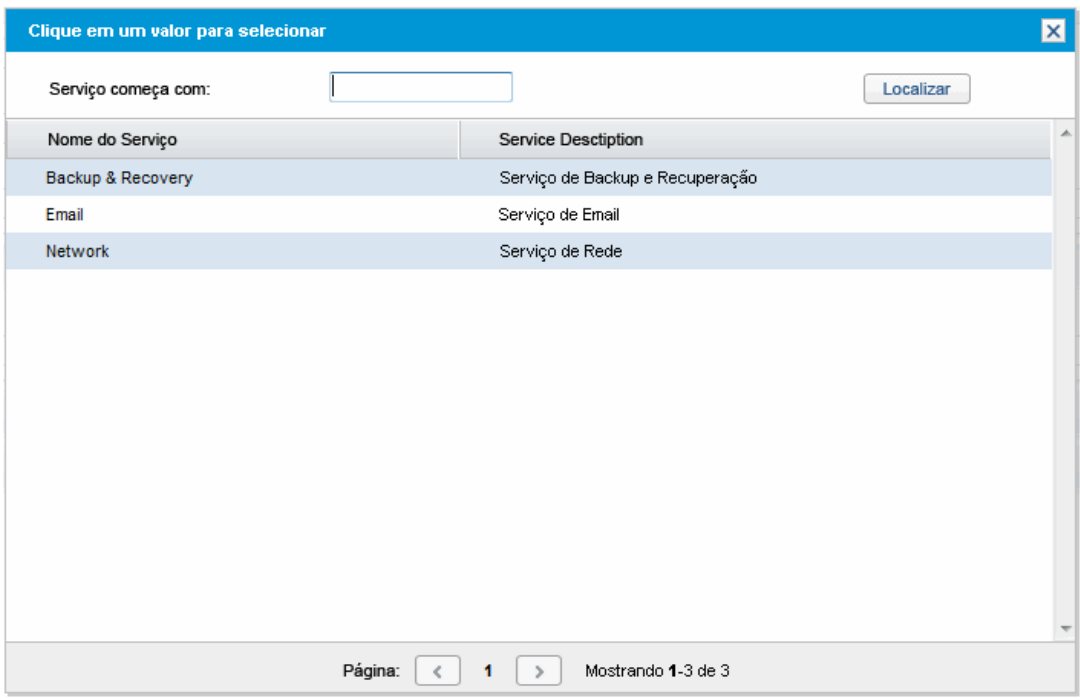

A janela suspensa relaciona todos os serviços disponíveis.

- 4. Selecione na lista um serviço que deseja associar com a nova requisição.
- 5. Preencha outros campos na página conforme necessário.

Para informações detalhadas sobre criar uma requisição de HP Demand Management, consulte *HP Demand Management Configuration Guide (Inglês).*

6. Clique em **Enviar**.

# **Exibir requisições**

- ["Visão](#page-44-0) [geral](#page-44-0) [de](#page-44-0) [requisições](#page-44-0) [do](#page-44-0) [HP](#page-44-0) [Demand](#page-44-0) [Management"](#page-44-0) [abaixo](#page-44-0)
- ["Abrir](#page-46-0) [uma](#page-46-0) [requisição"](#page-46-0) [na](#page-46-0) [página](#page-46-0) [47](#page-46-0)
- <sup>l</sup> ["Página](#page-47-0) [Detalhe](#page-47-0) [de](#page-47-0) [Requisição,](#page-47-0) [seção](#page-47-0) [superior](#page-47-0) ["](#page-47-0) [na](#page-47-0) [página](#page-47-0) [48](#page-47-0)
- <sup>l</sup> ["Página](#page-48-0) [de](#page-48-0) [Detalhes](#page-48-0) [de](#page-48-0) [Requisição,](#page-48-0) [seção](#page-48-0) [Cabeçalho"](#page-48-0) [na](#page-48-0) [página](#page-48-0) [49](#page-48-0)
- <sup>l</sup> ["Página](#page-49-0) [de](#page-49-0) [Detalhes](#page-49-0) [de](#page-49-0) [Requisição,](#page-49-0) [seção](#page-49-0) [Detalhes"](#page-49-0) [na](#page-49-0) [página](#page-49-0) [50](#page-49-0)
- <sup>l</sup> ["Página](#page-57-0) [de](#page-57-0) [Detalhes](#page-57-0) [de](#page-57-0) [Requisição,](#page-57-0) [seção](#page-57-0) [Notas"](#page-57-0) [na](#page-57-0) [página](#page-57-0) [58](#page-57-0)
- <sup>l</sup> ["Página](#page-58-0) [de](#page-58-0) [Detalhes](#page-58-0) [de](#page-58-0) [Requisição,](#page-58-0) [seção](#page-58-0) [Recursos"](#page-58-0) [na](#page-58-0) [página](#page-58-0) [59](#page-58-0)
- **· ["Página](#page-59-0) [de](#page-59-0) [Detalhes](#page-59-0) de [Requisição,](#page-59-0) [seção](#page-59-0) [Status"](#page-59-0) [na](#page-59-0) [página](#page-59-0) [60](#page-59-0)**
- <span id="page-44-0"></span>· ["Página](#page-65-0) [de](#page-65-0) [Detalhes](#page-65-0) de [Requisição,](#page-65-0) [seção](#page-65-0) [Referências"](#page-65-0) [na](#page-65-0) [página](#page-65-0) [66](#page-65-0)

## **Visão geral de requisições do HP Demand Management**

Um sistema de resolução de requisições do HP Demand Management é usado para acompanhar requisições dese a criação até a resolução. Requisições do HP Demand Management são altamente configuráveis. Sendo assim, as seções e campos reais podem variar entre os diferentes tipos de requisições. Normalmente cada tipo de requisição é associado a um único fluxo de trabalho.

Para interagir com uma requisição, você usa a página de detalhe associada. A página de detalhes de uma requisição contém todas as informações sobre a requisição. Além disso, a página de detalhes é onde as decisões e ações pertinentes à requisição são executadas.

O seu administrador do PPM Center pode usar o HP Demand Management para criar conteúdo de Ajuda da Requisição para qualquer um dos campos exibidos na página de detalhes para os vários tipos de requisições. Se o administrador adicionou Ajuda da Requisição para um campo, um ícone

de **Ajuda** [\("Figura](#page-44-1) [3-1.](#page-44-1) [Ícone](#page-44-1) [Ajuda](#page-44-1) [da](#page-44-1) [Requisição"](#page-44-1) [abaixo\)](#page-44-1) fica visível à direita desse campo. Para ver informações mais detalhadas sobre o campo, clique neste ícone.

#### <span id="page-44-1"></span>**Figura 3-1. Ícone Ajuda da Requisição**

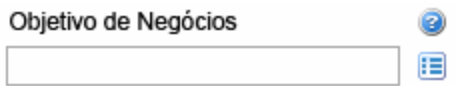

A ["Figura](#page-46-1) [3-2.](#page-46-1) [Página](#page-46-1) [de](#page-46-1) [detalhes](#page-46-1) [de](#page-46-1) [requisição"](#page-46-1) [na](#page-46-1) [página](#page-46-1) [47](#page-46-1) mostra a página de detalhes para uma requisição do tipo DEM - Melhoria de Aplicativo existente, com algumas seções minimizadas. As principais seções da página de detalhes da requisição são as seguintes:

- o O topo da página de detalhes de uma requisição mostra o tipo de requisição, número de requisição e as ações disponíveis que você pode realizar na requisição na etapa do fluxo de trabalho atual. As informações apresentadas nesta área superior da página de detalhes ficam disponíveis após uma requisição ser criada e enviada.
- Cabeçalho. A seção cabeçalho contém as duas seguintes subseções:
	- **Resumo**. Esta subseção mostra informações como quem criou a requisição e em que data, e o tipo de requisição.
	- <sup>n</sup> **Campos do Item de Trabalho**.

Conforme você cria uma requisição, geralmente precisa preencher alguns dos campos na seção de cabeçalho. Após enviar a requisição, você pode atualizar informações em qualquer campo ativo. A seção de cabeçalho fica disponível após uma requisição ser criada.

- · Detalhes. A seção de cabeçalho contém as seguintes subseções:
	- <sup>n</sup> **Detalhes da Melhoria**
	- <sup>n</sup> **Análise**
	- <sup>n</sup> **Campos ANS de Gerenciamento de Demanda**
	- <sup>n</sup> **Campos de Agendamento do Gerenciamento de Demanda**

A seção detalhes mostra informações específicas da requisição, tais como descrição do problema, a área de negócios afetada e o que é necessário para a resolução da requisição. Conforme você cria uma requisição, geralmente precisa preencher alguns dos campos na seção de detalhes. Após enviar a requisição, você pode atualizar informações em qualquer campo ativo. A seção de cabeçalho fica disponível após a requisição ser criada.

- <sup>l</sup> **Notas**. Use a seção **Notas** para adicionar notas e exibir qualquer nota já enviada à requisição. Você pode adicionar notas ao criar uma requisição ou posteriormente, após enviá-la. A seção **Notas** fica disponível imediatamente após você criar uma requisição.
- <sup>l</sup> **Status**. A seção **Status** mostra o status da requisição e fica disponível após você criar e enviar uma requisição.
- <sup>l</sup> **Referências**. Use a seção **Referências** para exibir ou adicionar informações sobre a requisição. Por exemplo, você pode adicionar um documento ou URL como referência a uma requisição. A seção **Referências** fica disponível imediatamente após você criar uma requisição.

#### <span id="page-46-1"></span>**Figura 3-2. Página de detalhes de requisição**

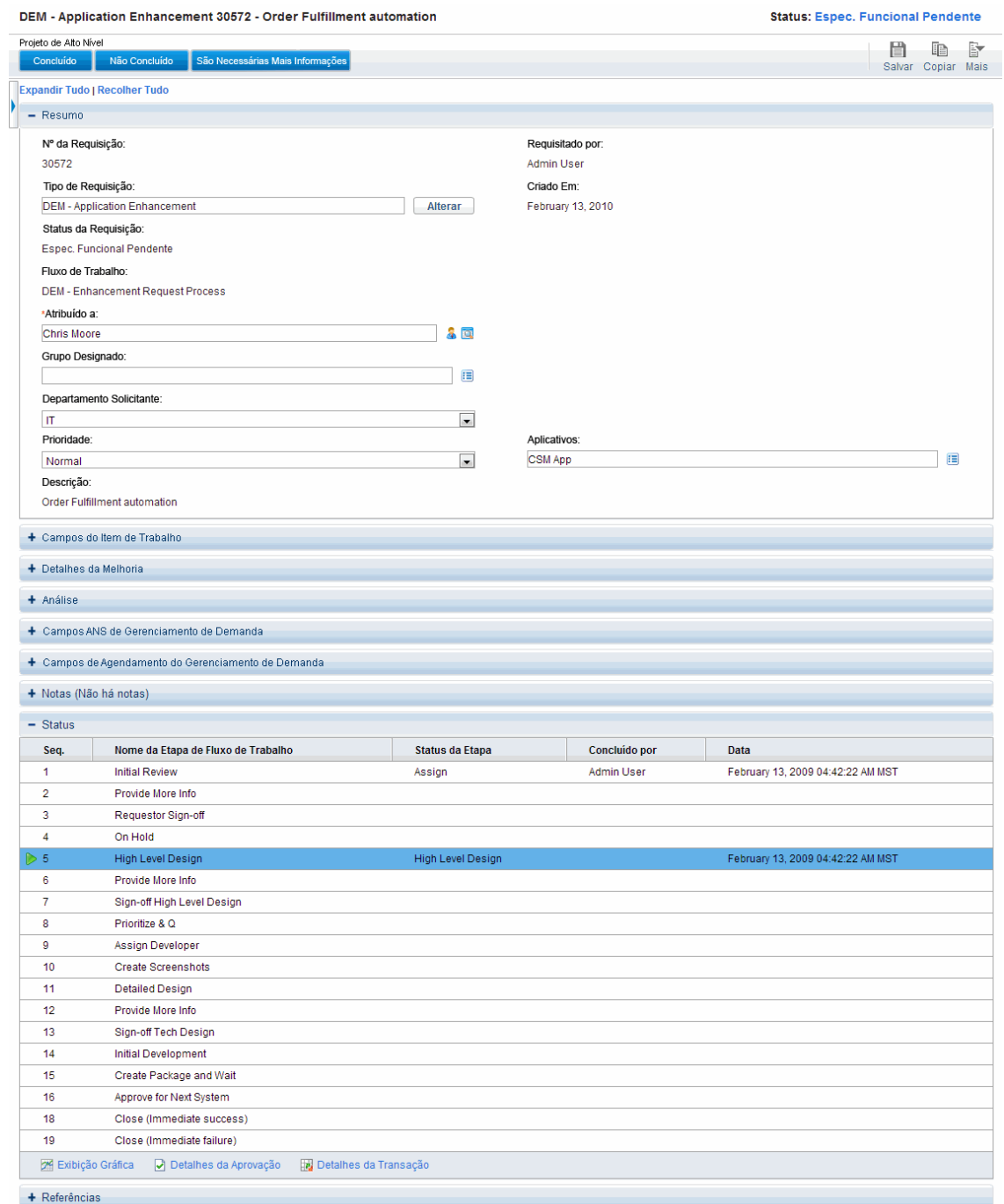

# <span id="page-46-0"></span>**Abrir uma requisição**

Há várias maneiras de abrir requisições no PPM Center. O procedimento a seguir oferece as etapas que você usa para abrir uma requisição na página Pesquisar Requisições na interface padrão.

Para abrir uma requisição:

- 1. Entre no PPM Center.
- 2. No menu **Pesquisar**, clique em **Requisições**.

A página Pesquisar Requisições abrirá.

3. Digite seus critérios de pesquisa nos campos disponíveis e clique em **Pesquisar**.

A tabela **Resultados de Pesquisa de Requisição** relaciona as requisições que correspondem aos seus critérios de pesquisa.

- 4. Para ordenar as requisições relacionadas por número de requisição, clique no cabeçalho de coluna **Nº da Req**.
- 5. Na coluna **Nº da Req**, clique no número para a requisição abrir.
- 6. Para exibir a próxima requisição nos resultados da pesquisa, clique na seta para a direita no

canto superior direito da página ( $\left[\begin{array}{c|c} \hline \hline \hline \hline \hline \end{array}\right]$  Resultado 1 de $\begin{array}{c|c} \hline \hline \hline \hline \end{array}$ 

7. Para exibir a requisição anterior nos resultados da pesquisa, clique na seta para a esquerda no

canto superior direito da página ( | < | Resultad 1 de 7 | >

# <span id="page-47-0"></span>**Página Detalhe de Requisição, seção superior**

O topo da página de detalhes de uma requisição mostra o número de requisição, o tipo de requisição e as ações disponíveis. A seção superior fica visível após uma requisição ser criada e enviada. O título da página de detalhes de requisição é *<Tipo de Requisição> <Número de Requisição>* - *<Descrição da Requisição>* (por exemplo, DEM - Bug de Aplicativo 30182 - Aplicativo falha ao salvar após usar novos módulos Ops).

DEM - Application Enhancement 30905 - Add new purchasing codes **Status: Espec. Funcional Pendente** Projeto de Alto Nível e de F Concluído Não Concluído São Necessárias Mais Informações Salvar Copiar Mais **Expandir Tudo | Recolher Tudo** 

Na seção superior da página de detalhe, você pode:

- **·** Executar uma ação disponível
- · Imprimir os detalhes da requisição
- Salvar a requisição
- <sup>l</sup> Fazer uma cópia da requisição
- **·** Excluir a requisição
- Expandir ou recolher todas as seções na página
- <sup>l</sup> Saltar para a seção **Status**

**Observação:** O número de etapas de fluxo de trabalho exibidas na barra de ferramentas depende da resolução da sua tela. Para ver mais etapas de fluxo de trabalho, você pode:

- No Painel de Controle, selecione uma resolução de tela maior
- <sup>l</sup> Maximizar o navegador
- Pressione ctrl e para reduzir o zoom no navegador

Se você tiver as permissões necessárias para agira na requisição na etapa de fluxo de trabalho atual, a barra de ferramentas relaciona as ações que vocÊ pode tomar. Algumas ações, como **Aceitar** e **Recusar**, movem a requisição para outra etapa no fluxo de trabalho. Se você selecionar uma ação, como **Designar Recurso** ou **Delegar Decisão**, uma ação de fluxo de trabalho abre para apresentar escolhas adicionais. Algumas ações alteram os campos opcionais para obrigatórios.

Se a ação que você está tomando na requisição requer o fornecimento de mais informações, uma página de "look-ahead" de requisição abrirá. Para concluir a ação, forneça informações nos campos obrigatórios, que são marcados com asterisco vermelho. (Se você não pode fornecer todas as informações imediatamente, clique em **Salvar** na página look-ahead para salvar as informações fornecidas até o momento.)

Relações de referência permitem colocar uma requisição em espera até outra requisição ser concluída. Nestas relações de referência, as ações disponíveis contêm o botão **Contornar**. Para permitir que a requisição para siga pelo fluxo de trabalho, clique em **Contornar**. Quando uma relação é contornada, a alteração se reflete na seção **Referências**.

# <span id="page-48-0"></span>**Página de Detalhes de Requisição, seção Cabeçalho**

A seção de cabeçalho de uma página de detalhes da requisição contém informações gerais, tais como quem criou a requisição, a hora e data da criação da requisição e o tipo de requisição. A seção de cabeçalho é incluída no processo de criação da requisição e continua com a requisição até sua resolução. A ["Figura](#page-49-1) [3-3.](#page-49-1) [Página](#page-49-1) [de](#page-49-1) [detalhes](#page-49-1) [de](#page-49-1) [requisição,](#page-49-1) [seção](#page-49-1) [cabeçalho"](#page-49-1) [na](#page-49-1) [página](#page-49-1) [seguinte](#page-49-1) mostra uma seção de cabeçalho típica.

Geralmente você precisa preencher alguns dos campos na seção de cabeçalho para criar uma requisição. Contudo, as requisições são altamente configuráveis. Os campos em uma seção de cabeçalho podem ser diferentes para diferentes tipos de requisição.

<span id="page-49-1"></span>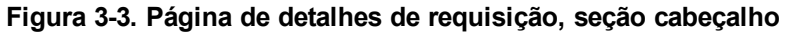

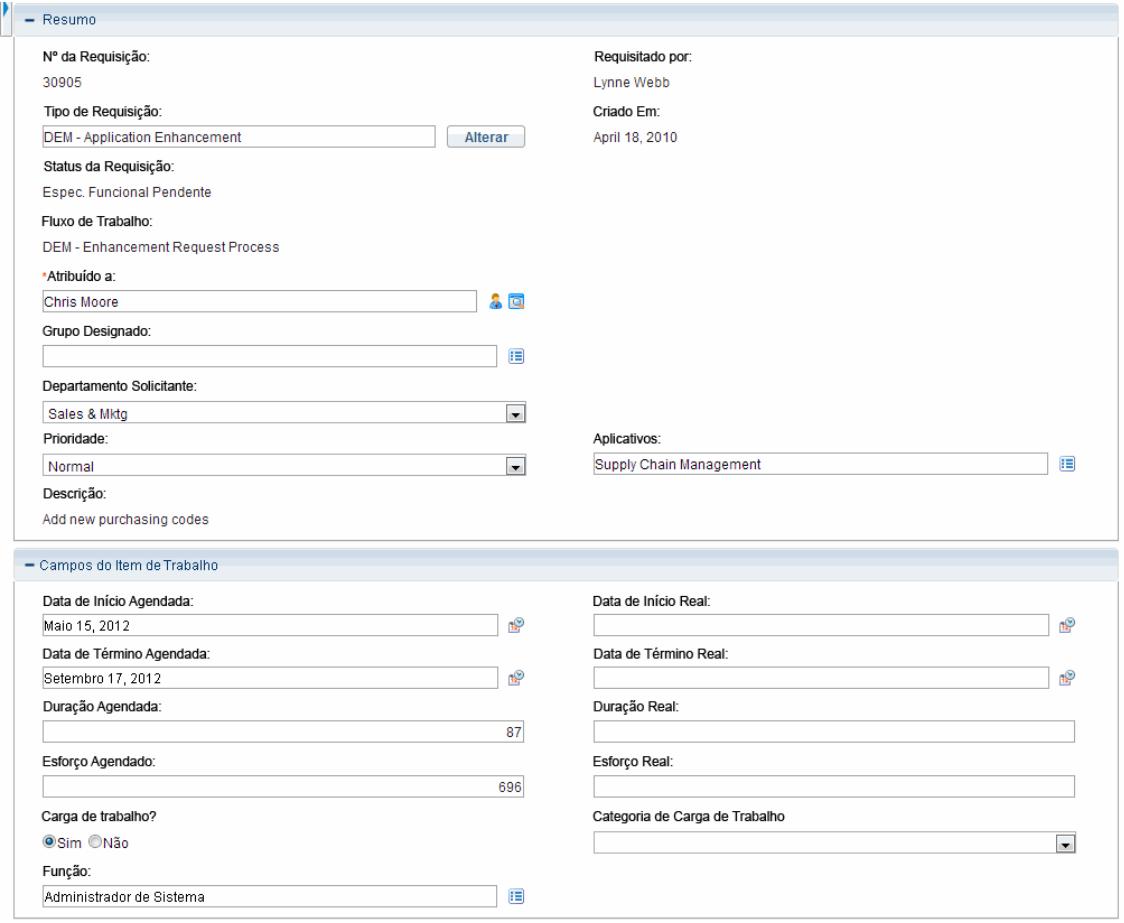

## <span id="page-49-0"></span>**Página de Detalhes de Requisição, seção Detalhes**

A seção de detalhes de uma página de detalhes de requisição (consulte ["Figura](#page-50-0) [3-4.](#page-50-0) [Página](#page-50-0) [de](#page-50-0) [detalhes](#page-50-0) [de](#page-50-0) [requisição,](#page-50-0) [seção](#page-50-0) [de](#page-50-0) [detalhes"](#page-50-0) [na](#page-50-0) [página](#page-50-0) [oposta](#page-50-0)) contém informações específicas da requisição, incluindo uma descrição do problema, a área de negócios afetada e a resolução da requisição. A seção de detalhes é incluída na criação da requisição e continua com a requisição até a resolução. Normalmente, ao criar uma requisição você deve preencher alguns campos na seção de detalhes. Após uma nova requisição ser enviada, vários campos devem ser atualizados conforme a requisição passa pelo processo de resolução.

A seção de detalhes contém várias subseções, incluindo **Problema/Resolução** e **Análise**. Contudo, as requisições são altamente configuráveis e as seções e controles exibidos são diferentes para diferentes tipos de requisição.

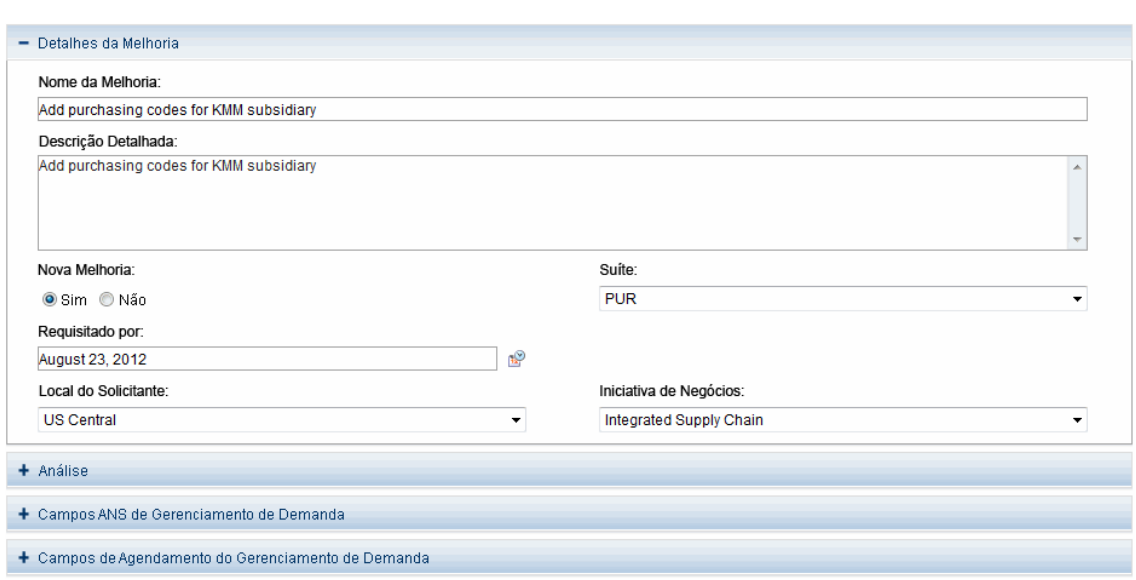

#### <span id="page-50-0"></span>**Figura 3-4. Página de detalhes de requisição, seção de detalhes**

## **Página de Detalhes de Requisição, novo componente de tabela**

Da versão 9.12 do PPM Center, um novo componente de tabela foi implementado para melhorar a usabilidade.

O novo componente de tabela é suportado nas seguintes páginas:

- **·** Página Criar Nova Requisição
- **·** Página Detalhe de Requisição
- <span id="page-50-1"></span>• Página de Lookahead

### *Validações suportadas*

Os campos de componente de tabela suportam validações dos seguintes tipos de componente:

- Campo de texto
- Lista suspensa
- · Botões de opção (sim/não)
- Lista de preenchimento automático
- Área de texto
- Campo de data (curta, médio e longa)
- $\bullet$  Endereço da Web (URL)
- Campo de senha
- $\bullet$  Link

Para mais informações sobre validações, consulte *.Commands, Tokens, and Validations Guide and Reference (Inglês)*

### *Layout de novo componente de tabela*

O novo componente de tabela é semelhante ao que ocorre após você criar uma nova requisição:

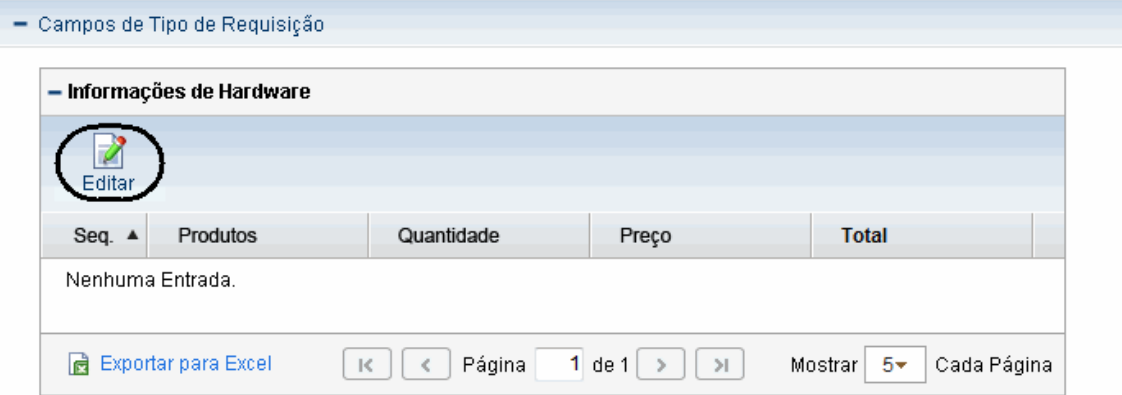

Você pode clicar em **Editar** para alternar para o modo Editar diretamente na página da requisição e prosseguir com a edição da tabela, adicionando linhas, preenchendo com dados e executando outras operações.

**Figura 3-5. O novo componente de tabela em modo Editar**

| - Informações de Hardware                                                                               |                                              |                                                                     |       |              |  |  |
|----------------------------------------------------------------------------------------------------|----------------------------------------------|---------------------------------------------------------------------|-------|--------------|--|--|
| P<br>Exibir                                                                                             | ∟ Adicionar Linha<br><b>X</b> Excluir Linhas | ← Mover para Cima<br>A Copiar<br><b>■ Colar</b><br>Mover para Baixo |       |              |  |  |
| Seq.                                                                                                    | * Produtos                                   | Quantidade                                                          | Preço | <b>Total</b> |  |  |
| 1                                                                                                    | <b>PC</b>                                    | 1                                                                   | 5000  | 5000         |  |  |
| $\overline{2}$                                                                                          | Software                                     | 1                                                                   | 500   | 500          |  |  |
| 3                                                                                                    | Mouse                                        | 2                                                                   | 100   | 200          |  |  |
| 4                                                                                                    | Teclado                                      | $\overline{2}$                                                      | 80    | 160          |  |  |
| 5                                                                                                    | $*PC$                                        |                                                                     |       |              |  |  |
|                                                                                                    |                                              |                                                                     |       |              |  |  |
| Exportar para Excel<br>$1$ de $1$<br>Página<br>Mostrar<br>5≁<br>Cada Página<br>١Ħ<br>>1<br>$\mathbb{R}$ |                                              |                                                                     |       |              |  |  |

| - Informações de Hardware<br>Editar                                                                            |           |                |       |              |  |  |
|----------------------------------------------------------------------------------------------------|-----------|----------------|-------|--------------|--|--|
| Seq. ▲                                                                                                    | *Produtos | Quantidade     | Preço | <b>Total</b> |  |  |
| 1                                                                                                    | <b>PC</b> | 1              | 5000  | 5000         |  |  |
| $\overline{2}$                                                                                                 | Software  | 1              | 500   | 500          |  |  |
| 3                                                                                                    | Mouse     | 2              | 100   | 200          |  |  |
| 4                                                                                                    | Teclado   | $\overline{2}$ | 80    | 160          |  |  |
| 5                                                                                                    | <b>PC</b> |                |       |              |  |  |
| Exportar para Excel<br>$1$ de $1$<br>Página<br>Cada Página<br>Mostrar<br>١đ<br>$5-$<br>>1<br>$\mathsf{R}$<br>ъ |           |                |       |              |  |  |

**Figura 3-6. O novo componente de tabela em modo Exibir**

O novo layout é aplicado por padrão. Para voltar para o layout original, defina o parâmetro de configuração do servidor TABLE\_COMP\_USE\_LEGACY como verdadeiro. Para mais informações, consulte *Commands, Tokens, and Validations Guide and Reference (Inglês)*.

### *Editar componente de tabela diretamente em páginas de requisição*

Você pode editar o componente de tabela diretamente nas seguintes páginas:

- Página Criar Nova Requisição
- **·** Página Detalhe de Requisição
- Página de Lookahead de requisição

Para entrar no modo de edição, basta clicar em **Editar** no componente de tabela.

Observe que o botão **Editar** só fica disponível para usuários com concessão de acesso de edição para requisições ou componente de tabela.

Para informações detalhadas sobre concessões de acesso, consulte *.Security Model Guide and Reference (Inglês)*

#### *Redimensionar colunas de tabela*

Você pode redimensionar a largura das colunas de tabela nos modos Exibir e Editar, arrastando as bordas de colunas na tabela.

Quando você redimensiona a largura da coluna de tabela, a largura da tabela também é redimensionada automaticamente.

### *Adição de linhas*

Clique em **Adicionar Linha** para adicionar ou inserir novas linhas diretamente no componente de tabela.

Quando você clica em **Adicionar Linha**, uma nova linha é adicionada ou inserida na tabela imediatamente abaixo da linha atualmente selecionada e o foco passa para a nova linha adicionada com a nova linha sendo selecionada automaticamente.

### *Excluir linhas*

Você pode excluir linhas do componente de tabela diretamente. Para fazer isso,

- 1. Selecione a linha a excluir ou clique em linhas adicionais enquanto mantém pressionada a tecla Shift ou Ctrl para ajudar a selecionar várias linhas contínuas ou não contínuas.
- 2. Clique em **Excluir Linhas**.

Uma mensagem de advertência pede a sua confirmação.

- 3. Clique em **OK** se tem certeza de que deseja excluir as linhas selecionadas.
- 4. Clique em **Salvar Rascunho** ou **Salvar** na página. Isso assegura que os dados nas linhas selecionadas sejam removidos.

**Observação:** O botão **Salvar Rascunho** fica disponível se você definir o parâmetro de configuração do servidor PERMITIR\_SALVAR\_RASCUNHO\_REQUISIÇÃO como verdadeiro.

### *Copiar e colar linhas*

Você pode copiar ou colar linhas selecionadas.

Após clicar no botão **Editar** no componente de tabela para alternar para o modo Editar, os botões **Copiar** e **Colar** ficam visíveis.

Selecionar uma linha no componente de tabela habilita o botão **Copiar**, e depois clicar no botão **Copiar** habilita o botão **Colar**.

Copiar e colar linhas segue os comportamentos a seguir:

 $\bullet$  Ao clicar no botão **Copiar**, as linhas da sua seleção atual são lembradas, incluindo dados nas células e estilos de células (tais como editável, necessário, visível, estilo CSS e valor padrão conforme definidos por regras de UI). Você pode clicar em **Colar** repetidamente para colar as linhas selecionadas com seus dados e estilos de células para locais desejados no componente de tabela até você selecionar outra linha ou outro conjunto de linhas para copiar.

- <sup>l</sup> Quando uma única linha está selecionada, se você clicar em **Copiar** e **Colar** diretamente, a linha será inserida imediatamente abaixo da linha atualmente selecionada. Se você clicar em **Copiar**, depois selecionar uma segunda linha e clicar em **Colar**, a linha será inserida imediatamente abaixo da segunda linha selecionada. Em outras palavras, você pode selecionar uma única linha e inseri-la abaixo de qualquer linha na tabela.
- Quando várias linhas estão selecionadas (você pode clicar em linhas adicionais para selecionálas enquanto mantém pressionada a tecla Shift ou Ctrl para ajudar a selecionar várias linhas), se você clicar em **Copiar** e **Colar,** as linhas selecionadas são sempre coladas continuamente abaixo da última linha no componente de tabela. Se você clicar em **Copiar**, depois selecionar outra linha e clicar em **Colar**, as várias linhas selecionadas anteriormente são coladas continuamente, imediatamente abaixo da linha da seleção atual.

#### *Mover linhas para cima ou para baixo*

Você pode selecionar uma única linha ou várias linhas consecutivas para mover para cima ou para baixo no componente de tabela.

O botão **Mover para Mover para Cima** e **Mover para Baixo** fica visível no componente de tabela quando você alterna para o modo Editar, clicando em **Editar**.

Para mover uma única linha para cima ou para baixo, selecione a linha desejada e clique em **Mover para Cima** ou **Mover para Baixo**.

Para mover para cima ou para baixo várias linhas consecutivas, clique em linhas adicionais para selecioná-las ao manter pressionada a tecla Shift, depois clique em **Mover para Cima** ou **Mover para Baixo**.

Após concluir a movimentação de linhas para cima ou para baixo, clique em **Salvar Rascunho** ou **Salvar** para salvar as mudanças.

### *Edição de linhas*

Todas as validações suportadas por componente de tabela podem ser definidas como editáveis no PPM Workbench. Para a lista de validações suportadas, consulte ["Validações](#page-50-1) [suportadas"](#page-50-1) [na](#page-50-1) [página](#page-50-1) [51](#page-50-1).

Para validações que estão definidas como editáveis no PPM Workbench, as células de tabela relevantes no componente de tabela são editáveis e podem ser editadas diretamente.

Quando você clica em uma linha no componente de tabela, ela se torna realçada e editável. Você pode navegar pelas células em uma linha editável pressionando a tecla Tab.

Após concluir a edição das células e linhas no componente de tabela, clique em **Salvar Rascunho** ou **Salvar** na página para salvar as mudanças.

Se qualquer campo necessário (marcado com estrela vermelha) for deixado vazio, clicar nas solicitações **Salvar Rascunho** ou **Salvar** ativa uma advertência, lembrando que você deve fornecer valores para os campos obrigatórios antes de poder salvar o componente de tabela com êxito e o primeiro campo obrigatório e que pode receber foco é focado.

Se você sair da página atual sem salvar o componente de tabela modificado, uma mensagem de advertência solicitará a confirmação.

### *Exibir o total de uma coluna de componente de tabela em tempo real*

Você pode exibir o total para uma coluna numérica configurando o atributo **Exibir Total** da coluna como **Sim** no PPM Workbench.

- <sup>l</sup> O campo **Total** é visível no componente de tabela como a última linha quando todas as linhas são exibidas.
	- <sup>n</sup> O valor **Total** é recalculado e exibido em tempo real.
	- <sup>n</sup> Suporta a exibição da linha **Total** na página de impressão.
	- <sup>n</sup> Suporta a exibição da linha **Total** na planilha Excel exportada.
- **A linha Total** é invisível nas seguintes situações:
	- <sup>n</sup> Quando você não está exibindo todas as entradas de uma tabela.
	- <sup>n</sup> Quando não há entradas na tabela.
	- <sup>n</sup> Quando não há uma coluna com o atributo **Exibir Total**.

 $\bullet$  Suporta o token total

Por exemplo, o campo **Total de Esforço** na captura de tela a seguir faz referência ao token total [REQD.T.CONTACT\_INFO.TC.P.HOURS.TOTAL]:

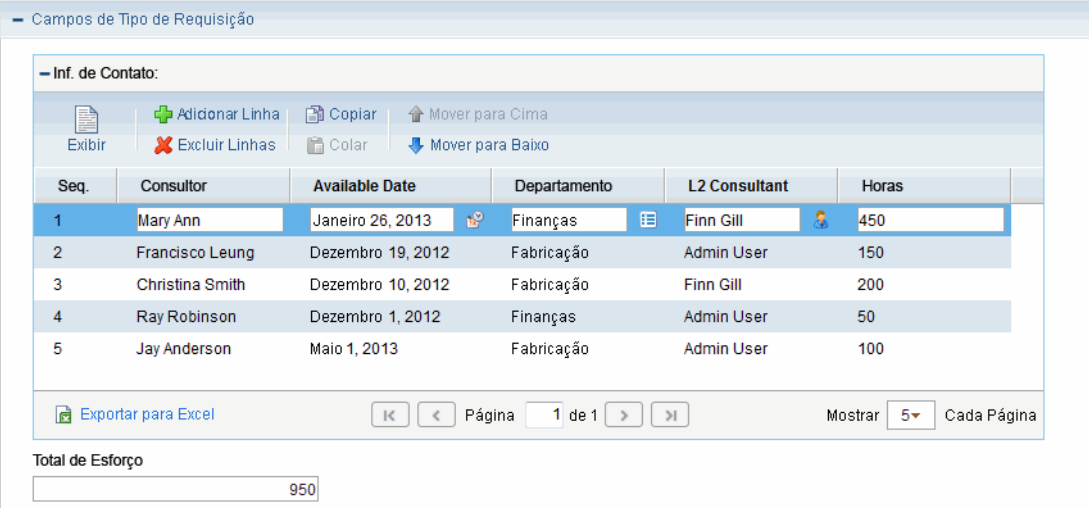

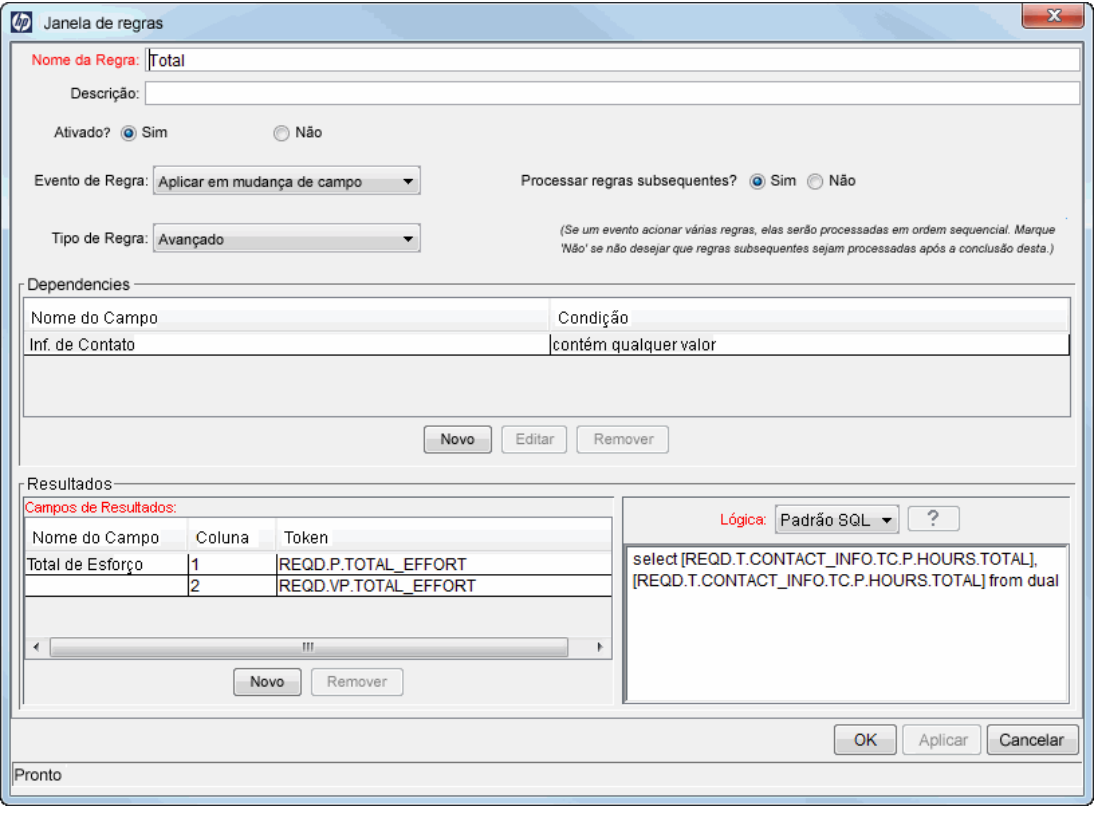

### *Outra diferença*

Quando um campo em uma página de requisição depende de outro campo no componente de tabela, regras de UI são acionadas e o foco (indicado com linhas de borda azul claro em torno do componente de tabela) é perdido se você clicar fora do componente de tabela. Em uma página de requisição com o layout do componente de tabela original, as regras de UI são acionadas clicando em **Concluído**.

No exemplo a seguir, o campo **Total de Esforço** faz referência ao token **Total** [REQD.T.CONTACT\_INFO.TC.P.HOURS.TOTAL]:

- Quando você fica no componente de tabela (indicado pela linha de borda azul claro em torno da tabela), o valor do campo **Total de Esforço** não é atualizado.
- <sup>l</sup> Após você clicar fora do componente de tabela, o valor do campo **Total de Esforço** é atualizado como resultado da regra SQL acionada.

### *Considerações para usar regras em componente de tabela*

O novo componente de tabela suporta o uso de regras SQL simples e avançadas e regras de UI nos dois eventos de regra a seguir:

- <sup>l</sup> **Aplicar na criação**
- <sup>l</sup> **Aplicar em mudança de campo**

É possível usar regras SQL e regras de UI da mesma maneira que são usadas no nível da requisição. Para obter detalhes sobre como configurar regras SQL avançadas e regas de UI, consulte *HP Demand Management Configuration Guide (Inglês)*.

# <span id="page-57-0"></span>**Página de Detalhes de Requisição, seção Notas**

A seção **Notas** de uma página de detalhes contém campos onde notas e informações relativas à requisição podem ser inseridas e armazenadas. A seção **Notas** é incluída no processo de criação da requisição e continua com a requisição até a resolução.

A ["Figura](#page-58-1) [3-7.](#page-58-1) [Página](#page-58-1) [de](#page-58-1) [detalhes](#page-58-1) [de](#page-58-1) [requisição,](#page-58-1) [seção](#page-58-1) [Notas"](#page-58-1) [na](#page-58-1) [página](#page-58-1) [oposta](#page-58-1) mostra uma seção de **Notas** típica. Todas as seções de **Notas** incluem a seção **Adicionar Notas**. A seção **Notas Existentes** é mostrada após a primeira nota ser adicionada e a requisição salva.

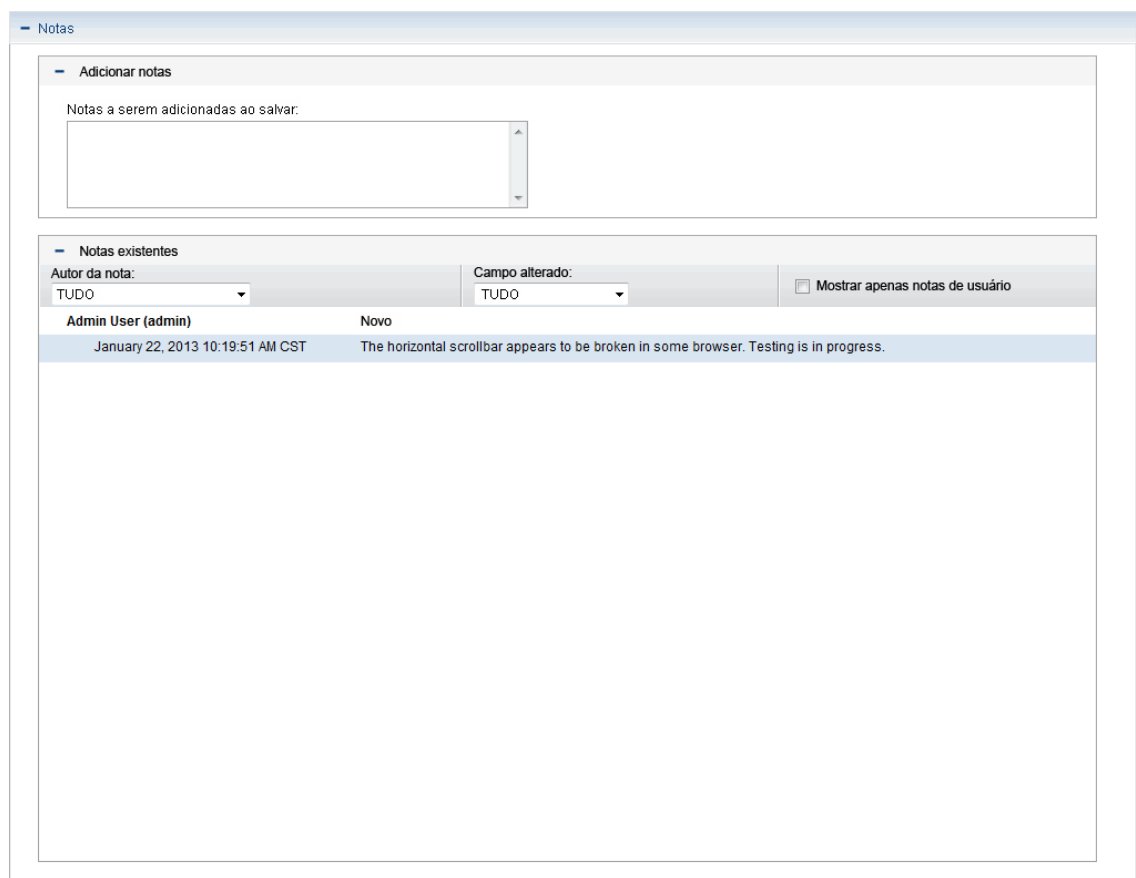

#### <span id="page-58-1"></span>**Figura 3-7. Página de detalhes de requisição, seção Notas**

# <span id="page-58-0"></span>**Página de Detalhes de Requisição, seção Recursos**

Se o administrador do PPM Center habilitou o acompanhamento de recurso para o tipo de requisição, a página de detalhes de requisição mostra a seção **Recursos** na seção detalhes. A coluna **Recurso** nesta seção relaciona os recursos designados para a requisição até o momento. A seção também pode incluir as colunas **Esforço Agendado**, **Esforço Real**, **Início Real** e **Encerramento Real** (consulte ["Figura](#page-58-2) [3-8.](#page-58-2) [Página](#page-58-2) [de](#page-58-2) [Detalhes](#page-58-2) [de](#page-58-2) [Requisição,](#page-58-2) [seção](#page-58-2) [Recursos"](#page-58-2) [abaixo](#page-58-2)).

<span id="page-58-2"></span>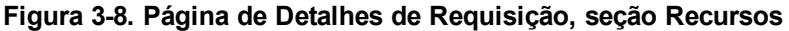

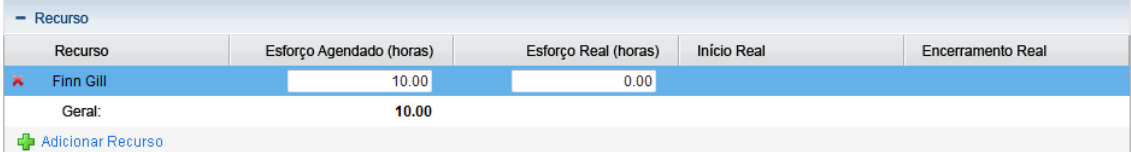

Na seção **Recursos** você pode ver quem está designado e quem esteve designado anteriormente à requisição, com que esforço contribuiu e quando fez essa contribuição. Sempre que o campo **Designado a** muda (sempre que a requisição é designada a um recurso diferente), esse recurso é adicionado automaticamente à seção **Recursos** e fica na requisição.

Você pode usar a seção **Recursos** para atualizar seus dados reais e, se tiver as permissões necessárias, pode usar o campo **Esforço Agendado (horas)**para mudar alocações para os recursos relacionados. Criar e alterar alocações para recursos designados a uma requisição costuma ser feito por um recurso de nível de gerente. Outros recursos que trabalham na requisição normalmente não têm permissão para fazer alterações de planejamento, portanto não podem modificar o campo **Esforço Agendado (horas)**.

**Observação:** Se o administrador configurou o tipo de requisição para usar o HP Time Management, os recursos devem enviar planilhas de horas e registrar as horas trabalhadas nesta requisição. Neste caso, o valor no campo **Esforço Agendado** para um recurso é mostrado no campo **Horas Esperadas** na planilha de horas desse recurso.

Adicionalmente, após um recurso enviar uma planilha de horas, ele não poderá editar os campos **Esforço Real,Início Real** e **Término Real** diretamente na requisição. Estes valores agora são somente leitura e são acumulados da(s) planilha(s) de horas enviadas pelo recurso para a requisição.

Se o administrador o autorizou a gerenciar a seção **Recursos**, você pode usar o botão **Adicionar Recurso** para selecionar e adicionar usuários à lista. As informações mostradas aqui podem vir de mudanças feitas nesta seção, de planilhas de horas no HP Time Management ou de regra de UI avançada configurada por um administrador para definir mudanças automatizadas em recursos.

Se além de ser configurada para acompanhar recursos a requisição também inclui a seção **Campos de Item de Trabalho**, alguns desses campos de item de trabalho se tornam resumos das informações de nível de recurso. Assim, por exemplo, as informações na coluna **Esforço Agendado** na seção **Campos de Item de Trabalho** são uma soma do esforço agendado especificado para cada recurso na requisição. Os campos **Esforço Real**,**Data de Início Real** e **Data de Término Real** também se tornam resumos.

# <span id="page-59-0"></span>**Página de Detalhes de Requisição, seção Status**

A seção **Status** de uma página de detalhes de requisição relaciona as etapas de fluxo de trabalho associadas a uma requisição em ordem hierárquica (consulte ["Figura](#page-60-0) [3-9.](#page-60-0) [Hierarquia](#page-60-0) [de](#page-60-0) [etapas](#page-60-0) [de](#page-60-0) [fluxo](#page-60-0) [de](#page-60-0) [trabalho](#page-60-0) [ativas](#page-60-0) [na](#page-60-0) [tabela](#page-60-0) [Status"](#page-60-0) [na](#page-60-0) [página](#page-60-0) [oposta\)](#page-60-0). Se uma etapa de fluxo de trabalho de destino sofreu ações, o status da etapa de fluxo de trabalho e quem concluiu a etapa também são relacionados. A etapa de fluxo de trabalho ativa é destacada.

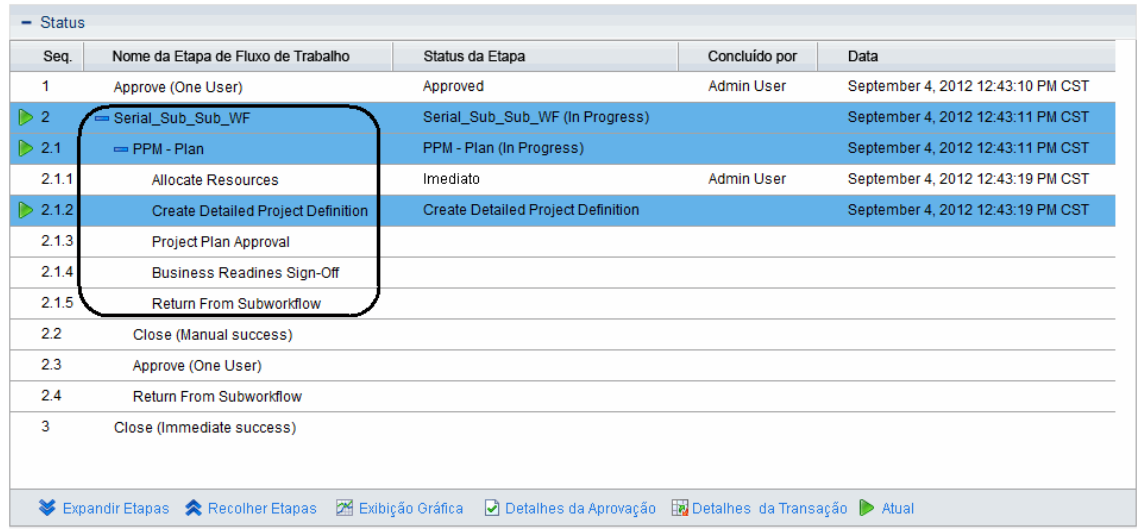

#### <span id="page-60-0"></span>**Figura 3-9. Hierarquia de etapas de fluxo de trabalho ativas na tabela Status**

Alguns fluxos de trabalho incluem subfluxos de trabalho. As etapas de subfluxo de trabalho são mostradas sequencialmente com as outras etapas de fluxo de trabalho. Etapas de subfluxo de trabalho são numeradas com pontos decimais adicionais, correspondentes ao nível de fluxo de trabalho (por exemplo: 3.1, 3.2 e 3.3).

Em adição à lista de etapas de fluxo de trabalho, a seção **Status** [\("Figura](#page-61-0) [3-10.](#page-61-0) [Página](#page-61-0) [de](#page-61-0) [Detalhes](#page-61-0) [de](#page-61-0) [Requisição,](#page-61-0) [seção](#page-61-0) [Status"](#page-61-0) [na](#page-61-0) [página](#page-61-0) [seguinte](#page-61-0) inclui os seguintes links:

- **Exibição Gráfica** mostra o fluxo de trabalho associado à requisição.
- <sup>l</sup> **Detalhes da Aprovação** mostra uma visão detalhada de etapas de fluxo de trabalho aprovadas e concluídas.
- <sup>l</sup> **Detalhes da Transação** mostra informações detalhadas de cada transação de etapa de fluxo de trabalho concluída.

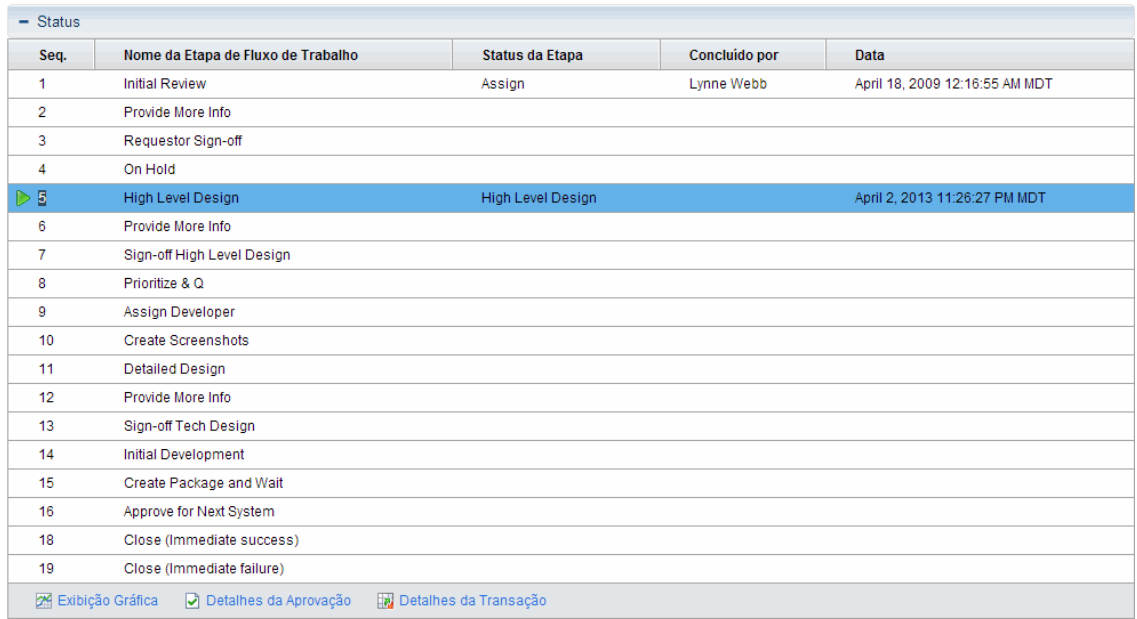

#### <span id="page-61-0"></span>**Figura 3-10. Página de Detalhes de Requisição, seção Status**

## **Página de Detalhes de Requisição, exibição gráfica**

O link **Exibição Gráfica** em uma página de detalhes de requisição abre a janela Fluxo de Trabalho Gráfico, que mostra um representação gráfica do fluxo de trabalho aplicado à requisição. O fluxo de trabalho mostra quais etapas do fluxo de trabalho foram visitadas e qual etapa do fluxo de trabalho é a atual.

Para ver o fluxo de trabalho gráfico para uma requisição:

1. Na interface padrão, abra uma requisição.

**Observação:** Para obter informações sobre como abrir requisições, consulte ["Abrir](#page-46-0) [uma](#page-46-0) [requisição"](#page-46-0) [na](#page-46-0) [página](#page-46-0) [47](#page-46-0).

- 2. Na página de detalhes, no painel de navegação **Saltar Para**, clique em **Status**.
- 3. Na parte inferior da seção **Status**, clique no link **Exibição Gráfica**.

A janela Fluxo de Trabalho Gráfico abrirá.

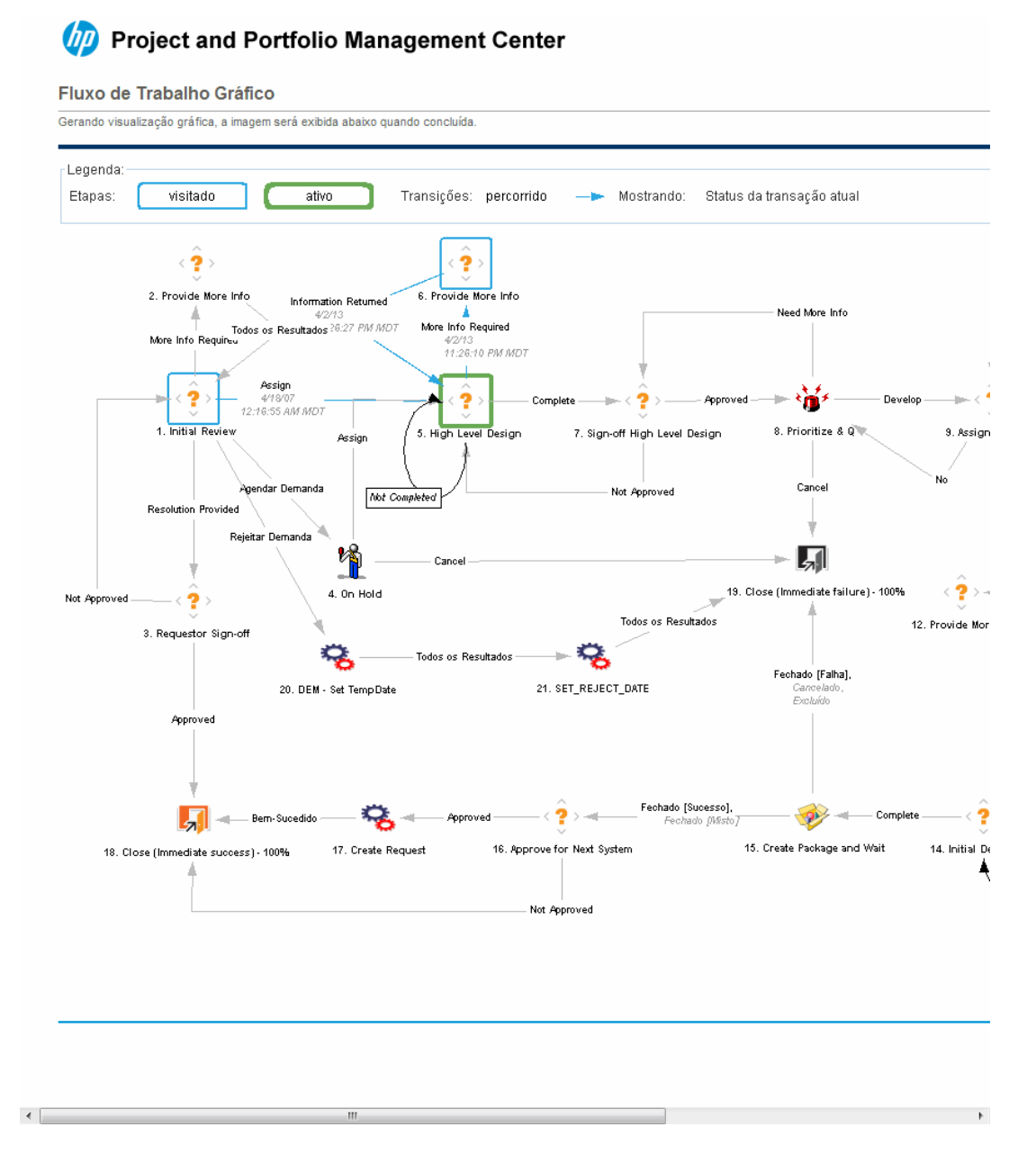

A seção **Legenda** oferece identificações para as cores e símbolos usados para ilustrar as etapas de fluxo de trabalho e transições. Para ver uma descrição resumida de uma etapa de fluxo de trabalho, mova o cursor para a etapa para ver o texto da dica de ferramenta.

Seu administrador pode designar um valor**Atual %Concluído** para etapas individuais do fluxo de trabalho. Conforme a requisição passa pelo fluxo de trabalho, a porcentagem concluída é atualizada de acordo com o valor configurado para cada etapa.

## **Página de Detalhes de Requisição, Detalhes da Aprovação**

A janela Detalhes da Aprovação para uma requisição mostra uma visão detalhada de etapas de fluxo de trabalho aprovadas e concluídas.

Para exibir os detalhes de aprovação para uma requisição:

1. Na interface padrão, abra uma requisição.

**Observação:** Para obter informações sobre como abrir requisições, consulte ["Abrir](#page-46-0) [uma](#page-46-0) [requisição"](#page-46-0) [na](#page-46-0) [página](#page-46-0) [47](#page-46-0).

- 2. Na página de detalhes, no painel de navegação **Saltar Para**, clique em **Status**.
- 3. Na parte inferior da seção **Status**, clique em **Detalhes da Aprovação**.

A janela Detalhes da Aprovação abrirá.

Detaillee de Anverresse. DEM. Annivertien Drug #20526

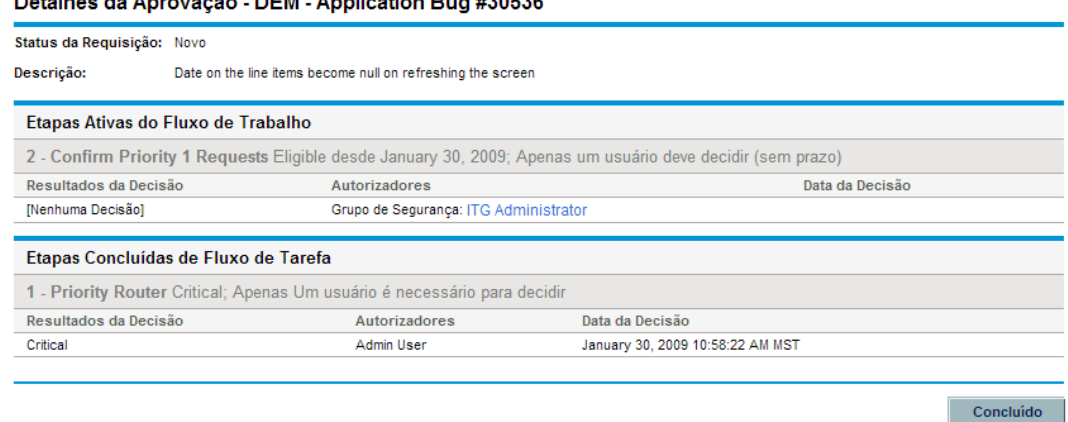

As colunas **Aprovadores** listam os nomes dos grupos de segurança cujos membros podem agir na etapa de fluxo de trabalho (ou, se um fluxo de trabalho estiver concluído, os grupos de segurança cujos membros agiram na etapa). A janela Detalhes da Aprovação também mostra as condições necessárias para concluir uma etapa de fluxo de trabalho (por exemplo, Todos os Usuários Devem Decidir).

Dependendo de como a etapa de fluxo de trabalho não é estiver configurada, a coluna **Aprovadores** lista o nome do grupo de segurança ou os nomes de usuários individuais. Para mostrar os nomes dos usuários que pertencem a um grupo de segurança listado, clique no nome do grupo de segurança.

Uma etapa de decisão de fluxo de trabalho pode ter vários resultados diferentes. A coluna **Resultados da Decisão** mostra o resultado real da etapa de fluxo de trabalho. A coluna **Data da Decisão** mostra a data na qual o resultado da decisão ocorreu (depois de todos os aprovadores e tomadores de decisão terem enviado suas entradas).

## **Página de Detalhes de Requisição, Detalhes da Transação**

A janela Detalhes da Transação mostra informações de cada transação de etapa de fluxo de trabalho concluída.

Para exibir os detalhes de transação para uma requisição:

1. Na interface padrão, abra uma requisição.

**Observação:** Para obter informações sobre como abrir requisições, consulte ["Abrir](#page-46-0) [uma](#page-46-0) [requisição"](#page-46-0) [na](#page-46-0) [página](#page-46-0) [47](#page-46-0).

- 2. Na página de detalhes, no painel de navegação **Saltar Para**, clique em **Status**.
- 3. Na parte inferior da seção **Status**, clique em **Detalhes da Transação**.

A janela Detalhes da Transação abrirá.

Detalhes da Transação - DEM - Application Bug #30536

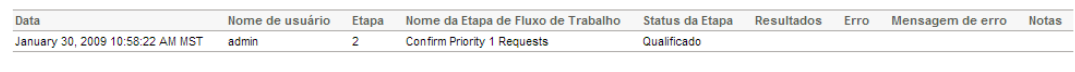

 $Conclu$ ído

## **Página de Detalhes de Requisição, Registro de execução de requisição**

Você pode visualizar os detalhes relativos à etapa de fluxo de trabalho da execução para uma requisição abrindo a página Registro de Execução de Requisição.

Para ver o registro de execução de requisição para uma etapa de fluxo de trabalho:

1. Na interface padrão, abra a requisição desejada.

**Observação:** Para obter informações sobre como abrir requisições, consulte ["Abrir](#page-46-0) [uma](#page-46-0) [requisição"](#page-46-0) [na](#page-46-0) [página](#page-46-0) [47](#page-46-0).

- 2. Na página de detalhes, no painel de navegação **Saltar Para**, clique em **Status**.
- 3. Na coluna **Status da Etapa** para uma etapa de execução, clique em **registro**.
- 4. A página Registro de Execução da Requisição abre e mostra os detalhes da execução da requisição.

# <span id="page-65-0"></span>**Página de Detalhes de Requisição, seção Referências**

A seção **Referências** da página de detalhes de requisição contém informações adicionais relacionadas à requisição. Por exemplo, você pode adicionar um URL a uma requisição ou excluir um documento obsoleto de uma requisição. A seção **Referências** é incluída no processo de criação da requisição e continua com a requisição até a resolução. Referências podem ser adicionadas ou excluídas da requisição.

Use a subseção **Adições de Referência** para adicionar referências à requisição. As referências salvas são organizadas com base no tipo de referência. Por exemplo, todos os pacotes de referência salvos são salvos na seção **Pacotes**.

Em alguns casos, você pode criar uma dependência funcional entre uma requisição e a entidade referenciada. Por exemplo, você pode especificar que um pacote é um predecessor da requisição. Isso significa que a requisição não pode continuar até a próxima etapa do fluxo de trabalho até o pacote ser fechado. Para uma lista das referências, suas definições e possíveis relações de dependência, consulte ["Tabela](#page-65-1) [3-1.](#page-65-1) [Referências](#page-65-1) [e](#page-65-1) [relações"](#page-65-1) [abaixo](#page-65-1).

| $-$ Projetos                 |                                   |                 |                                                                      |         |                                 |                                                          |
|------------------------------|-----------------------------------|-----------------|----------------------------------------------------------------------|---------|---------------------------------|----------------------------------------------------------|
| Projetos                     | Gerente de Projetos/Recurso       | <b>Status</b>   | % Concluído                                                          | Relação |                                 | Detalhes da Relação                                      |
| <b>X</b> Internal Web Site   | <b>Admin User</b>                 | Em Planejamento | 0%                                                                   |         | Relacionada a esta Requisição ~ | Informational: Project 31165 is related to Request 31311 |
| Programas<br>٠               |                                   |                 |                                                                      |         |                                 |                                                          |
| <b>Nome</b>                  | Gerente de Programa               | <b>Status</b>   | Relação                                                              |         | Detalhes da Relação             |                                                          |
| IT Hardware U<br>×<br>pgrade | <b>Bridget Holbrook</b>           | Ativo           | Relacionada a esta Requisição v                                      |         |                                 | Informational: This Program is related to the referenced |
| Adições de Referência        |                                   |                 |                                                                      |         |                                 |                                                          |
| Nova Referência:<br>Anexo    | Adicionar<br>$\blacktriangledown$ |                 | Os itens em destaque estão controlando ativamente este(a) Requisição |         |                                 |                                                          |
|                              | Referências pendentes:            |                 |                                                                      |         |                                 |                                                          |

**Figura 3-11. Seção Referências da página de detalhes de requisição**

#### <span id="page-65-1"></span>**Tabela 3-1. Referências e relações**

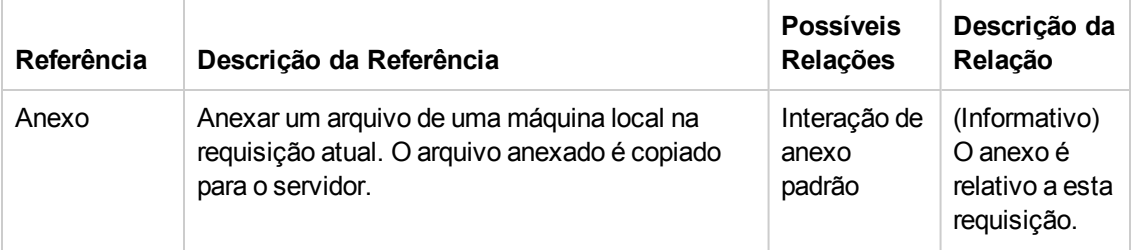

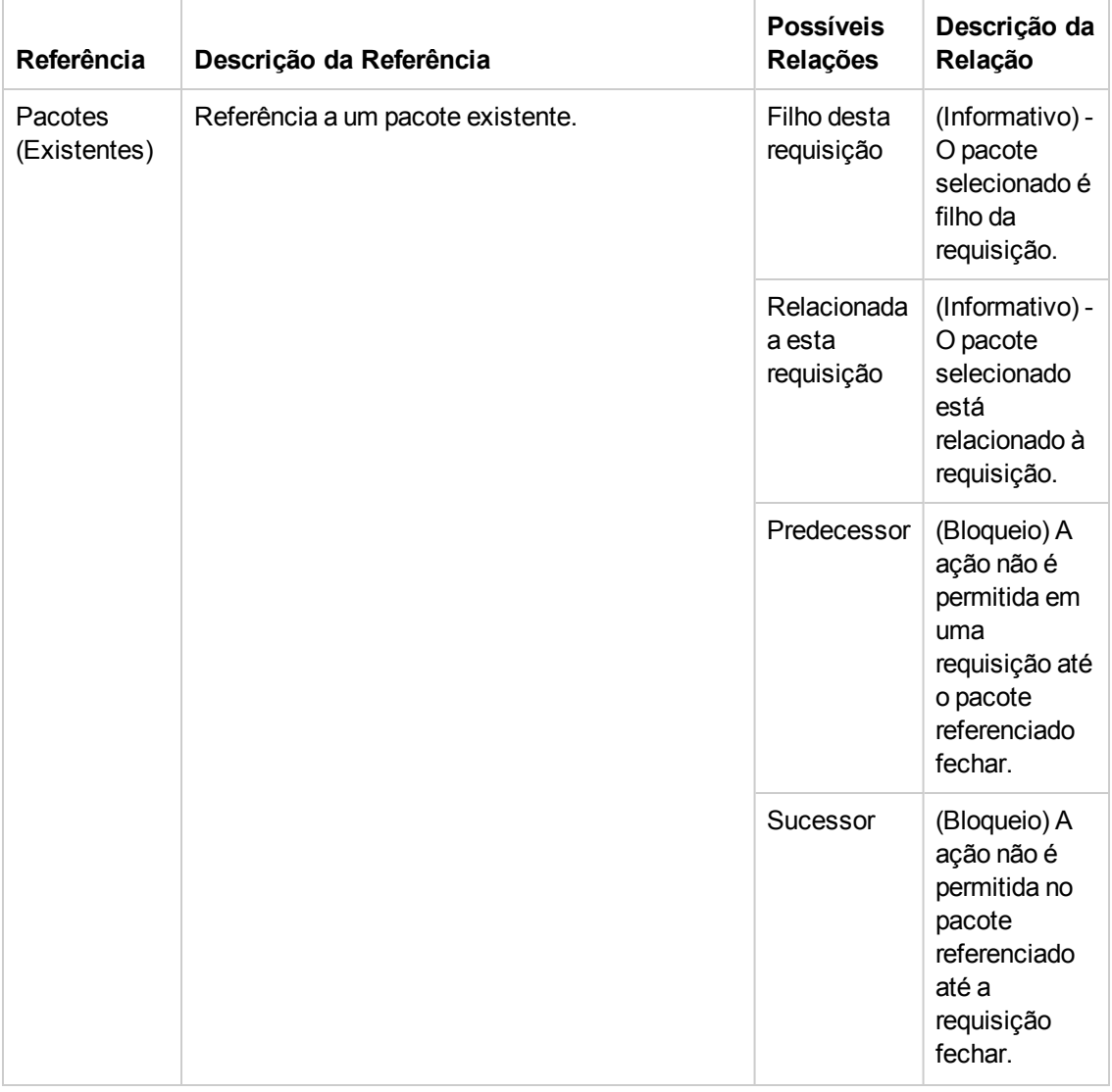

#### **Tabela 3-1. Referências e relações, continuação**

| Referência        | Descrição da Referência                                                                                                    | <b>Possíveis</b><br><b>Relações</b> | Descrição da<br>Relação                                                                                    |
|-------------------|----------------------------------------------------------------------------------------------------|-------------------------------------|----------------------------------------------------------------------------------------------------|
| Pacote<br>(Novos) | Novos pacotes também podem ser criados a<br>partir de uma requisição.<br>Se configurado como parte do fluxo de trabalho,<br>você pode gerar um pacote a partir de uma etapa<br>de fluxo de trabalho. Quando isto acontece, uma | Filho desta<br>requisição           | (Informativo) -<br>O pacote<br>selecionado é<br>filho da<br>requisição.                                    |
|                   | referência a esse pacote é gerada<br>automaticamente, estabelecendo um link de<br>duas vias entre a requisição e o pacote.                                                                                                    | Relacionada<br>a esta<br>requisição | (Informativo) -<br>O pacote<br>selecionado<br>está<br>relacionado à<br>requisição.                         |
|                   |                                                                                                    | Predecessor                         | (Bloqueio) A<br>ação não é<br>permitida em<br>uma<br>requisição até<br>o pacote<br>referenciado<br>fechar. |
|                   |                                                                                                    | Sucessor                            | (Bloqueio) A<br>ação não é<br>permitida no<br>pacote<br>referenciado<br>até a<br>requisição<br>fechar.     |
| Projetos          | Referência a um projeto no HP Project<br>Management.                                                                                                    | Relacionada<br>a esta<br>requisição | (Informativo)<br>O projeto<br>selecionado<br>está<br>relacionado a<br>esta<br>requisição.                  |
| Lançamentos       | Referência a um lançamento no HP Deployment<br>Management.                                                                                                    | Contém<br>este pacote               | (Informativo)<br>A requisição<br>está contida<br>no<br>lançamento<br>selecionado.                          |

**Tabela 3-1. Referências e relações, continuação**

| Referência                  | Descrição da Referência                | <b>Possíveis</b><br>Relações             | Descrição da<br>Relação                                                                                         |
|-----------------------------|----------------------------------------|------------------------------------------|----------------------------------------------------------------------------------------------------|
| Requisições<br>(Existentes) | Referência a uma requisição existente: | Requisição<br>duplicada                  | (Informativo)<br>A requisição<br>referenciada é<br>uma duplicata<br>da requisição.                              |
|                             |                                        | Original de<br>requisições<br>duplicadas | (Informativo)<br>A requisição<br>referenciada é<br>a original das<br>duas<br>requisições<br>duplicadas.         |
|                             |                                        | Pai dessa<br>requisição                  | (Informativo)<br>A requisição<br>referenciada é<br>pai da<br>requisição.                                        |
|                             |                                        | Filho desta<br>requisição                | (Informativo)<br>A requisição<br>referenciada é<br>filho da<br>requisição.                                      |
|                             |                                        | Relacionada<br>a esta<br>requisição      | (Informativo)<br>A requisição<br>referenciada<br>está<br>relacionada<br>com esta<br>requisição.                 |
|                             |                                        | Predecessor                              | (Bloqueio) -<br>Ação não<br>permitida<br>nesta<br>requisição até<br>a requisição<br>selecionada<br>ser fechada. |

**Tabela 3-1. Referências e relações, continuação**

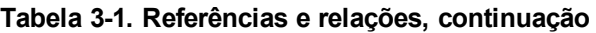

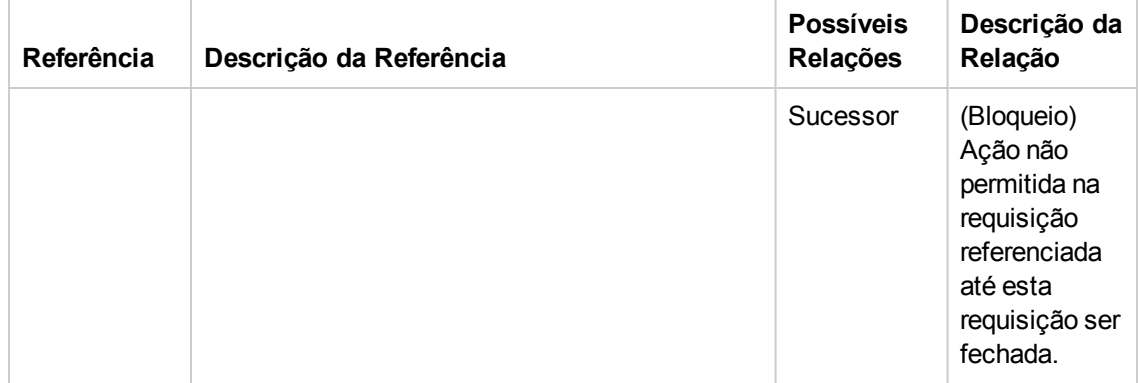

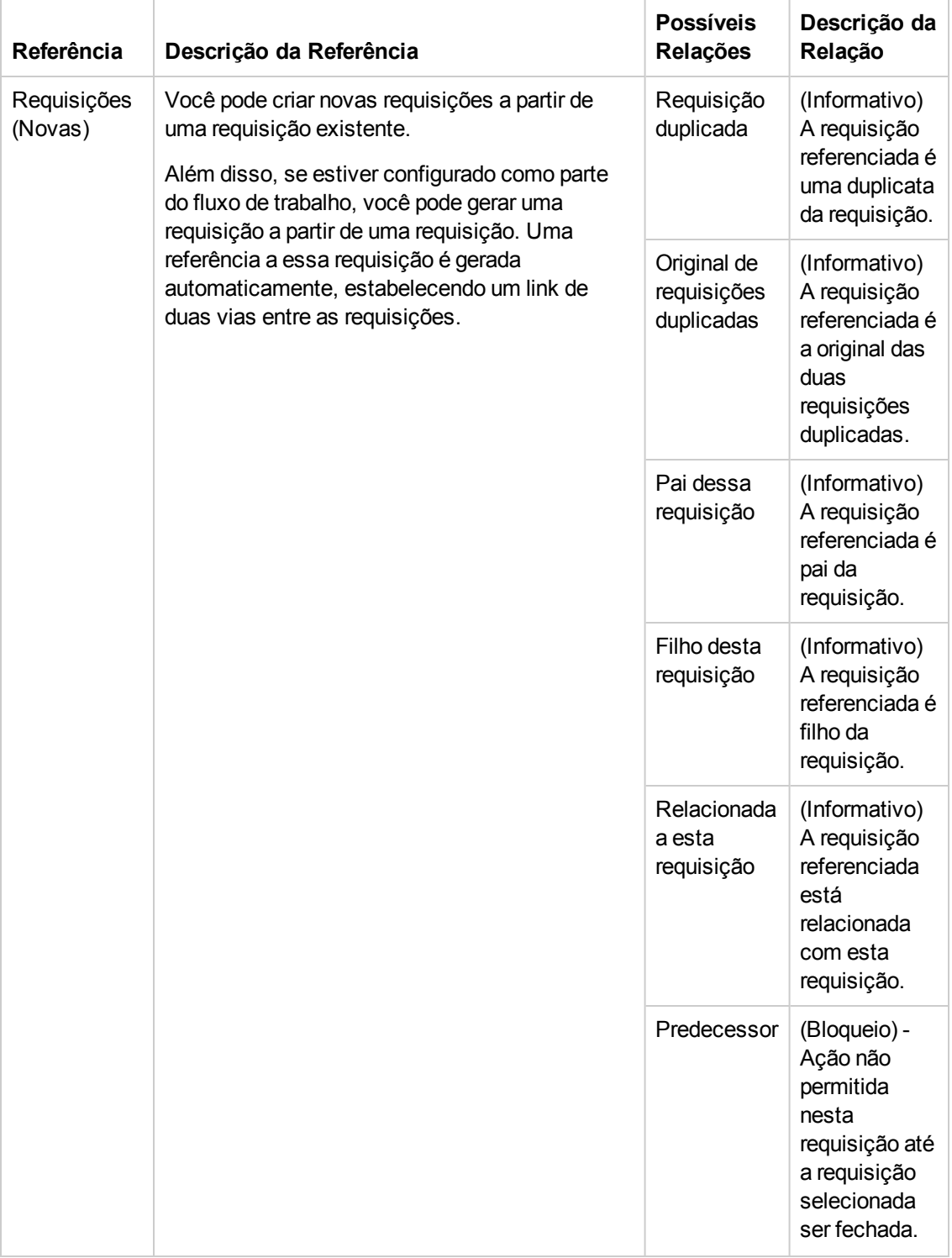

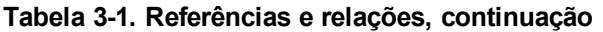

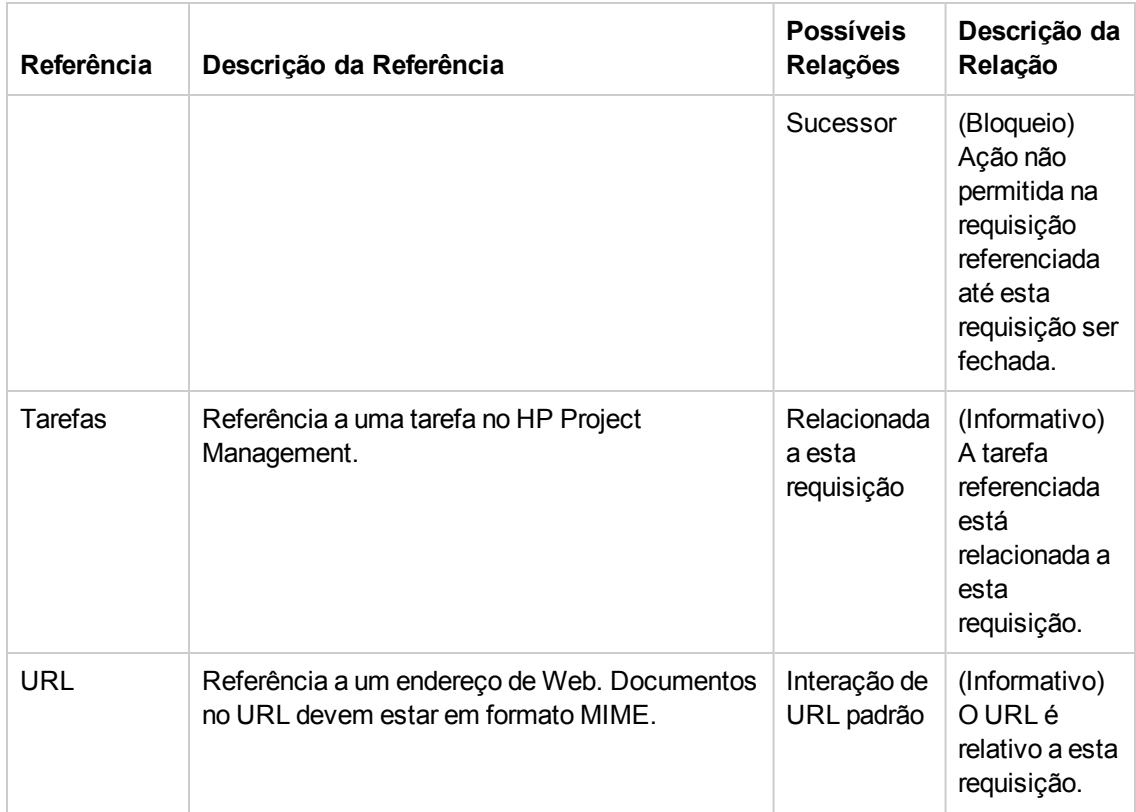

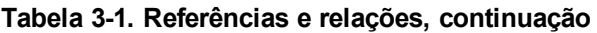

## **Relações de predecessor**

Relações de predecessor ditam que a ação não pode ser executada em uma entidade até a entidade referenciada fechar. Por exemplo, uma ação não é permitida em uma requisição até o pacote referenciado fechar. Após o pacote fechar, os usuários podem agir no pacote novamente. (Isso não impede que os usuários editem outros campos de requisição)

### **Relacionamentos de sucessores**

Relacionamentos de sucessores ditam que a ação não é permitida em uma entidade referenciada até a entidade fechar. Por exemplo, os usuários não podem executar uma ação em um pacote referenciado até a requisição ser fechada. O status do pacote é **Requisição Pendente**. Após a requisição fechar, os usuários podem agir no pacote novamente. Isso não impede que os usuários modifiquem outros campos de tarefa.

## **Relações de predecessor Conclusão/Conclusão**

As relações de predecessor Conclusão/Conclusão ordenam que as duas entidades concluam ao mesmo tempo. Por exemplo, um pacote referenciado não pode ter status **Concluído** até a requisição original ser fechada. Após o recurso que trabalha na requisição original estar concluído e o status definido como **Concluído** (**% Concluído** estar definido como **100%**), o pacote referenciado adquire o status **Concluído (Requisição Pendente)**. Após a requisição ser fechada,
o pacote referenciado é definido como **Concluído.** (Isso não impede que os usuários editem outros campos de requisição)

## **Processar e gerenciar requisições**

- · ["Visão](#page-73-0) [geral](#page-73-0) [de](#page-73-0) [processar](#page-73-0) [e](#page-73-0) [gerenciar](#page-73-0) [requisições](#page-73-0) ["](#page-73-0) [abaixo](#page-73-0)
- <sup>l</sup> ["Pesquisar](#page-74-0) [requisições"](#page-74-0) [na](#page-74-0) [página](#page-74-0) [oposta](#page-74-0)
- <sup>l</sup> ["Abrir](#page-80-0) [e](#page-80-0) [atualizar](#page-80-0) [requisições"](#page-80-0) [na](#page-80-0) [página](#page-80-0) [81](#page-80-0)
- <sup>l</sup> ["Gerenciar](#page-94-0) [requisições](#page-94-0) ["](#page-94-0) [na](#page-94-0) [página](#page-94-0) [95](#page-94-0)
- <span id="page-73-0"></span><sup>l</sup> ["Usar](#page-97-0) [relatórios](#page-97-0) [de](#page-97-0) [Gerenciamento](#page-97-0) [de](#page-97-0) [Demanda](#page-97-0) [para](#page-97-0) [monitorar](#page-97-0) [requisições"](#page-97-0) [na](#page-97-0) [página](#page-97-0) [98](#page-97-0)

## **Visão geral de processar e gerenciar requisições**

Após uma nova requisição ser enviada no HP Demand Management, ela pode ser *processada* e*gerenciada*. Processar refere-se a atualizar requisições e movê-las pelas etapas de fluxo de trabalho designadas. Gerenciamento refere-se à execução de ações como imprimir ou eliminar requisições.

Para localizar requisições que necessitam de atenção, faça um dos seguintes:

- <sup>l</sup> **Exibir Portlets**. Personalize portlets de requisição do HP Demand Management para mostrar somente as requisições que estão designadas especificamente a você.
- **Executar Pesquisas**. Use a página Pesquisar Requisições.
- <sup>l</sup> **Receber Notificações**. O Gerenciamento de Demandas pode gerar notificações de um tipo de requisição ou de um fluxo de trabalho. Conforme uma requisição passa por suas etapas de fluxo de trabalho, emails podem ser enviados para notificá-lo de ações pendentes. A notificação pode incluir um link que você pode clicar para abrir a requisição referenciada.

Se você efetuou logon no PPM Center, a requisição referenciada abrirá. Se você não efetuou logon, a página de logon abrirá. Após você efetuar logon, a requisição referenciada abrirá.

Você pode configurar tipos de requisição para enviar notificações por email após:

- <sup>n</sup> Uma requisição alcançar uma etapa de fluxo de trabalho específica
- Um campo específico mudar de valor

## <span id="page-74-0"></span>**Pesquisar requisições**

Esta seção apresenta informações sobre como pesquisar requisições no HP Demand Management. Você pode pesquisar requisições das seguintes maneiras:

- Conduzir pesquisas básicas
- Conduzir pesquisas avançadas para localizar requisições baseadas em campos de requisição de tipo específico.
- Usar o construtor de consultas
- Pesquisas de Navegador de Requisições

### **Conduzir pesquisas de requisição básicas**

Para conduzir uma pesquisa de requisição básica com base no número da requisição:

- 1. Entre no PPM Center.
- 2. No menu **Pesquisar**, clique em **Requisições**.

A página Pesquisar Requisições abrirá.

- 3. No campo **Exibir Detalhes da Requisição Nº** , digite o número da requisição.
- 4. Clique em **Ir.**

Para pesquisar e relacionar todas as requisições:

- 1. Entre no PPM Center.
- 2. No menu **Pesquisar**, clique em **Requisições**.

A página Pesquisar Requisições abrirá.

3. Clique em **Pesquisar**.

Para pesquisar requisições baseadas em valores em um ou mais campos de requisição:

- 1. Entre no PPM Center.
- 2. No menu **Pesquisar**, clique em **Requisições**.

A página Pesquisar Requisições abrirá.

3. Na seção **Pesquisar Requisições para Exibir**, forneça valores em um ou mais campos habilitados.

- 4. Na seção **Escolher Colunas**:
	- a. Na lista **Colunas Disponíveis**, selecione as colunas a exibir nos resultados de pesquisa.
	- b. Use a seta para a direita para mover os cabeçalhos das colunas selecionadas para a lista **Colunas Selecionadas**.
	- c. Use as setas para cima e para baixo para pré-organizar a ordem das colinas nos resultados de pesquisa.
- 5. Para salvar estas preferências de pesquisa:
	- a. No campo **Salvar esta pesquisa como**, digite um nome para a pesquisa.
	- b. Clique em **Salvar**.
- 6. Clique em **Pesquisar**.

**Observação:** Conforme você navega pelas páginas, o PPM Center rastreia as páginas que você visualizou e mostra links a elas abaixo da barra de menus.

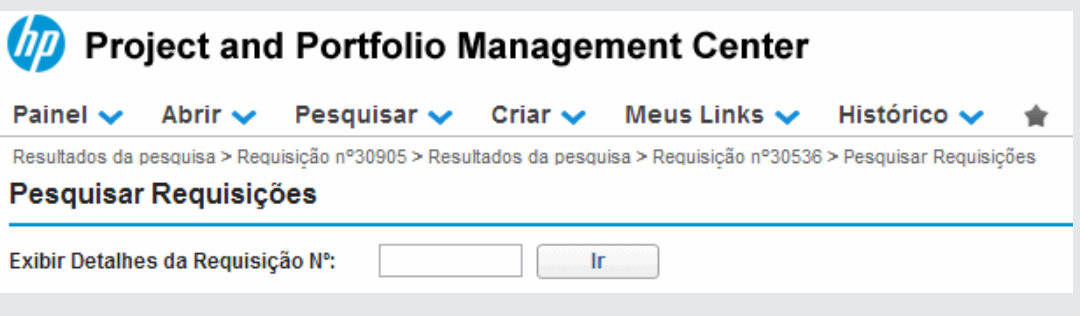

Para voltar a uma página anterior, clique no link correspondente.

## **Conduzindo pesquisas de requisição avançada**

Você pode conduzir pesquisas avançadas para localizar requisições baseadas em campos com tipos específicos de requisições.

Para conduzir uma pesquisa de requisição avançada:

- 1. Entre no PPM Center.
- 2. No menu **Pesquisar**, clique em **Requisições**.

A página Pesquisar Requisições abrirá.

3. Na seção **Pesquisar Requisições para Exibir**, use o preenchimento automático **Tipo de Requisição** para selecionar um ou mais tipos de requisição para incluir na pesquisa.

O botão**Avançado** agora está habilitado.

4. Clique em **Avançado**.

A página Pesquisar mostra os campos para os tipos de requisição selecionados.

- 5. Digite informações em qualquer um dos campos de tipo de requisição.
- 6. Para salvar suas preferências de pesquisa:
	- a. No campo **Salvar esta pesquisa como**, digite um nome para a pesquisa avançada.
	- b. Clique em **Salvar**.
- 7. Clique em **Pesquisar**.

**Observação:** Conforme você navega pelas páginas no Painel PPM Padrão, as páginas exibidas são rastreadas. Você pode ver links para estas páginas no topo de Painel PPM Padrão.

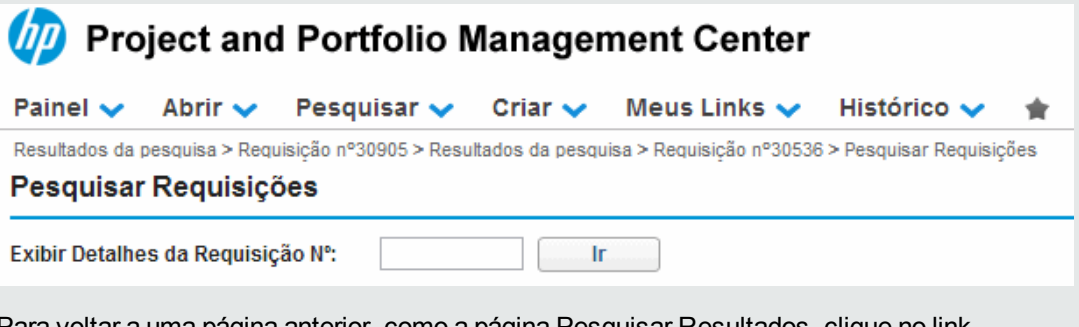

Para voltar a uma página anterior, como a página Pesquisar Resultados, clique no link correspondente no topo da página.

## <span id="page-76-0"></span>**Usar o Construtor de Consultas para pesquisar requisições**

Para localizar requisições, você pode executar pesquisas simples baseadas em campos de requisição genéricos, e pesquisas mais avançadas baseadas nos campos de requisição para uma ou mais requisições. Se o seu administrador designou a você a concessão de acesso Gerenciamento de Demanda: Requisição de Acesso ao Construtor de Consultas, você também pode usar o construtor de consultas de requisição para criar consultas de pesquisa personalizada para campos de requisição de tipos específicos. Acesse o construtor de consultas na páginaHP Demand Management Pesquisar Requisições.

#### *Componentes de consulta de requisição*

Para usar o construtor de consultas para construir uma consulta de requisição, você pode combinar vários termos de pesquisa com operadores lógicos e usar operadores de comparação para definir termos de pesquisa. Um termo de pesquisa tem a seguinte forma:

*<NomeCampo> <OperadorComparação> <Valor(es)>*

#### onde

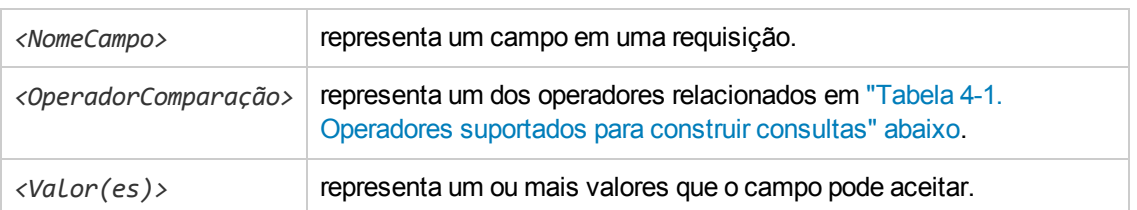

#### *Operadores de Comparação para construir consultas de Requisição*

A ["Tabela](#page-77-0) [4-1.](#page-77-0) [Operadores](#page-77-0) [suportados](#page-77-0) [para](#page-77-0) [construir](#page-77-0) [consultas"](#page-77-0) [abaixo](#page-77-0) relaciona os operadores de comparação suportados para construir consultas de requisição em HP Demand Management. Na coluna **Descrição**, "valor à esquerda" refere-se ao valor do campo requisição (no objeto da requisição), identificado por *<NomeCampo>* no termo da pesquisa. "Valor à direita" refere´se ao(s) *<Valor(es)>* especificados no termo da pesquisa (no construtor de consulta).

| Operador            | <b>Símbolo</b> | Valor       | Descrição                                                                                                    |  |  |
|---------------------|----------------|-------------|----------------------------------------------------------------------------------------------------|--|--|
| Maior do<br>que     | $\geq$         | Número/Data | O valor à esquerda é maior que o valor à direita.                                                                      |  |  |
| Menor<br>que        | $\prec$        | Número/Data | O valor à esquerda é menor que o valor à direita.                                                                      |  |  |
| Maior ou<br>igual a | $>=$           | Número/Data | O valor à esquerda é maior ou igual ao valor à direita.                                                                |  |  |
| Menor ou<br>igual a | <=             | Número/Data | O valor à esquerda é menor ou igual ao valor à direita.                                                                |  |  |
| Igual a             | $\equiv$       | Número/Data | O valor à esquerda é igual ao valor à direita.                                                                         |  |  |
|                     |                | Sequência   | O valor à esquerda é o mesmo que o valor à direita<br>(correspondência não diferencia maiúsculas de<br>minúsculas)     |  |  |
| <b>Diferente</b>    | $!=$           | Número/Data | O valor à esquerda é diferente do valor à direita.                                                                     |  |  |
|                     |                | Sequência   | O valor à esquerda não é o mesmo que o valor à<br>direita (correspondência não diferencia maiúsculas<br>de minúsculas) |  |  |
| Em                  | <b>DENTRO</b>  | Número/Data | O valor à esquerda corresponde a um dos valores<br>relacionados à direita.                                             |  |  |
|                     |                | Sequência   | O valor à esquerda corresponde a um dos valores<br>relacionados à direita.                                             |  |  |

<span id="page-77-0"></span>**Tabela 4-1. Operadores suportados para construir consultas**

| Operador       | Símbolo        | Valor       | Descrição                                                                                              |
|----------------|----------------|-------------|----------------------------------------------------------------------------------------------------|
| Fora           | FORA           | Número/Data | O valor à esquerda não corresponde a um dos valores<br>relacionados à direita.                         |
|                |                | Sequência   | O valor à esquerda não corresponde a um dos valores<br>relacionados à direita.                         |
| Contém         | contém         | Sequência   | A sequência à direita é uma subsequência da<br>sequência à esquerda.                                   |
| Não<br>Contém  | Não.<br>Contém | Sequência   | A sequência à direita não é uma subsequência da<br>sequência à esquerda.                               |
| Começa<br>com  | começacom      | Sequência   | A sequência à direita é o começo da sequência à<br>esquerda (não diferencia maiúsculas de minúsculas). |
| Termina<br>com | terminacom     | Sequência   | A sequência à direita é o fim da sequência à esquerda<br>(não diferencia maiúsculas de minúsculas).    |

**Tabela 4-1. Operadores suportados para construir consultas, continuação**

#### *Operadores lógicos para construir consultas de requisição*

Os operadores lógicos para construir uma consulta são E, OU e NÃO.

Você pode usar os operadores da seguinte maneira:

- Use E/OU para associar vários termos de pesquisa em uma consulta composta.
- Use como prefixo o operador NÃO em qualquer termo de pesquisa. Por exemplo:

```
Prioridade='Alta' E Status='EmAndamento E NÃO DesignadoA EM {'johndoe',
'janedoe'}
```
• O operador lógico antecede ou sucede a nova entrada, dependendo do modo como foi adicionado acima ou abaixo de uma entrada existente.

#### *Agrupar termos de pesquisa em consultas*

Você pode agrupar um ou mais termos de pesquisa com parênteses para criar consultas complexas. Por exemplo:

```
(IniciouEm > 6/6/09 E IniciouEm < 6/13/09) OU (IniciouEm > 6/13/09 E IniciouEm <
6/20/09)
```
## **Usar o navegador de requisições para pesquisar requisições**

Para navegar por requisições:

1. No menu **Abrir**, clique em **Gerenciamento de Demanda > Navegador de Requisições > Navegar por Requisições**.

A página Navegar por Requisições abrirá.

2. No campo **Tipo de requisição**, insira o(s) tipo(s) de requisição das requisições que está pesquisando.

**Observação:** Se você selecionou mais de um tipo de requisição, a página Pesquisar Requisições habilita somente os campos comuns a todos os tipos de requisição que você selecionou.

3. Insira informações em todos os campos nos quais deseja basear a pesquisa.

**Observação:** Você também pode usar o construtor de pesquisa para localizar requisições para examinar. Para obter informações sobre como fazer isso, consulte ["Usar](#page-76-0) [o](#page-76-0) [Construtor](#page-76-0) [de](#page-76-0) [Consultas](#page-76-0) [para](#page-76-0) [pesquisar](#page-76-0) [requisições"](#page-76-0) [na](#page-76-0) [página](#page-76-0) [77](#page-76-0).

- 4. Na seção **Escolher Colunas da Lista de Requisição**, selecione as colunas disponíveis para incluir nas páginas de requisição que você examinar.
- 5. Use as setas para cima e para baixo do campo **Colunas Selecionadas** para mudar a ordem de exibição das colunas.
- 6. Na seção**Escolher Campos para Agrupar na Árvore do Navegador de Requisições**, selecione até cinco campos para agrupar na árvore Navegador de Requisições.

**Observação:** É necessário selecionar pelo menos um campo.

- 7. Use as setas para cima e para baixo à direita do campo **Campos Selecionados** para mudar a ordem de exibição dos campos.
- 8. Para salvar esta pesquisa, digite um nome para ela no campo **Salvar este Conjunto de Preferências como**.
- 9. Clique em **Procurar**.

## **Exibir etapas de fluxo de trabalho ativas na tabela Requisitar Resultados da Pesquisa**

A tabela Requisitar Resultados da Pesquisa mostra as etapas de fluxo de trabalho ativas de requisições em ordem hierárquica. Estas informações são mostradas na coluna **Etapa Ativa do Fluxo de Trabalho** (Consulte ["Figura](#page-80-1) [4-1.](#page-80-1) [Ordem](#page-80-1) [hierárquica](#page-80-1) [das](#page-80-1) [etapas](#page-80-1) [de](#page-80-1) [fluxo](#page-80-1) [de](#page-80-1) [trabalho](#page-80-1) [ativas](#page-80-1) [na](#page-80-1) [tabela](#page-80-1) [Requisitar](#page-80-1) [Resultados](#page-80-1) [da](#page-80-1) [Pesquisa"](#page-80-1) [na](#page-80-1) [página](#page-80-1) [oposta](#page-80-1)).

<span id="page-80-1"></span>**Figura 4-1. Ordem hierárquica das etapas de fluxo de trabalho ativas na tabela Requisitar Resultados da Pesquisa**

|                                                                                         | Mostrando 1-5 de 5<br>Reguisitar Resultados da Navegação<br>(Filtros: Assigned To=Chris Moore) |                                      |                                  |                                  |                    |                 |                     |  |  |  |
|-----------------------------------------------------------------------------------------|------------------------------------------------------------------------------------------------|--------------------------------------|----------------------------------|----------------------------------|--------------------|-----------------|---------------------|--|--|--|
|                                                                                         | <b>Request No ▼</b>                                                                            | <b>Request Type</b>                  | Etapa Ativa do Fluxo de Trabalho | <b>Request Status</b>            | <b>Assigned To</b> | <b>Priority</b> | <b>Requested By</b> |  |  |  |
|                                                                                         | 30905                                                                                          | <b>DEM</b> - Application Enhancement | <b>High Level Design</b>         | Espec, Funcional Pendente        | Chris Moore        | Normal          | Lynne Webb          |  |  |  |
|                                                                                         | 30902                                                                                          | <b>DEM - Application Enhancement</b> | <b>High Level Design</b>         | <b>Espec. Funcional Pendente</b> | Chris Moore        | Normal          | Lynne Webb          |  |  |  |
|                                                                                         | 30572                                                                                          | <b>DEM - Application Enhancement</b> | <b>High Level Design</b>         | Espec, Funcional Pendente        | Chris Moore        | Normal          | Admin User          |  |  |  |
|                                                                                         | 30545                                                                                          | <b>DEM - Application Enhancement</b> | <b>High Level Design</b>         | <b>Espec, Funcional Pendente</b> | Chris Moore        | <b>High</b>     | Admin User          |  |  |  |
|                                                                                         | 30543                                                                                          | <b>DEM - Application Enhancement</b> | <b>High Level Design</b>         | <b>Espec, Funcional Pendente</b> | Chris Moore        | Normal          | Admin User          |  |  |  |
| Editar $\blacktriangledown$<br><b>Marcar todos</b><br>Limpar tudo<br>Mostrando 1-5 de 5 |                                                                                                |                                      |                                  |                                  |                    |                 |                     |  |  |  |

**R** Exportar para Excel

A coluna **Etapa Ativa do Fluxo de Trabalho** mostra primeiro a camada superior da etapa de fluxo de trabalho, seguida pelas etapas do fluxo de trabalho de nível inferior.

Por exemplo, para a requisição 30190, o valor da coluna **Etapa Ativa do Fluxo de Trabalho** é:

Serial Sub Sub WF; PPM - Plano; Criar Definição Detalhada do Projeto

A ordem dessas três etapas de fluxo de trabalho mostra que PPM - Plano é uma etapa de fluxo de trabalho de segundo nível, subordinada à etapa de fluxo de trabalho de nível superior Serial Sub Sub WF. Da mesma maneira, Criar Definição Detalhada do Projeto é uma etapa de fluxo de trabalho de terceiro nível, subordinada à etapa de fluxo de trabalho de segundo nível PPM - Plano. Observe que a hierarquia das etapas de fluxo de trabalho também é ilustrada na seção **Status** da página de detalhe da requisição (consult[e"Página](#page-59-0) [de](#page-59-0) [Detalhes](#page-59-0) [de](#page-59-0) [Requisição,](#page-59-0) [seção](#page-59-0) [Status"](#page-59-0) [na](#page-59-0) [página](#page-59-0) [60](#page-59-0)).

## <span id="page-80-0"></span>**Abrir e atualizar requisições**

Se você tem a permissão de segurança necessária, pode abrir e atualizar requisições do HP Demand Management. Isso pode envolver:

- **-** Pesquisar requisições
- Abrir uma requisição
- Mudar informações em campos de requisição
- <sup>l</sup> Adicionar notas ou referências a uma requisição
- **·** Executar uma ação disponível

As seções a seguir abordam estas tarefas.

**Cuidado:** Se a sua instância do PPM Center oferece suporte multilíngue, observe que os tipos de requisição só podem ser modificados no idioma em que foram definidos. Se você não pode editar um tipo de requisição porque estava definido em um idioma diferente do idioma da sua sessão atual, saia do PPM Center e entre novamente, desta vez selecionando o idioma de definição do tipo de requisição como idioma da sua sessão. Para mais informações, consulte *Multilingual User Interface Guide (Inglês).*

## **Abrir requisições a partir de portlets**

Os portlets de requisição do HP Demand Management incluem links para as páginas de detalhes de requisição. Para abrir a página de detalhes associada à requisição, em um portlet do HP Demand Management, clique em um link de **Nº da Requisição**.

**Observação:** O portlet Lista de Requisição também pode mostrar links para exibições detalhadas de perfis de equipe, benefícios financeiros e documentos referenciados para tipos de requisição como PFM-Ativo, PFM - Proposta e PFM - Projeto e Detalhes do Projeto. Este recurso de drill-down é baseado em segurança. Se você não tiver concessões de acesso de Exibir, Exibir Todos e Editar tudo para uma entidade, seus valores associados não serão exibidos como links.

Para obter informações sobre portlets do HP Demand Management, consulte ["Gerenciar](#page-99-0) [requisições](#page-99-0) [usando](#page-99-0) [portlets](#page-99-0) ["](#page-99-0) [na](#page-99-0) [página](#page-99-0) [100](#page-99-0) e o ["Portlets](#page-108-0) [na](#page-108-0) [página](#page-108-0) [Gerente](#page-108-0) [de](#page-108-0) [Demandas"](#page-108-0) [na](#page-108-0) [página](#page-108-0) [109](#page-108-0).

### **Abrir requisições de notificações por email**

Algumas etapas de fluxo de trabalho são configuradas para enviar notificações por email na ativação. A maioria das notificações por email inclui um link para a requisição.

Para abrir a requisição associada, clique no link. Se você efetuou logon no PPM Center, a requisição referenciada abrirá. Se você não efetuou logon no PPM Center, a página de logon no PPM Center abrirá. Após você efetuar logon, a requisição referenciada abrirá.

Se você receber uma notificação em HTML com aprovação de email configurada, verifique a mensagem para certificar-se de que os botões de ação e links disponíveis (tais como o número da requisição e os endereços de email de destinatários) estejam ativados. No Microsoft Office Outlook 2007, os elementos HTML são desativados por padrão.

Para ativar elementos HTNL desativados, clique com o botão direito na barra colorida exibida no topo da mensagem de email e habilite os links.

## **Abrir requisições da barra de menus**

Para abrir uma requisição da barra de menus:

- 1. Entre no PPM Center.
- 2. No menu **Pesquisar**, selecione **Requisições**.
- 3. Na página Pesquisar Requisições, digite seus critérios de pesquisa e clique em **Pesquisar**.

4. Na página Requisitar Resultados da Pesquisa, na coluna **Nº da Req**, clique no número que corresponde à requisição para abrir.

A página de detalhes para a requisição é aberta.

### **Executar uma edição de requisição básica**

Para executar uma edição de requisição básica.

**Cuidado:** Se a sua instância do PPM Center oferece suporte multilíngue, lembre-se de que os tipos de requisição só podem ser modificados no idioma em que foram inicialmente definidos. Se você não pode editar um tipo de requisição porque estava definido em um idioma diferente do idioma da sua sessão atual, saia do PPM Center e entre novamente, desta vez selecionando o idioma de definição do tipo de requisição como idioma da sua sessão. Para mais informações, consulte *Multilingual User Interface Guide (Inglês).*

1. Abra uma requisição para editar.

A barra de ferramentas contém botões para as ações que você tem permissão para executar.

**Observação:** Se uma etapa de fluxo de trabalho de execução imediata está definida como a primeira etapa de um fluxo de trabalho, não há indicador para sugerir que a execução esteja em andamento ou concluída. A HP recomenda que após você enviar uma requisição usando esse fluxo de trabalho, aguarde até a etapa concluir a execução. Se você abrir a requisição e descobrir que ela não foi atualizada, atualize ou reabra a página de detalhes da requisição após a etapa concluir a execução.

2. Para agir na requisição, clique em um botão na barra de ferramentas.

**Observação:** O número de etapas de fluxo de trabalho exibidas na barra de ferramentas depende da resolução da sua tela. Para ver mais etapas de fluxo de trabalho, você pode:

- <sup>n</sup> No Painel de Controle, selecione uma resolução de tela maior
- **n** Maximizar o navegador
- Pressione  $ctrl$ e para reduzir o zoom no navegador

Algumas ações, como **Aceitar** e **Recusar**, movem a requisição para a próxima etapa no fluxo de trabalho e não necessitam de ação adicional. Outras ações, tais como **Designar Recurso** ou **Delegar Decisão**, requerem o fornecimento de informações adicionais.

Se a ação que você está tomando na requisição requer o fornecimento de mais informações, uma página de "look-ahead" de requisição abrirá. Para concluir a ação, forneça informações nos campos obrigatórios, que são marcados com asterisco vermelho.

**Observação:** Se você não pode fornecer todas as informações imediatamente, clique em **Salvar** na página look-ahead para salvar as informações fornecidas até o momento.

Algumas ações alteram o status de um campo. Por exemplo, um campo desabilitado pode ser tornar habilitado ou obrigatório (marcado com asterisco vermelho). Verifique o cabeçalho e as seções de detalhes para ver se há campos recém habilitados ou obrigatórios.

Uma requisição pode ter uma relação de referência que a coloca em espera até outra requisição (ou outra entidade referenciada) estar concluída. Se a requisição tem uma relação de referência, as ações disponíveis contêm o botão **Contornar**. Para contornar a relação referenciada e permitir que a requisição continue pelo fluxo de trabalho, clique em **Contornar**.

3. Na seção cabeçalho, preencha os campos conforme necessário.

A seção cabeçalho inclui informações gerais sobre a requisição. Os campos obrigatórios são marcados com asterisco vermelho. Todos os outros campos são opcionais. Para obter informações sobre um campo específico, clique no ícone **Ajuda** (se estiver disponível) próximo ao campo.

Caso necessário, você pode alterar o tipo de requisição. Por exemplo, você pode alterar uma requisição de bug para uma requisição de melhoria.

A alteração do tipo de requisição pode envolver a alteração dos campos associados à requisição. Para reduzir a entrada de dados se o tipo de requisição for alterado, o HP Demand Management mapeia os campos do tipo de requisição original para os campos para o novo tipo de requisição. Novos campos não contêm valores. Para alterar o tipo de requisição, ao lado do campo **Tipo de Requisição** clique em **Alterar**.

**Observação:** A alteração do tipo de requisição em uma requisição reinicia o processo de requisição. Em outras palavras, o processo inicia novamente na primeira etapa do fluxo de trabalho designado. A requisição retém notas e campos comuns.

4. Na seção detalhes, preencha os campos conforme necessário.

A seção detalhes inclui informações específicas sobre a requisição. Ela pode conter uma, várias ou nenhuma subseção. Os campos obrigatórios são marcados com asterisco vermelho. Para ver mais informações sobre um campo específico, clique no ícone **Ajuda** (se estiver disponível) próximo ao campo.

5. Na seção **Notas**, digite informações adicionais sobre a requisição que deseja registrar.

A seção **Notas** contém campos onde você pode digitar notas sobre a requisição que deseja manter. Para adicionar uma nota, na seção **Adicionar Nota** digite os dados. Após salvar a requisição, a nota será adicionada.

Exiba notas existentes na seção **Notas Existentes**. As notas existentes são relacionadas em ordem cronológica, com a nota mais recente no topo. Para filtrar as notas para exibição, faça um ou mais dos seguintes:

- <sup>n</sup> Para mostrar apenas notas inseridas por usuários, marque a caixa de seleção **Mostrar apenas notas de usuário**.
- <sup>n</sup> Para mostrar notas que um usuário específico adicionou, na lista **Autor da nota** selecione o nome do usuário.
- <sup>n</sup> Para mostrar somente as notas relacionadas a um valor alterado em um campo específico, na lista **Campos Alterados** selecione o nome do campo.
- 6. Na seção **Status**, revise o status da requisição.

A seção **Status** relaciona todas as etapas de fluxo de trabalho e o status de cada uma. A etapa do fluxo de trabalho atual é destacada.

Em adição à lista de etapas de fluxo de trabalho, a seção **Status** inclui os seguintes links:

- **Exibição Gráfica**. Exibe o fluxo de trabalho associado à requisição.
- <sup>n</sup> **Detalhes da Aprovação**. Mostra uma visão detalhada de etapas de fluxo de trabalho aprovadas e concluídas.
- <sup>n</sup> **Detalhes da Transação**. Mostra informações detalhadas sobre cada transição de etapa de fluxo de trabalho concluída.

Se a etapa de fluxo de trabalho for uma etapa de fluxo de trabalho de execução, ela poderá estar associada a um registros de execução de requisição. Para ver o registro de execução de requisição para uma etapa de fluxo de trabalho particular, na coluna **Status da Etapa**, clique em **registro**.

7. Use a seção **Referências** para adicionar referências à requisição.

Você pode ver referências existentes em subseções da seção **Referências**. Referências. existentes são agrupadas por tipo de entidade. Por exemplo, requisições referenciadas são relacionadas na seção **Requisições**.

Para alterar a relação de uma referência existente, selecione uma relação diferente na lista **Relação**. Para excluir uma referência, clique no ícone **Excluir** à esquerda do nome da referência.

Em alguns casos, talvez você queira referenciar um arquivo acessível pela Web ou documento ou arquivo de uma máquina local à requisição. Também é possível adicionar outras

entidades, tais como pacotes, tarefas ou outras requisições como referências de requisição. Para obter informações sobre como adicionar referências, consulte ["Adicionar](#page-32-0) [referências](#page-32-0) [a](#page-32-0) [requisições"](#page-32-0) [na](#page-32-0) [página](#page-32-0) [33](#page-32-0).

8. Clique em **Salvar**.

**Observação:** Conforme você navega pelas páginas no Painel PPM Padrão, as páginas exibidas são rastreadas. Você pode ver links para estas páginas no topo de Painel PPM Padrão.

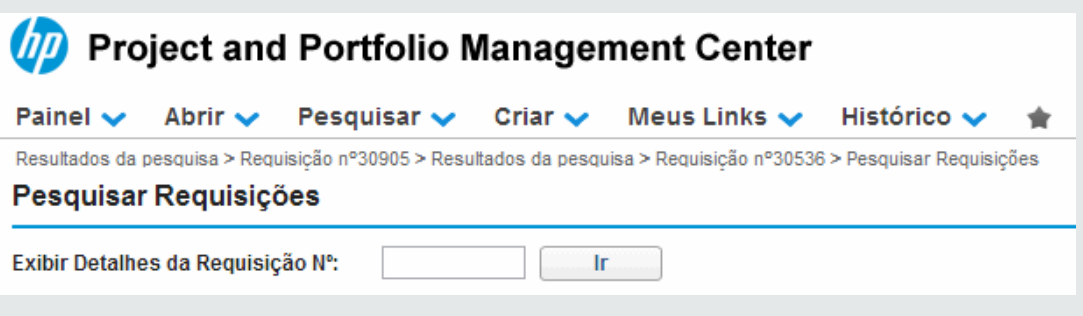

Para voltar a uma página anterior, clique no link correspondente no topo da página.

### **Editar requisições simultaneamente**

Se dois usuários editarem a mesma requisição ao mesmo tempo e clicarem em **Salvar**, o HP Demand Management tenta salvar as mudanças feitas por ambos os usuários. Se uma mudança não for salva, o HP Demand Management notifica o usuário que a inseriu e sugere que o usuário faça a mudança e a salve novamente.

**Cuidado:** Se a sua instância do PPM Center oferece suporte multilíngue, observe que os tipos de requisição só podem ser modificados no idioma em que foram definidos. Se você não pode editar um tipo de requisição porque estava definido em um idioma diferente do idioma da sua sessão atual, saia do PPM Center e entre novamente, desta vez selecionando o idioma de definição do tipo de requisição como idioma da sua sessão. Para mais informações, consulte *Multilingual User Interface Guide (Inglês).*

#### *Exemplo: Dois usuários editando campos.*

Dois usuários, Otumbo e Monette, estão trabalhando em diferentes locais e editando a mesma requisição.

- <sup>l</sup> Otumbo faz mudanças no campos **Designado a** e**Departamento** e adiciona texto ao campo **Notas**.
- <sup>l</sup> Monette faz mudanças no campos **Designado a** e**Departamento** e adiciona texto ao campo **Notas**.

1. Otumbo clica em **Salvar** primeiro.

Todas as mudanças dele são salvas.

2. Monette clica em **Salvar** a seguir.

As **Notas** de Monette são salvas, mas uma mensagem no topo da requisição a informa que outro usuário fez mudanças à requisição e mostra essas mudanças. Monette precisa reinserir suas mudanças nos campos **Designado a** e **Empresa**.

3. Monette muda os valores novamente nos campos **Designado a** e **Empresa** e depois clica em **Salvar**.

As mudanças são salvas.

### *Exemplo: Dois usuários editando campos e ação de fluxo de trabalho*

Dois usuários, "Otumbo" e "Monette,", estão trabalhando em locais diferentes e editando a mesma requisição. Ambos têm permissão para mover a requisição para o próximo passo do fluxo de trabalho.

1. Otumbo faz adição à seção **Notas** da requisição e depois clica no botão de ação de fluxo de trabalho.

As mudanças de Otumbo são salvas e a requisição avança junto com seu fluxo de trabalho.

2. Monette adiciona um anexo à requisição e depois clica no botão de ação de fluxo de trabalho.

O anexo à requisição é salvo, mas uma mensagem no topo da requisição informa Monette que a ação de fluxo de trabalho que ela quis realizar já foi executada. Não é necessária outra ação.

#### *Exemplo: Etapas de fluxo de trabalho paralelas*

Otumbo e Monette estão editando a mesma requisição que está sendo processada entre ramificações paralelas de um fluxo de trabalho. Ambos os usuários podem processar a requisição junto com estas ramificações paralelas independentemente, sem problemas.

## **Edições rápidas: Editar várias requisições ao mesmo tempo**

O recurso de *edição rápida* do HP Demand Management permite modificar várias requisições a partir de uma única página ao mesmo tempo. Basta pesquisar as requisições que deseja editar. Na lista de resultados, selecione os que deseja editar e clique em **Editar Rapidamente**. As requisições selecionadas são exibidas linha por linha na interface estilo planilha na página Modificar Requisições. Você pode editar os campos habilitados para cada requisição relacionada individualmente e depois salvá-los simultaneamente.

Fazer edições rápidas é conveniente se, por exemplo:

- Ao pesquisar requisições não designadas você descobre 20 novas requisições com as quais deve lidar. Dessas requisições, você quer designar 15 para recursos específicos imediatamente e especificar uma prioridade para cada uma.
- Após você localizar todas as novas requisições do tipo DEM Bug no Aplicativo, você quer especificar a prioridade e assegurar que o aplicativo correto seja especificado para cada uma delas.

O recurso de editar rapidamente está habilitado por padrão. Para desativá-lo, defina o parâmetro de configuração do servidor DISABLE\_QUICK\_EDIT\_MASS\_UPDATE como verdadeiro. Para mais informações, consulte *HP Demand Management Configuration Guide (Inglês).*

**Cuidado:** Não use a validação PFM - Período de Término por Mês para tipos de requisição que não sejam PFM-Proposta. Ocorre um erro ao realizar Editar Rapidamente ou Atualização em Massa em requisições de tipos de requisição que não sejam PFM-Proposta que usam validação PFM - Período de Término por Mês. Isso porque a validação PFM - Período de Término por Mês requer um campo com token KNTA\_PLAN\_START\_DATE para o SQL ser executado, enquanto que para a maioria dos tipos de requisição que não são PFM - Proposta não existe esse campo.

### <span id="page-87-0"></span>*Considerações para realizar edições rápidas*

As edições rápidas que você faz noHP Demand Management têm as seguintes limitações:

- Só é possível fazer uma edição rápida em requisições do mesmo tipo. Assim, quando você pesquisar requisições, selecione somente um tipo de requisição se planeja fazer uma edição rápida.
- Regras de UI avançadas que foram configuradas para requisições não funcionam durante edições rápidas. Por exemplo, qualquer regra de UI definida para mostrar ou ocultar um campo dinamicamente, mudar o estilo do campo ou tornar um campo necessário não é aplicada enquanto um usuário executa uma edição rápida. Porém, ao salvar as requisições, qualquer campo que teria sido dinamicamente exigido com base em outras edições feitas pelo usuário será obrigatório.
- Você pode atualizar campos de requisição padrão (tais como campos de texto, campos de data e listas), mas não pode editar componentes complexos, tais como anexos, componentes de tabela e componentes de escolha de entidade (por exemplo, perfis de equipe) durante uma edição rápida.
- Não é possível fazer edições rápidas para tomar ações de fluxo de trabalho ou para atualizar aspectos de uma requisição que não sejam valores de campo básicos. Por exemplo, não é possível adicionar notas, interagir com referências ou gerenciar recursos durante uma edição rápida.
- Se a sua instância do PPM Center oferece suporte multilíngue, note que só é possível editar tipos de requisição no idioma em que estão definidos. Se você não pode editar um tipo de requisição porque estava definido em um idioma diferente do idioma da sua sessão atual, saia

do PPM Center e entre novamente, desta vez selecionando o idioma de definição do tipo de requisição como idioma da sua sessão. Para mais informações, consulte *Multilingual User Interface Guide (Inglês).*

#### *Edições rápidas: Tratamento de erros*

Quando você clica em **Salvar** ou **Concluído**, o sistema tenta salvar todas as requisições que você atualizou. Se forem encontrados problemas, ele mostra uma lista das requisições que não puderam ser salvas e os motivos das falhas ao salvar.

Podem ocorrer erros se:

- Uma requisição foi atualizada por um usuário diferente em outra sessão antes de você salvar as mudanças.
- Uma regra de UI para tornar um campo vazio obrigatório foi acionada ao salvar (consulte ["Considerações](#page-87-0) [para](#page-87-0) [realizar](#page-87-0) [edições](#page-87-0) [rápidas"](#page-87-0) [na](#page-87-0) [página](#page-87-0) [anterior\)](#page-87-0).

#### *Fazer edições rápidas*

Para fazer uma edição rápida em um conjunto de requisições:

1. Pesquise um conjunto de requisições do mesmo tipo que deseja atualizar.

A página Resultados de Pesquisa de Requisição abre e relaciona os resultados da pesquisa.

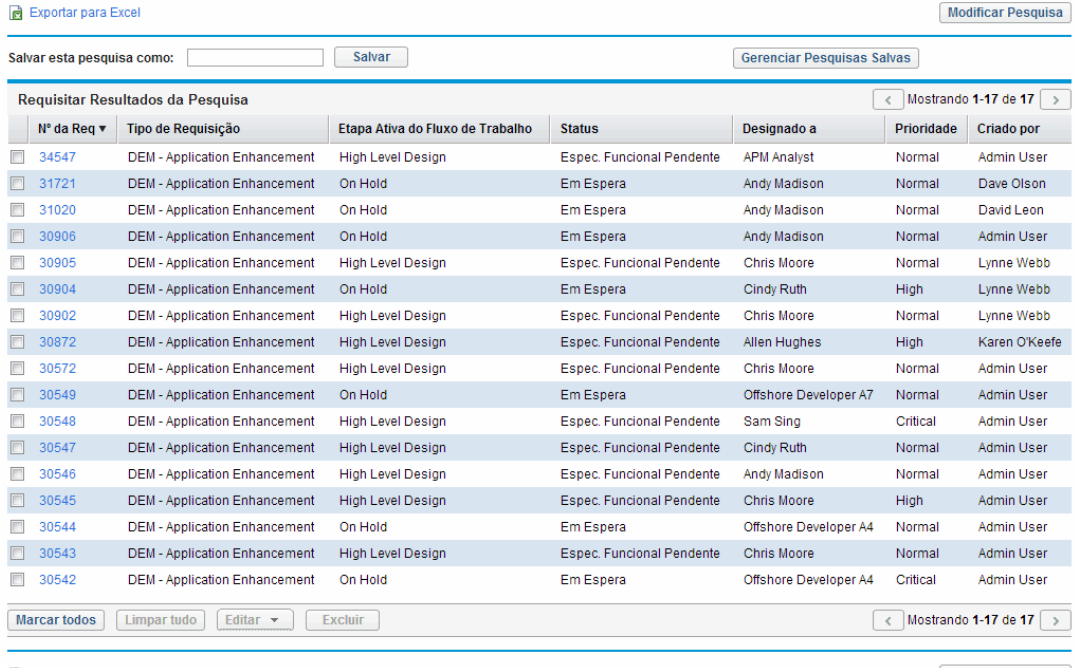

**R** Exportar para Excel

Modificar Pesquisa

- 2. Marque as caixas de seleção das requisições nas quais deseja fazer uma atualização rápida.
- 3. Abaixo da lista de requisições, clique em **Editar** e depois selecione **Editar Rapidamente**.

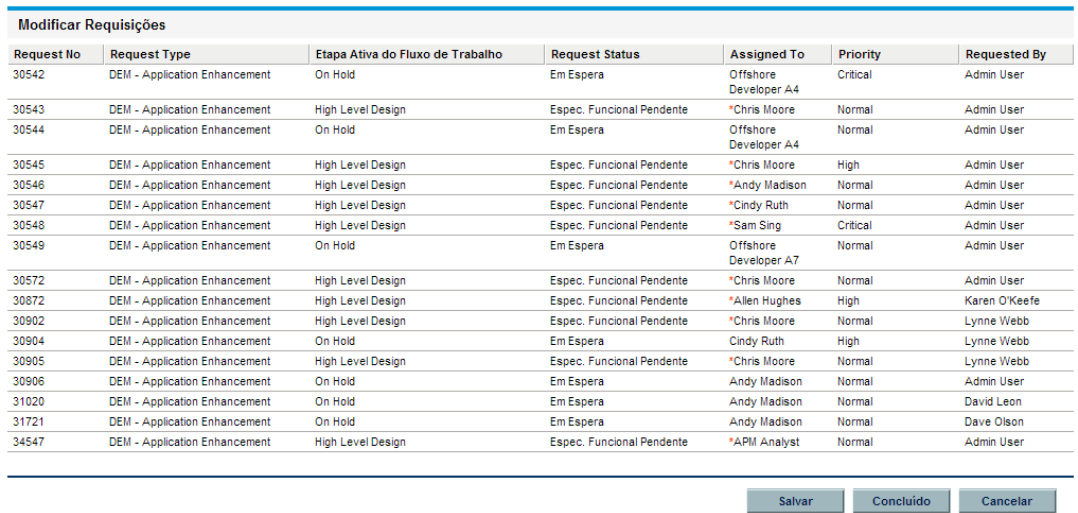

<span id="page-89-0"></span>A página Modificar Requisições abre e relaciona as requisições selecionadas.

4. Clique na linha que mostra uma requisição que você queira editar.

Os campos que você está autorizado a editar tornam-se habilitados.

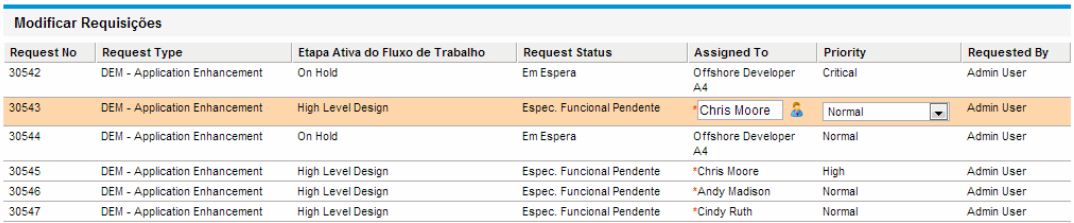

- <span id="page-89-1"></span>5. Faça alterações nos campos habilitados que deseja editar.
- 6. Para cada uma das requisições restantes, repita a [etapa](#page-89-1) [4](#page-89-0) e etapa [5](#page-89-1).
- 7. Para salvar suas atualizações e permanecer na página Modificar Requisições, clique em **Salvar**. Para salvar suas atualizações e fechar a página Modificar Requisições, clique em **Concluído**.

**Observação:** Você também pode usar a funcionalidade de editar rapidamente do Navegador de Requisições. Para obter instruções de como usar o Navegador de Requisições para pesquisar requisições, consulte ["Usar](#page-78-0) [o](#page-78-0) [navegador](#page-78-0) [de](#page-78-0) [requisições](#page-78-0) [para](#page-78-0) [pesquisar](#page-78-0) [requisições"](#page-78-0) [na](#page-78-0) [página](#page-78-0) [79.](#page-78-0)

**Dica:** Conforme você navega pelas páginas no Painel PPM Padrão, as páginas exibidas são rastreadas. Você pode ver links para estas páginas no topo de Painel PPM Padrão.

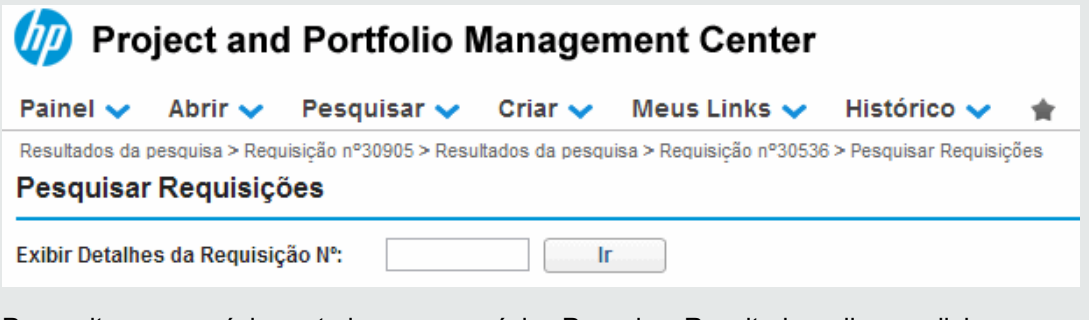

Para voltar a uma página anterior, como a página Pesquisar Resultados, clique no link correspondente no topo da página.

## **Atualizações em massa: agir em várias requisições ao mesmo tempo**

Se você quer realizar a mesma ação em várias requisições do mesmo tipo, pode usar o recurso de atualização em massa de requisições. Basta pesquisar requisições de um determinado tipo, depois atualizar todo o conjunto de requisições ao mesmo tempo em vez de cada requisição individual.

A seguir alguns exemplos de situações nas quais as atualizações em massa são úteis:

- Um gerente de desenvolvimento pesquisa todas as novas requisições de defeitos. Ele quer designar 20 delas ao mesmo desenvolvedor. Isso envolve atualizar o campo **Designado a** em todas as 20 requisições e passá-las do status Novo para Designado.
- Há quinze requisições designadas a você no momento. Como você vai sair de férias, precisa reatribuir todas essas requisições para outro engenheiro.
- <sup>l</sup> Você precisa adicionar as mesmas partes interessadas às escalações de uma conta de cliente específico para que a gerência possa ser copiada em emails gerados por atividades para essas escalações.

Você pode lidar com casos como esse rápida e facilmente com as atualizações em massa de requisições.

O recurso de atualização em massa está habilitado por padrão. Para desativá-lo, defina o parâmetro de configuração do servidor DISABLE\_QUICK\_EDIT\_MASS\_UPDATE como verdadeiro. Para mais informações, consulte *HP Demand Management Configuration Guide (Inglês).*

**Cuidado:** Não use a validação PFM - Período de Término por Mês para tipos de requisição que não sejam PFM-Proposta. Ocorre um erro ao realizar Editar Rapidamente ou Atualização em Massa em requisições de tipos de requisição que não sejam PFM-Proposta que usam validação PFM - Período de Término por Mês. Isso porque a validação PFM - Período de Término por Mês requer um campo com token KNTA\_PLAN\_START\_DATE para o SQL ser executado, enquanto que para a maioria dos tipos de requisição que não são PFM - Proposta não existe esse campo.

#### <span id="page-91-0"></span>*Considerações para realizar atualizações em massa*

Conforme você se prepara para usar o recurso de atualização em massa de requisição, considere as seguintes restrições:

- **Somente um tipo de requisição é suportado para a atualização em lote.**
- Você pode atualizar campos de requisição padrão (tais como campos de texto, campos de data e listas), ações de fluxo de trabalho e também pode adicionar notas a requisições. Não é possível realizar atualizações em massa em componentes complexos, como anexos, componentes de tabela e componentes de escolha de entidades (tais como perfis de equipe).
- Regras de UI avançadas que foram configuradas para requisições não funcionam durante atualizações em massa. Por exemplo, qualquer regra de UI definida para mostrar ou ocultar um campo dinamicamente, mudar o estilo do campo ou tornar um campo necessário não é aplicada enquanto um usuário executa uma atualização em massa. Porém, ao salvar as requisições, qualquer campo que teria sido dinamicamente exigido com base em outras edições feitas pelo usuário será obrigatório.
- Se todas as requisições que você selecionar para atualizar estiverem ativas na mesma etapa de fluxo de trabalho, você pode tomar ação nessa etapa para todas as requisições. Entretanto, você só pode atualizar uma etapa de fluxo de trabalho ativa por vez.

Adicionalmente, considere como as atualizações podem afetar processos automatizados. Qualquer atualização que você realizar poderá acionar atualizações subsequentes a campos adicionais dependentes.

**Cuidado:** Se a sua instância do PPM Center oferece suporte multilíngue, lembre-se de que os tipos de requisição só podem ser modificados no idioma em que foram inicialmente definidos. Se você não pode editar um tipo de requisição porque estava definido em um idioma diferente do idioma da sua sessão atual, saia do PPM Center e entre novamente, desta vez selecionando o idioma de definição do tipo de requisição como idioma da sua sessão. Para mais informações, consulte *Multilingual User Interface Guide (Inglês).*

#### *Atualizações em massa: Tratamento de erros*

Quando você clica em **Salvar** ou **Concluído**, o sistema tenta salvar todas as requisições que você atualizou. Se forem encontrados problemas, ele mostra uma lista das requisições que não puderam ser salvas e os motivos das falhas ao salvar.

Podem ocorrer erros se:

- · Uma requisição foi atualizada por um usuário diferente em outra sessão antes de você salvar as mudanças.
- Uma regra de UI para tornar um campo vazio obrigatório foi acionada ao salvar (consulte ["Considerações](#page-91-0) [para](#page-91-0) [realizar](#page-91-0) [atualizações](#page-91-0) [em](#page-91-0) [massa"](#page-91-0) [na](#page-91-0) [página](#page-91-0) [anterior](#page-91-0)).

#### *Executar atualizações em massa*

Para usar o recurso de atualização em massa:

- 1. Entre no PPM Center.
- 2. No menu **Pesquisar**, clique em **Requisições**.
- 3. Pesquise requisições do tipo de requisição que deseja atualizar.
- 4. Na página Resultados de Pesquisa de Requisição, marque as caixas de seleção para as requisições que deseja atualizar.
- 5. Clique em **Editar** e selecione **Atualização em Massa**.

A página Modificar Requisições abre e relaciona as requisições selecionadas.

- 6. Faça um dos seguintes:
	- <sup>n</sup> Se a seção **Ações Disponíveis** estiver disponível, você pode clicar em um botão de ação para tomar ação na mesma etapa de fluxo de trabalho para todas as requisições selecionadas.
	- <sup>n</sup> Para inserir a mesma descrição em todas as requisições, digite-a no campo abaixo da coluna **Descrição**.

Para esvaziar o campo **Descrição** para todas as requisições, abaixo da coluna **Descrição** marque a caixa de seleção **Aplicar Vazio**.

<sup>n</sup> Para designar o mesmo recurso a todas as requisições, use o preenchimento automático sob a coluna **Designado a** para especificar o nome do recurso a ser designado.

Para esvaziar o campo **Designado a** para todas as requisições, abaixo da coluna **Designado a** marque a caixa de seleção **Aplicar Vazio**.

<sup>n</sup> Para designar a mesma prioridade a todas as requisições, na lista **Prioridade** abaixo da coluna **Prioridade** , selecione o valor de prioridade.

Para esvaziar o campo **Prioridade** para todas as requisições, abaixo da coluna **Descrição** marque a caixa de seleção **Aplicar Vazio**.

**Observação:** Você só pode usar a atualização em massa nas colunas para as quais há campos fornecidos.

7. Clique em **Concluído**.

A janela Confirmação de Atualização em Massa de Requisição abre e relaciona as alterações que você está prestes a fazer.

8. Para confirmar que é isto o que você quer fazer, cloque em **Continuar**.

**Observação:** Você também pode usar a funcionalidade de atualização em massa do Navegador de Requisições. Para obter instruções de como usar o Navegador de Requisições para pesquisar requisições, consulte ["Usar](#page-78-0) [o](#page-78-0) [navegador](#page-78-0) [de](#page-78-0) [requisições](#page-78-0) [para](#page-78-0) [pesquisar](#page-78-0) [requisições"](#page-78-0) [na](#page-78-0) [página](#page-78-0) [79](#page-78-0).

Se alguma alteração especificada não puder ser implementada, uma mensagem será exibida no canto superior esquerdo da página próximo ao ícone de advertência  $\Box$ , juntamente com um link para visualizar uma janela separada que relaciona toas as requisições que não puderam ser salvas e uma descrição dos motivos.

**Observação:** Conforme você navega pelas páginas no Painel PPM Padrão, as páginas exibidas são rastreadas. Você pode ver links para estas páginas no topo de Painel PPM Padrão.

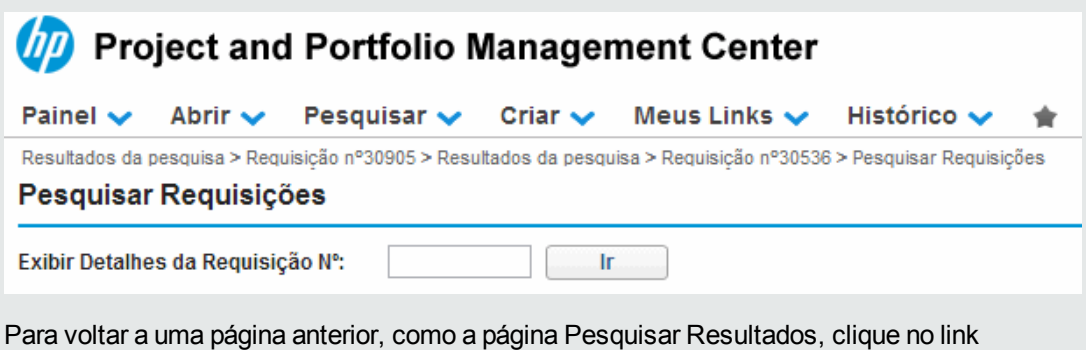

*Verificação de segurança no nível de campo*

correspondente no topo da página.

O PPM Center oferece verificação de segurança em atualizações em massa adicionando verificações preliminares nos seguintes cenários:

<sup>l</sup> Quando você clica em **Atualização em Massa** para fazer atualizações em massa em várias requisições selecionadas, uma verificação de segurança é executada para verificar as

requisições selecionadas quanto a questões potenciais que podem causar a falha da operação de atualização em massa. A verificação de segurança inclui as seguintes pré-verificações:

- <sup>n</sup> **Verificação de dependências de status**: Verifica dependências de status de campo quanto a campos não editáveis.
- <sup>n</sup> **Validação de segurança de nível de campo**: Valida a segurança de nível de campo das requisições selecionadas para ver se o usuário tem privilégios adequados.
- <sup>n</sup> **Verificação somente exibição**: Verifica se há campos somente exibição.

Com estas pré-verificações realizadas, a página Requisitar Atualização em Lote mostra as requisições para atualizações correspondentemente:

- <sup>n</sup> Se uma coluna não é editável para TODAS as requisições selecionadas, essa coluna é exibida como somente leitura e acinzentada.
- <sup>n</sup> Se uma coluna é editável para pelo menos uma requisição entre as requisições que os usuários selecionaram para atualizar, essa coluna é exibida como editável.
- <sup>l</sup> Quando você clicam em **Salvar** ou **Concluído** na página Requisitar Atualização em Lote, mais algumas pré-verificações aplicáveis são realizadas, tais como verificar o status de requisições quanto à validade para a atualização em massa.

Se houver qualquer erro potencial, por exemplo,

- <sup>n</sup> A pré-verificação identifica que a opção **Editável** para um campo de requisição está definida como **Não** para o status atual, então a atualização para este campo não seria aplicada.
- <sup>n</sup> Uma requisição contém campos que os usuários não têm permissão para editar, então a requisição não poderia ser atualizada.

Assim, mensagens de advertência são mostradas na página Confirmação de Requisitar Atualização em Lote, relacionando requisições que não poderiam ser atualizadas, com descrições dos motivos. Esta mensagem de advertência proativa permite que os usuários decidam se querem continuar.

<sup>l</sup> **Verificação de transição do fluxo de trabalho**. Quando você clica em qualquer ação de fluxo de trabalho na página Requisitar Atualização em Lote, algumas pré-validações são realizadas, inclusive verificação de segurança, verificar status da requisição e verificar se uma ação ainda está disponível para as requisições selecionadas. Se houve qualquer erro potencial, mensagens de advertência são mostradas na página Confirmação de Requisitar Atualização em Lote, para usuários, relacionando requisições que não poderiam ser atualizadas, com descrições dos motivos.

## <span id="page-94-0"></span>**Gerenciar requisições**

Após você enviar uma requisição no HP Demand Management, os usuários que têm a permissão necessária podem exibir, alterar ou excluir a requisição, dependendo das mudanças nos requisitos de negócios ou no fluxo de trabalho.

## **Reabrir requisições fechadas**

Você pode reabrir uma requisição em uma etapa pré-configurada no fluxo de trabalho. Por exemplo, se uma requisição de defeito estiver fechada e o defeito ocorrer novamente, você pode reabrir a requisição.

Para reabrir uma requisição:

- 1. Entre no PPM Center.
- 2. Pesquise e abra a requisição.

**Observação:** Para obter informações sobre como abrir uma requisição, consulte ["Abrir](#page-80-0) [e](#page-80-0) [atualizar](#page-80-0) [requisições"](#page-80-0) [na](#page-80-0) [página](#page-80-0) [81.](#page-80-0)

A página de detalhes de requisição abrirá.

- 3. No painel de navegação **Saltar Para**, clique em **Status**.
- 4. Clique em **Reabrir Requisição**.

A requisição reabrirá.

### **Excluir requisições**

Você só pode excluir requisições salvas de PPM Center. Para excluir uma requisição, é necessário ter a concessão de acesso Gerenciamento de Demanda: Editar Requisições ou a concessão de acesso Gerenciamento de Demandas: Editar Todas as Requisições. Requisições excluídas não podem mais ser abertas ou exibidas.

Para excluir uma requisição:

- 1. Entre no PPM Center.
- 2. Pesquise e abra a requisição.

**Observação:** Para obter informações sobre como abrir uma requisição, consulte ["Abrir](#page-80-0) [e](#page-80-0) [atualizar](#page-80-0) [requisições"](#page-80-0) [na](#page-80-0) [página](#page-80-0) [81.](#page-80-0)

A página de detalhes de requisição abrirá.

3. No canto superior direito, clique em **Excluir Solicitação**.

O HP Demand Management solicita a confirmação de que você quer excluir a requisição.

4. Clique em **OK**.

## **Cancelar requisições**

Você só pode cancelar requisições salvas em PPM Center. Para cancelar uma requisição salva, é necessário ter a concessão de acesso Gerenciamento de Demandas: Editar Requisições ou a concessão de acesso Gerenciamento de Demandas: Editar Todas as Requisições.

Para cancelar uma requisição existente:

- 1. Entre no PPM Center.
- 2. Pesquise e abra a requisição.
- 3. No canto superior direito, clique em **Mais > Cancelar Requisição**.

O HP Demand Management solicita a confirmação do cancelamento.

4. Clique em **OK**.

Isso cancela cada passo do fluxo de trabalho e define o status da requisição como **Cancelado**.

## **Imprimir requisições**

Você pode imprimir a página de detalhes para uma requisição.

**Observação:** Você não pode modificar a versão de impressão da página de detalhes.

Para imprimir uma requisição:

- 1. Entre no PPM Center.
- 2. Pesquise e abra a requisição.

**Observação:** Para obter informações sobre como abrir uma requisição, consulte ["Abrir](#page-80-0) [e](#page-80-0) [atualizar](#page-80-0) [requisições"](#page-80-0) [na](#page-80-0) [página](#page-80-0) [81.](#page-80-0)

A página de detalhes de requisição abrirá.

3. No canto superior direito, clique em **Imprimir**.

Uma versão de impressão da página abre em uma nova janela de navegador.

4. Na versão de impressão da página, clique em **Imprimir**.

## **Eliminar requisições**

Você pode excluir várias requisições ao mesmo tempo (se tiver as permissões necessárias). Não é possível abrir ou exibir requisições excluídas.

Para eliminar várias requisições:

- 1. Entre no PPM Center.
- 2. Pesquise as requisições para eliminar.

A página de resultados da pesquisa abrirá.

- 3. Na seção **Resultados de Pesquisa de Requisição**, marque as caixas de seleção que correspondem às requisições que deseja excluir.
- <span id="page-97-0"></span>4. Clique em **Excluir**.

## **Usar relatórios de Gerenciamento de Demanda para monitorar requisições**

O HP Demand Management inclui um conjunto predefinido de relatórios, relacionados em ["Tabela](#page-97-1) [4-2.](#page-97-1) [Relatório](#page-97-1) [do](#page-97-1) [Gerenciamento](#page-97-1) [de](#page-97-1) [Demanda](#page-97-1) [HP"](#page-97-1) [abaixo.](#page-97-1) Se você tem a concessão de acesso Sistema: Enviar Relatório, pode gerar esses relatórios a qualquer momento para monitorar atividades de requisição.

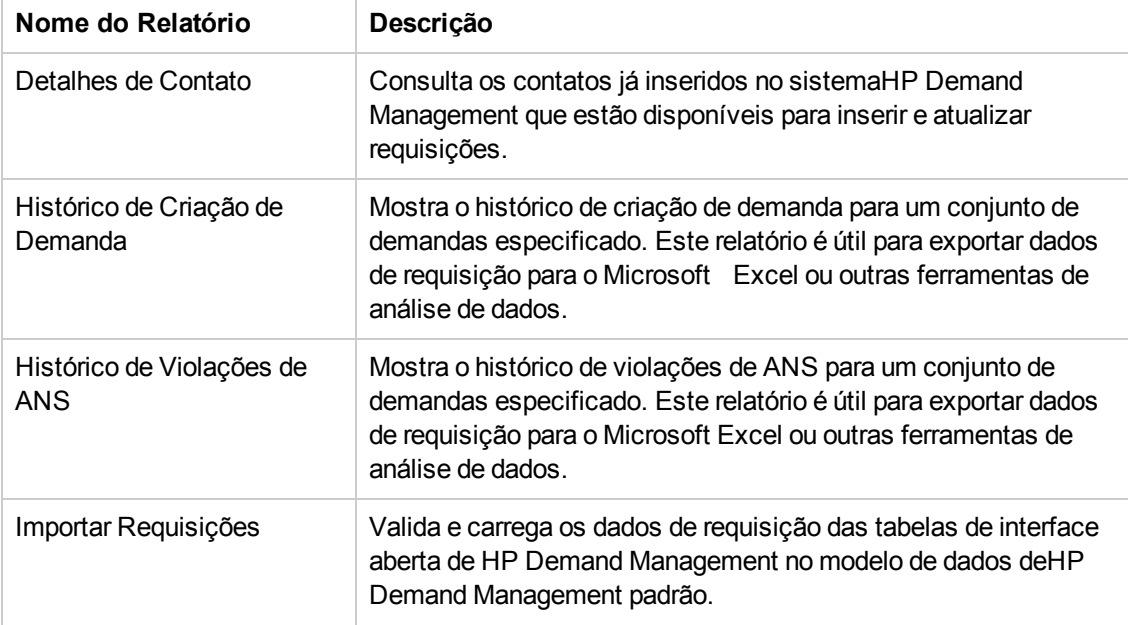

<span id="page-97-1"></span>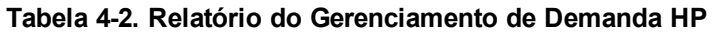

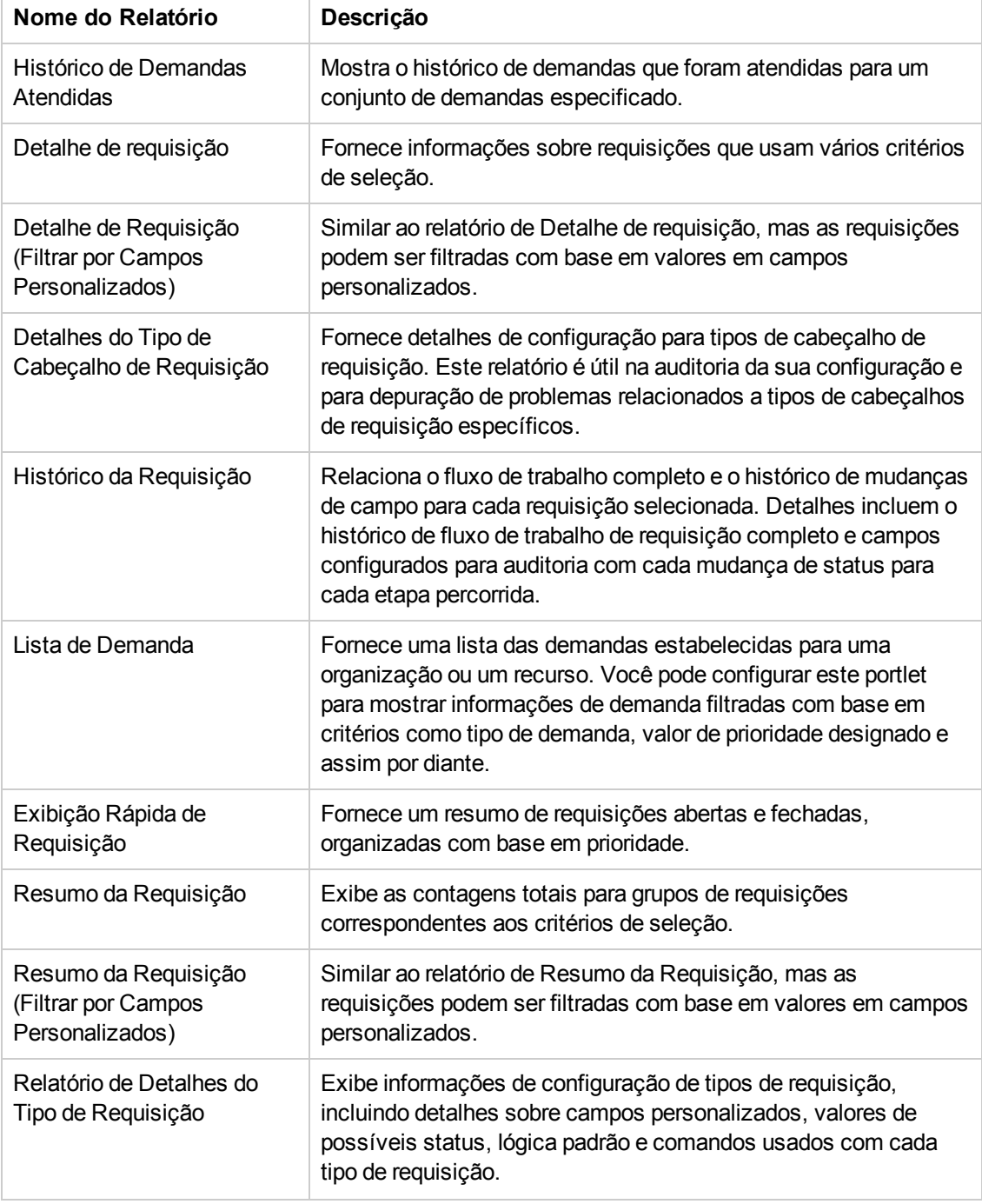

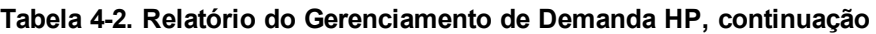

Para mais informações sobre como configurar e executar estes e outros relatórios predefinidos no PPM Center, consulte *Reports Guide and Reference (Inglês)*.

## **Criar um relatório do HP Demand Management**

Para criar um relatório do HP Demand Management:

- 1. Entre no PPM Center.
- 2. No menu **Criar**, clique em **Relatório**.

A página Enviar Novo Relatório abrirá.

3. Na lista **Categoria de Relatório**, selecione **Gerenciamento de Demanda**.

A página Enviar Relatório: *<Nome do Relatório>* abrirá.

- 4. Forneça informações em todos os campos necessários e em qualquer campo opcional que queira usar para compor o relatório.
- <span id="page-99-0"></span>5. Clique em **Enviar**.

## **Gerenciar requisições usando portlets**

Você pode usar os portlets de requisição do HP Demand Management para organizar e apresentar informações de requisição e detalhar os dados exibidos para ver mais informações. A ["Tabela](#page-99-1) [4-3.](#page-99-1) [Portlets](#page-99-1) [relacionados](#page-99-1) [a](#page-99-1) [demanda."](#page-99-1) [abaixo](#page-99-1) relaciona os portlets relacionados a demanda que você pode adicionar às páginas do Painel PPM Padrão (incluindo a página Gerente de Demandas préconfigurada) e personalizar de acordo com as suas necessidades de informação.

Para obter informações sobre os portlets padrão exibidos na página Gerente de Demanda, consulte ["Portlets](#page-108-0) [na](#page-108-0) [página](#page-108-0) [Gerente](#page-108-0) [de](#page-108-0) [Demandas"](#page-108-0) [na](#page-108-0) [página](#page-108-0) [109](#page-108-0). Para obter informações sobre como configurar as informações exibidas em um portlet, consulte ["Definir](#page-111-0) [preferências](#page-111-0) [de](#page-111-0) [portlet"](#page-111-0) [na](#page-111-0) [página](#page-111-0) [112](#page-111-0).

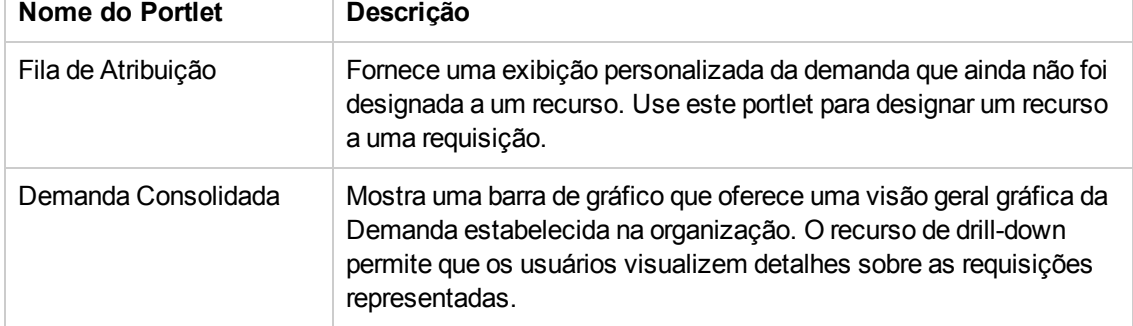

<span id="page-99-1"></span>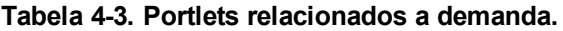

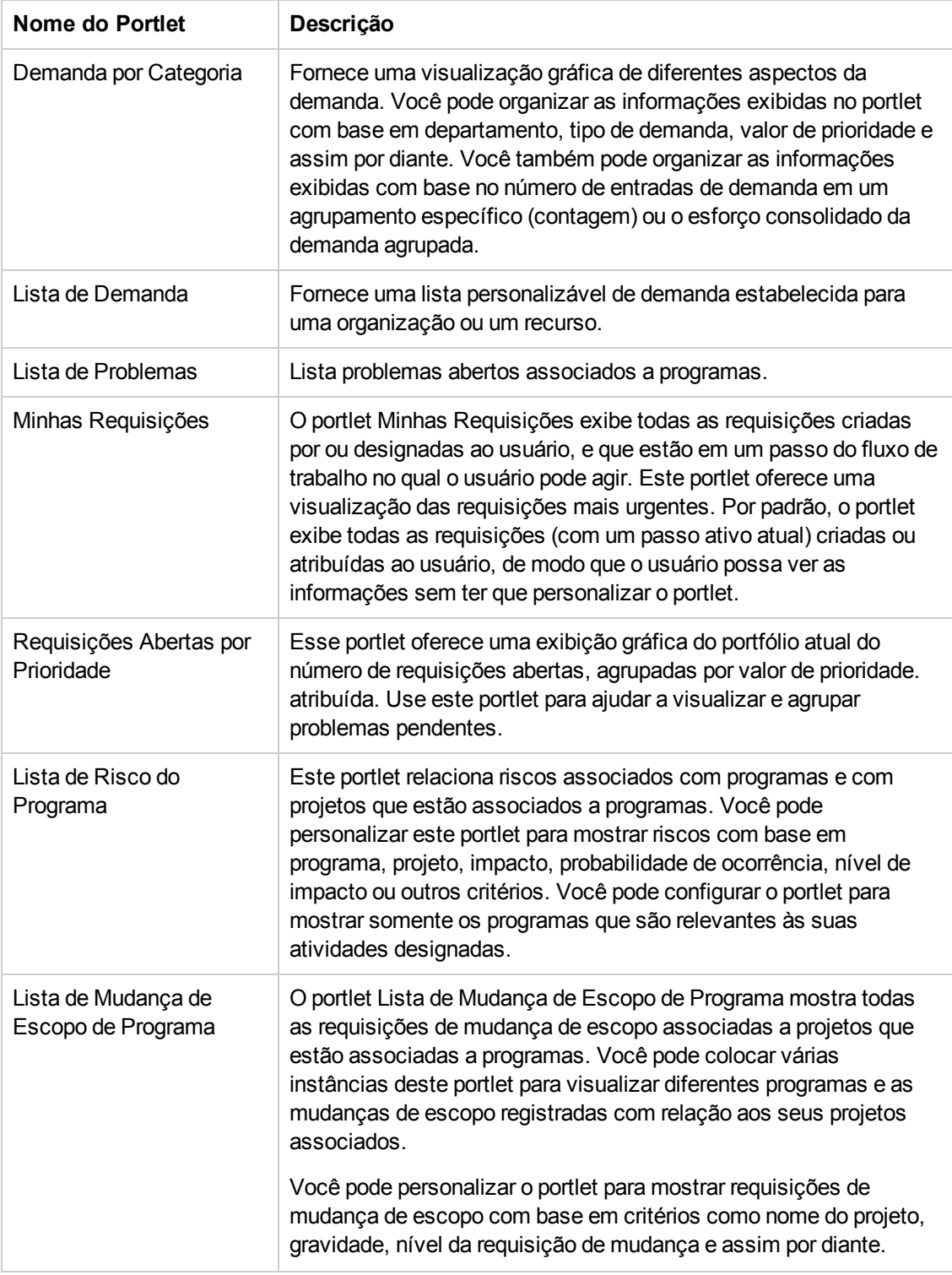

#### **Tabela 4-3. Portlets relacionados a demanda., continuação**

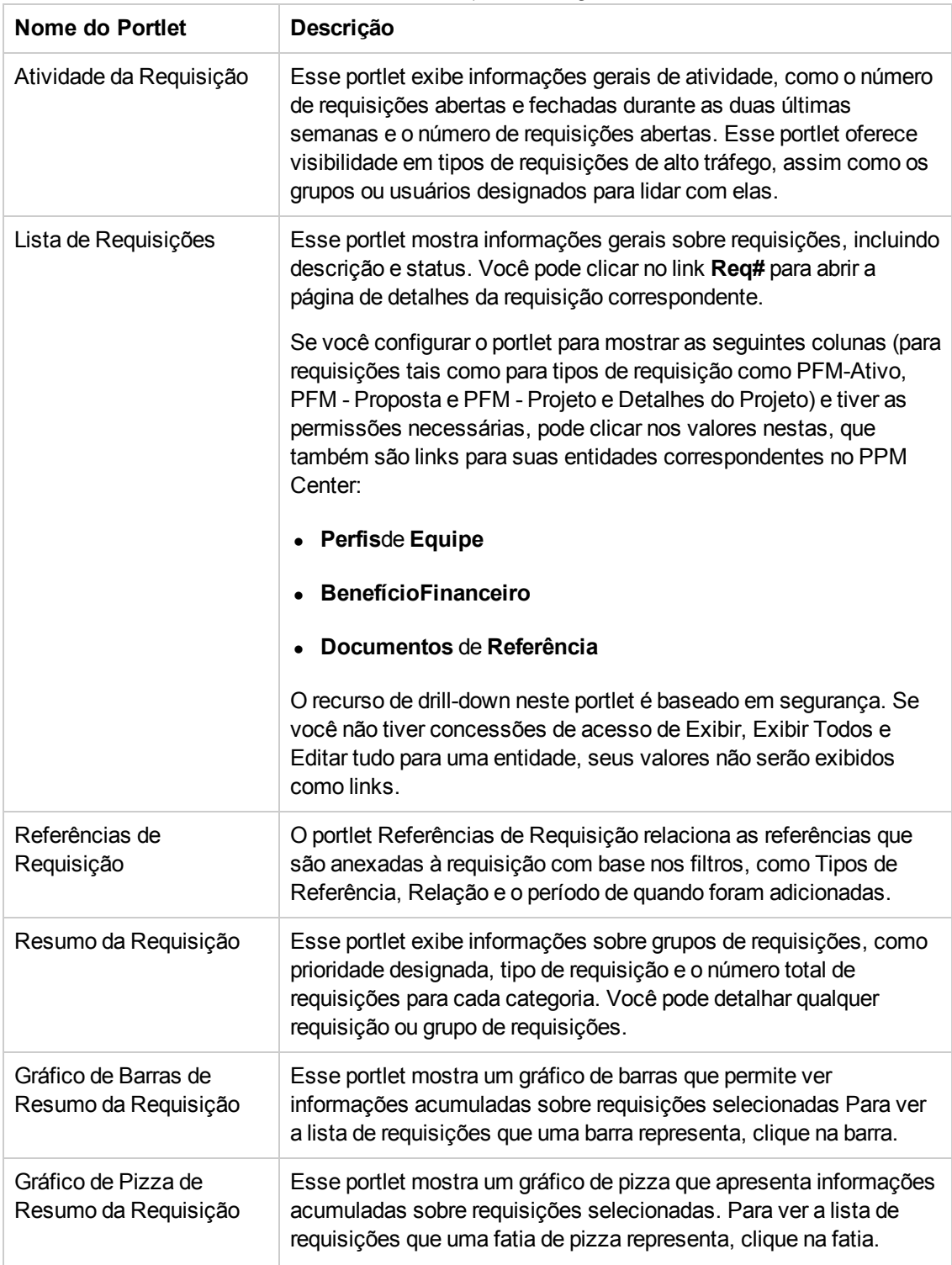

#### **Tabela 4-3. Portlets relacionados a demanda., continuação**

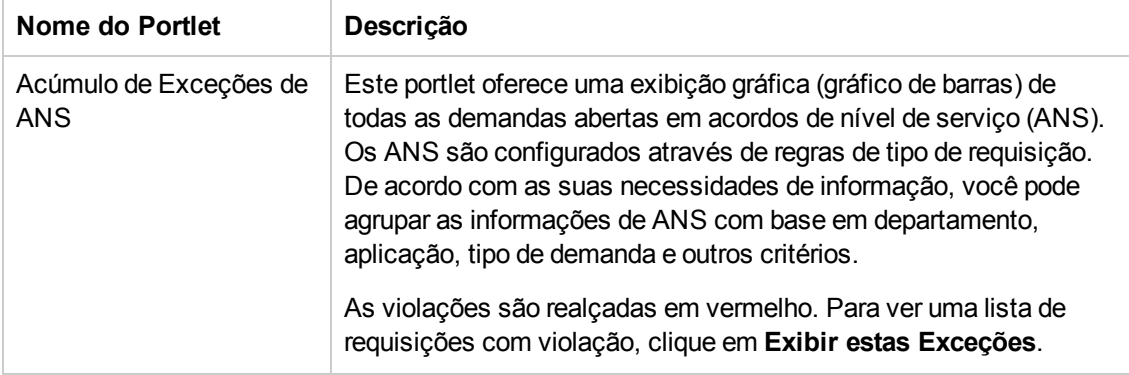

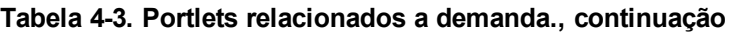

A HP oferece uma página de Gerente de Demandas pré-configurada contendo portlets padrão relacionados a requisições para uso de gerentes de demandas. Para informações detalhadas sobre a página Gerente de Demandas e instruções sobre como adicioná-la ao seu Painel PPM Padrão, consulte ["Página](#page-106-0) [Gerente](#page-106-0) [de](#page-106-0) [Demandas"](#page-106-0) [na](#page-106-0) [página](#page-106-0) [107](#page-106-0).

# **Integrar requisições e projetos**

- <sup>l</sup> ["Visão](#page-103-0) [geral](#page-103-0) [de](#page-103-0) [integrar](#page-103-0) [requisições](#page-103-0) [e](#page-103-0) [projetos](#page-103-0) ["](#page-103-0) [abaixo](#page-103-0)
- <span id="page-103-0"></span>• ["Fazer](#page-104-0) [referência](#page-104-0) [a](#page-104-0) [requisições](#page-104-0) a [partir](#page-104-0) [de](#page-104-0) [tarefas](#page-104-0)["](#page-104-0) [na](#page-104-0) [página](#page-104-0) [oposta](#page-104-0)

## **Visão geral de integrar requisições e projetos**

Clientes do que possuem o HP Demand Management e o HP Project Management podem integrar o recurso de acompanhamento de requisição do HP Demand Management com os recursos de acompanhamento de data de entrega e dados reais do HP Project Management. Ao integrar o HP Demand Management e o HP Project Management, as requisições podem ser combinadas de maneira transparente em uma estrutura escalonável de iniciativas entremeadas.

Associar tarefas a requisições do HP Demand Management também dá visibilidade instantânea às atividades detalhadas que suportam um projeto. Os possíveis relacionamentos entre projetos, tarefas e requisições são os seguintes:

- <sup>l</sup> **Referência de tarefas a requisições**. Você pode usar a guia **Referências** na página de Detalhes da Tarefa para associar uma tarefa a requisições novas e existentes.
- <sup>l</sup> **Referência a projetos a partir de requisições**. Você pode usar a guia **Referências** na página de Detalhes da Tarefa para fazer referência a projetos existentes a partir de requisições. Para obter informações sobre como fazer referência a um projeto a partir de uma requisição, consulte ["Visão](#page-31-0) [geral](#page-31-0) [de](#page-31-0) [Adicionar](#page-31-0) [referências](#page-31-0) [a](#page-31-0) [requisições"](#page-31-0) [na](#page-31-0) [página](#page-31-0) [32](#page-31-0).
- <sup>l</sup> **Referência de tarefas a partir de requisições**. Você pode usar a guia **Referências** na página de Detalhes da Tarefa para fazer referência a tarefas existentes a partir de requisições. Para obter informações sobre como fazer referência a uma tarefa a partir de uma requisição, consulte ["Visão](#page-31-0) [geral](#page-31-0) [de](#page-31-0) [Adicionar](#page-31-0) [referências](#page-31-0) [a](#page-31-0) [requisições"](#page-31-0) [na](#page-31-0) [página](#page-31-0) [32](#page-31-0).

Conforme você integra requisições e projetos, estabelece dependências entre as duas entidades. Por exemplo, você pode especificar uma requisição como predecessora de um pacote. Isso significa que o pacote não pode continuar ao longo de seu fluxo de trabalho até a requisição ser fechada. A ["Tabela](#page-103-1) [5-1.](#page-103-1) [Relações](#page-103-1) [de](#page-103-1) [dependência"](#page-103-1) [abaixo](#page-103-1) relaciona as dependências que você pode criar entre requisições e tarefas e requisições e projetos.

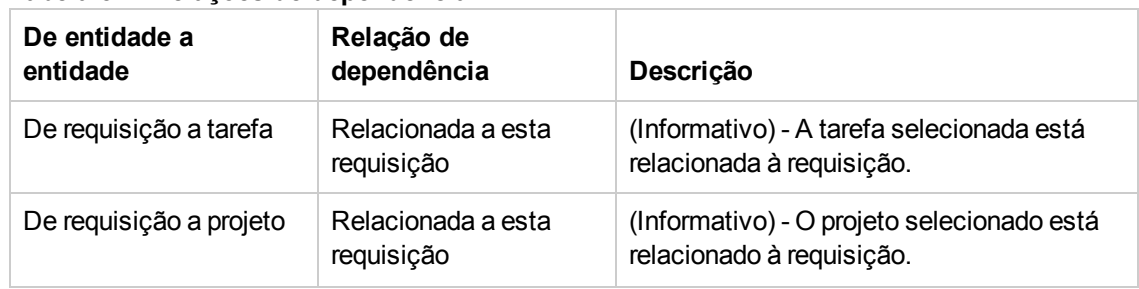

<span id="page-103-1"></span>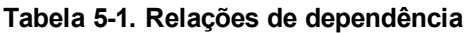

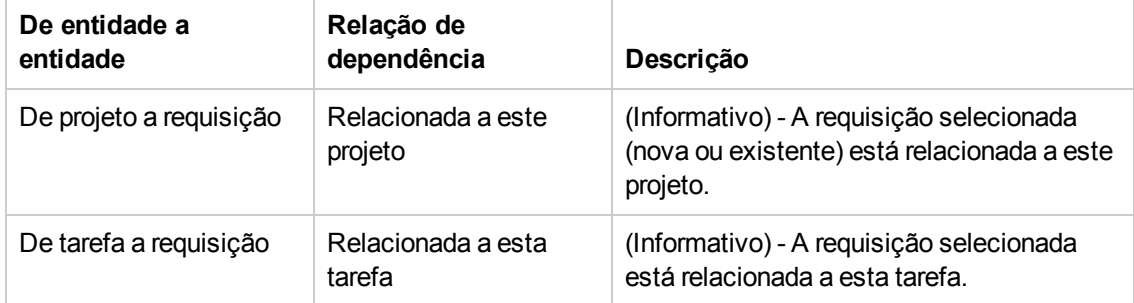

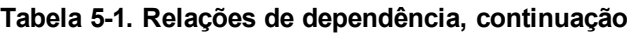

<span id="page-104-0"></span>Para mais informações sobre relacionamentos, consulte ["Página](#page-65-0) [de](#page-65-0) [Detalhes](#page-65-0) de [Requisição,](#page-65-0) [seção](#page-65-0) [Referências"](#page-65-0) [na](#page-65-0) [página](#page-65-0) [66](#page-65-0).

## **Fazer referência a requisições a partir de tarefas**

Para fazer referência a uma requisição a partir de uma tarefa:

- 1. Entre no PPM Center.
- 2. No menu **Pesquisar**, clique em **Projetos**.

A página Pesquisar Projetos abrirá.

- 3. Digite seus critérios de pesquisa.
- 4. Clique em **Pesquisar**.

A página Pesquisa de Projeto recarrega e mostra os resultados da pesquisa.

- 5. Para abrir um projeto, na lista **Nome do Projeto** clique no nome do projeto.
- 6. Na guia **Resumo do Projeto**, no topo da seção **Cronograma**, clique em **Editar Cronograma**.

A página Exibir Cronograma abre na Exibição de Agenda.

7. Na lista de tarefas, selecione a tarefa a atualizar e clique no ícone **Detalhes da Tarefa**.

A Página de Detalhes de Tarefa abre.

- 8. Clique na guia **Referências**.
- 9. Na lista **Nova Referência**,, selecione **Requisição (Existente)** ou **Requisição (Nova)**.
- 10. Clique em **Adicionar**.

Se você selecionou **Requisição (Existente)**, a página Adicionar Referência - Requisição abrirá. Se você selecionou **Requisição (Nova)**, a janela Criar Nova Requisição abrirá.

- 11. Se você selecionou **Requisição (Existente)**, faça o seguinte. Senão, pule para o [passo](#page-105-0) [12](#page-105-0).
	- a. Na página Adicionar Referência: Requisição, digite os critérios de pesquisa e clique em **Pesquisar**.

A seção **Resultados de Pesquisa de Requisição** relaciona as requisições que correspondem aos seus critérios de pesquisa.

- b. Na seção **Resultados de Pesquisa de Requisição**, marque a caixa de seleção para a requisição que deseja adicionar como referência.
- c. Clique em **Adicionar**.

A página Adicionar Referência: Requisição fecha e a página Detalhes da Tarefa abre. Na guia **Referências** o campo **Referências a serem adicionadas ao salvar** mostra a requisição selecionada.

- <span id="page-105-0"></span>12. Se você selecionou **Requisição (Nova)**, faça o seguinte na janela Criar Nova Requisição:
	- a. No campo **Tipo de Requisição**, selecione o tipo de requisição.

**Observação:** Você só pode especificar a dependência "Relacionado a esta Tarefa" entre requisições e tarefas.

b. Clique em **Criar**.

A janela Criar Novo *<Tipo de Requisição>* abrirá.

c. Forneça todas as informações necessárias (marcadas com asterisco vermelho) e qualquer informação opcional útil, depois clique em **Enviar**.

A janela Criar Novo *<Tipo de Requisição>* fecha e a página Detalhes da Tarefa abre. Na guia **Referências**, o campo **Referências a serem adicionadas ao salvar** mostra a requisição que você acabou de criar.

13. Clique em **Concluído**.

A requisição está referenciada à tarefa. A página Detalhes da Tarefa fecha e a página Exibir Cronograma abre.

14. Para salvar suas mudanças no cronograma, clique em **Concluído**.

# <span id="page-106-0"></span>**Página Gerente de Demandas**

- **.** ["Visão](#page-106-1) [geral](#page-106-1) [da](#page-106-1) [página](#page-106-1) [Gerente](#page-106-1) [de](#page-106-1) [Demandas"](#page-106-1) [abaixo](#page-106-1)
- <sup>l</sup> ["Portlets](#page-108-0) [na](#page-108-0) [página](#page-108-0) [Gerente](#page-108-0) [de](#page-108-0) [Demandas"](#page-108-0) [na](#page-108-0) [página](#page-108-0) [109](#page-108-0)
- <span id="page-106-1"></span><sup>l</sup> ["Definir](#page-111-0) [preferências](#page-111-0) [de](#page-111-0) [portlet"](#page-111-0) [na](#page-111-0) [página](#page-111-0) [112](#page-111-0)

## **Visão geral da página Gerente de Demandas**

O HP Demand Management vem com uma página pré-configurada Gerente de Demandas (mostrada em ["Figura](#page-107-0) [6-1.](#page-107-0) [Página](#page-107-0) [Gerente](#page-107-0) [de](#page-107-0) [Demandas"](#page-107-0) [na](#page-107-0) [página](#page-107-0) [seguinte](#page-107-0)) que mostra um conjunto padrão de portlets para uso por gerentes de demanda. Você pode exibir portlets adicionais relacionados a demandas na página e personalizar os dados que cada portlet exibe, de acordo com as suas necessidades de informação.

Este capítulo contém descrições dos portlets padrão exibidos na página Gerente de Demandas e as descrições dos portfólios relacionados a demandas que você pode adicionar à página. Também oferece informações sobre como personalizar os portlets exibidos na página. Para informações sobre como adicionar a página Gerente de Demandas ao seu Painel PPM Padrão, consulte o guia do *Getting Started (Inglês)*.

<span id="page-107-0"></span>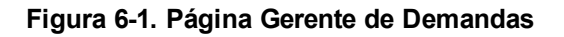

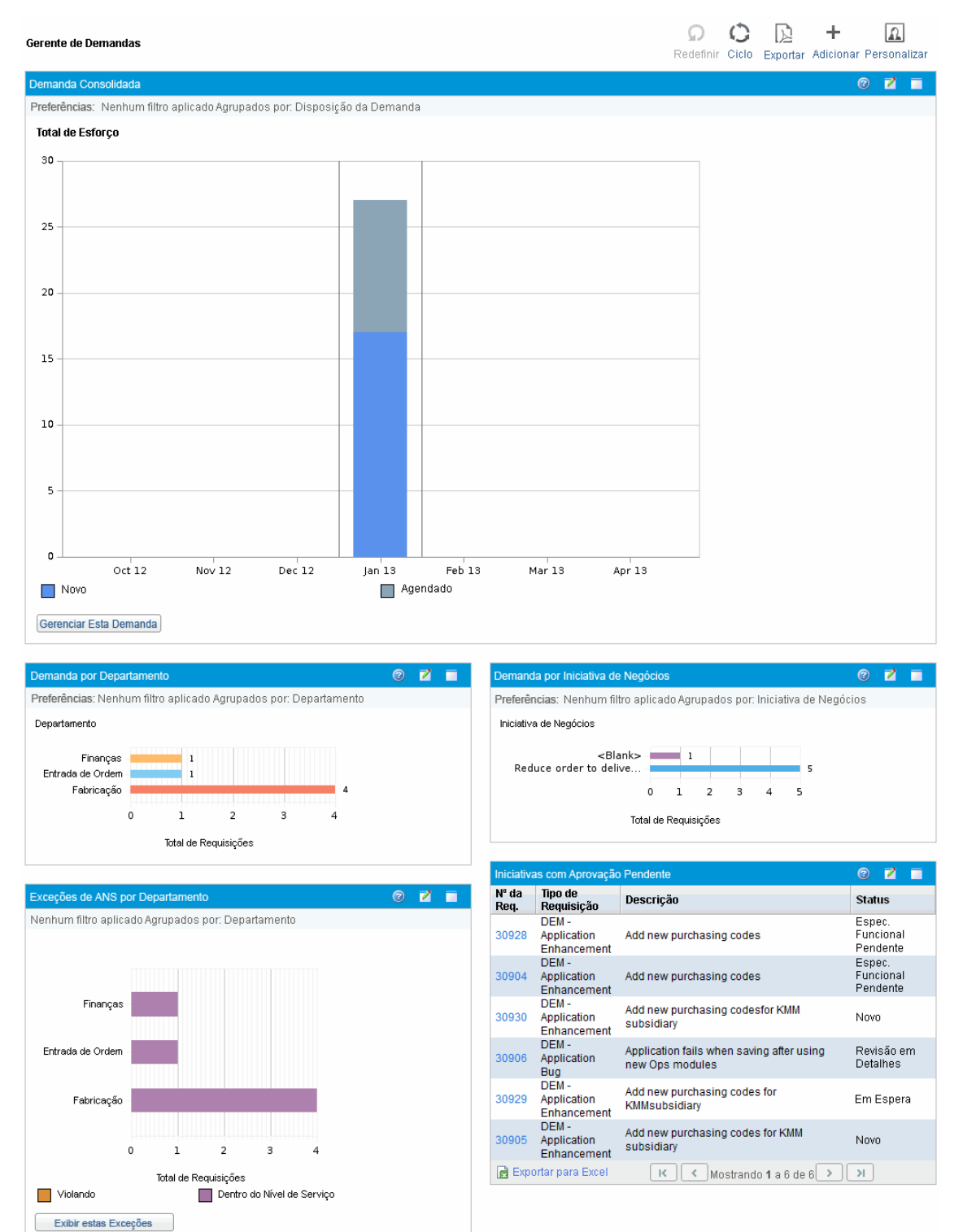
## **Portlets na página Gerente de Demandas**

Esta seção oferece a descrição dos portlets padrão exibidos na página Gerente de Demandas. Para obter informações sobre como personalizar esses portlets, consulte ["Definir](#page-111-0) [preferências](#page-111-0) [de](#page-111-0) [portlet"](#page-111-0) [na](#page-111-0) [página](#page-111-0) [112](#page-111-0).

### **Portlet Demanda Consolidada**

O portlet Demanda Consolidada [\("Figura](#page-108-0) [6-2.](#page-108-0) [Portlet](#page-108-0) [Demanda](#page-108-0) [Consolidada"](#page-108-0) [abaixo\)](#page-108-0) oferece uma visão geral gráfica da demanda estabelecida na sua organização. Você pode detalhas uma seção do gráfico para programar categorias de demanda a serem atendidas, rejeitar demanda e selecionar filtros para dados exibidos.

Para mostrar descrições de todos os campos de filtro que você pode usar para configurar para o portlet Demanda Consolidada, no canto superior direito do portlet, clique no ícone **Ajuda** .

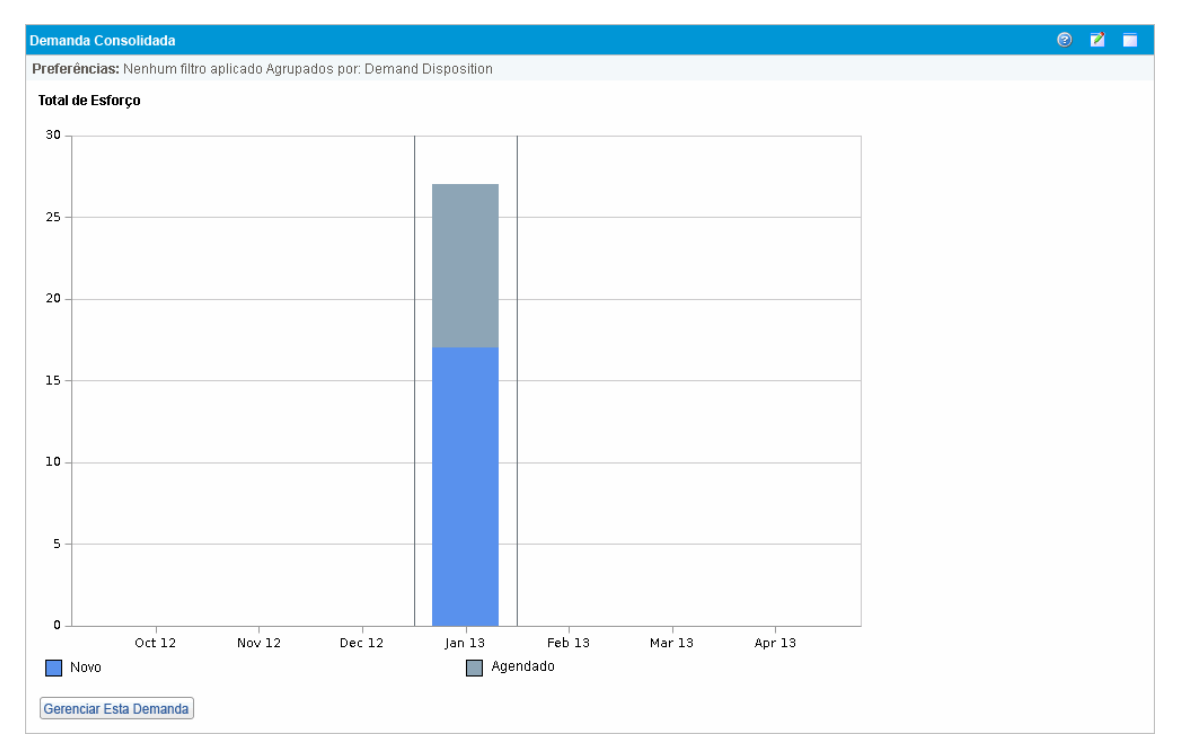

#### <span id="page-108-0"></span>**Figura 6-2. Portlet Demanda Consolidada**

### **Portlet Demanda por Departamento**

O portlet demanda por departamento [\("Figura](#page-109-0) [6-3.](#page-109-0) [Portlet](#page-109-0) [Demanda](#page-109-0) [por](#page-109-0) [Departamento"](#page-109-0) [na](#page-109-0) [página](#page-109-0) [seguinte\)](#page-109-0) oferece uma visualização gráfica de diferentes áreas de demanda. Você pode personalizar o portlet para mostrar informações de demanda com base em departamento, tipo de demanda, prioridade e assim por diante. Você também pode configurar o portlet para informações agrupadas com base no número de entradas de demanda em um agrupamento específico (contagem) ou o esforço consolidado da demanda agrupada.

#### <span id="page-109-0"></span>**Figura 6-3. Portlet Demanda por Departamento**

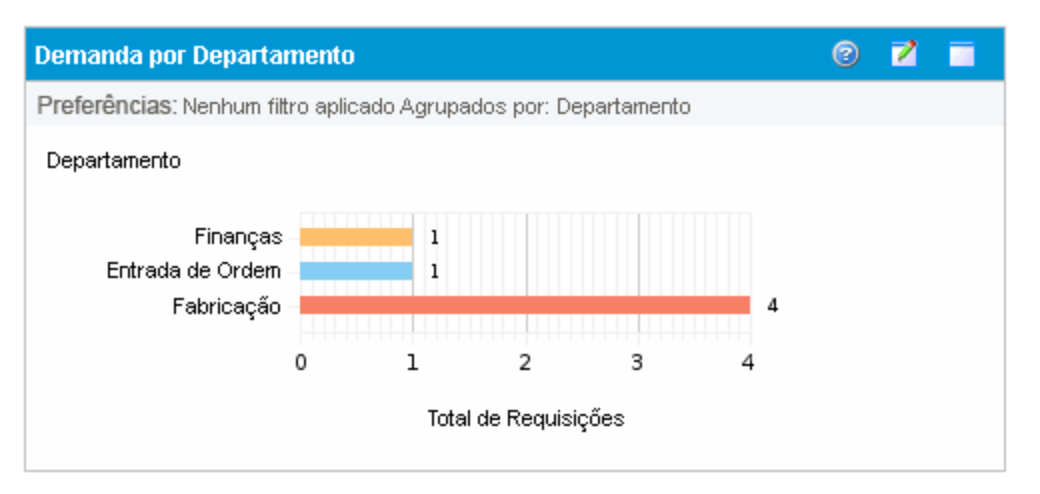

Para mostrar descrições de todos os campos de filtro que você pode configurar para o portlet Departamento, no canto superior direito do portlet clique no ícone **Ajuda<sup>12</sup>**.

### **Portlet Demanda por Iniciativa de Negócios.**

O Portlet Demanda por Iniciativa de Negócios [\("Figura](#page-109-1) [6-4.](#page-109-1) [Portlet](#page-109-1) [Demanda](#page-109-1) [por](#page-109-1) [Iniciativa](#page-109-1) [de](#page-109-1) [Negócios"](#page-109-1) [abaixo\)](#page-109-1) oferece uma visualização gráfica de diferentes aspectos de demanda. Este portlet oferece um resumo no qual a demanda pode ser agrupada por departamento, tipo de demanda, prioridade e assim por diante.

Você também pode personalizar este portlet para mostrar as informações agrupadas com base no número de entradas de demanda em um agrupamento específico (contagem) ou o esforço consolidado da demanda agrupada.

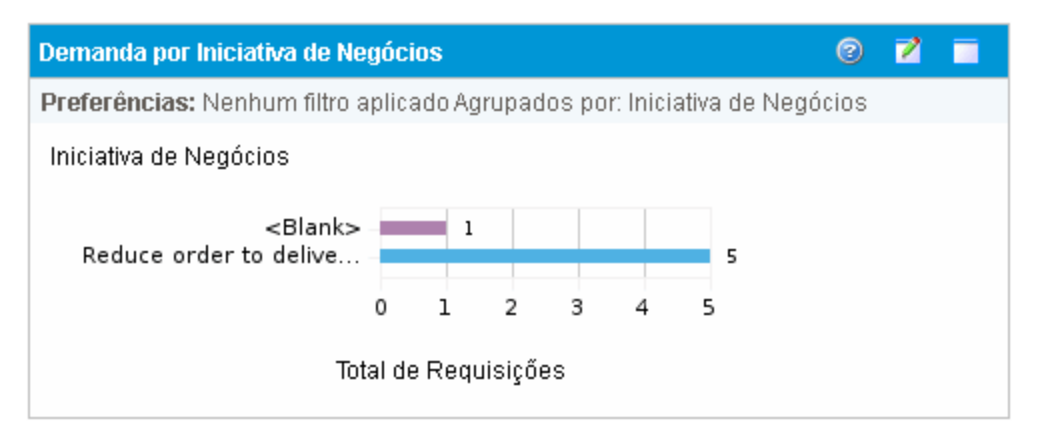

<span id="page-109-1"></span>**Figura 6-4. Portlet Demanda por Iniciativa de Negócios**

Para mostrar descrições de todos os campos de filtro que você pode configurar para o portlet Demanda por Iniciativa de Negócios, no canto superior direito do portlet clique no ícone **Ajuda** .

### **Portlet Exceções de ANS por Departamento.**

O portlet Exceções de ANS por Departamento [\("Figura](#page-110-0) [6-5.](#page-110-0) [Portlet](#page-110-0) [Exceções](#page-110-0) [de](#page-110-0) [ANS](#page-110-0) [por](#page-110-0) [Departamento"](#page-110-0) [abaixo](#page-110-0)) oferece um gráfico de barras de todas as demandas abertas em acordos de nível de serviço (ANS). Os ANS são configurados através de regras de tipo de requisição. O portlet mostra os ANS ativos relacionados a demanda, destacando em vermelho as violações.

Para ver uma lista de requisições com violação, clique em **Exibir estas Exceções**. É possível personalizar as informações de ANS exibidas neste portlet filtrando demanda baseada em departamento, aplicativo, tipo de demanda e assim por diante.

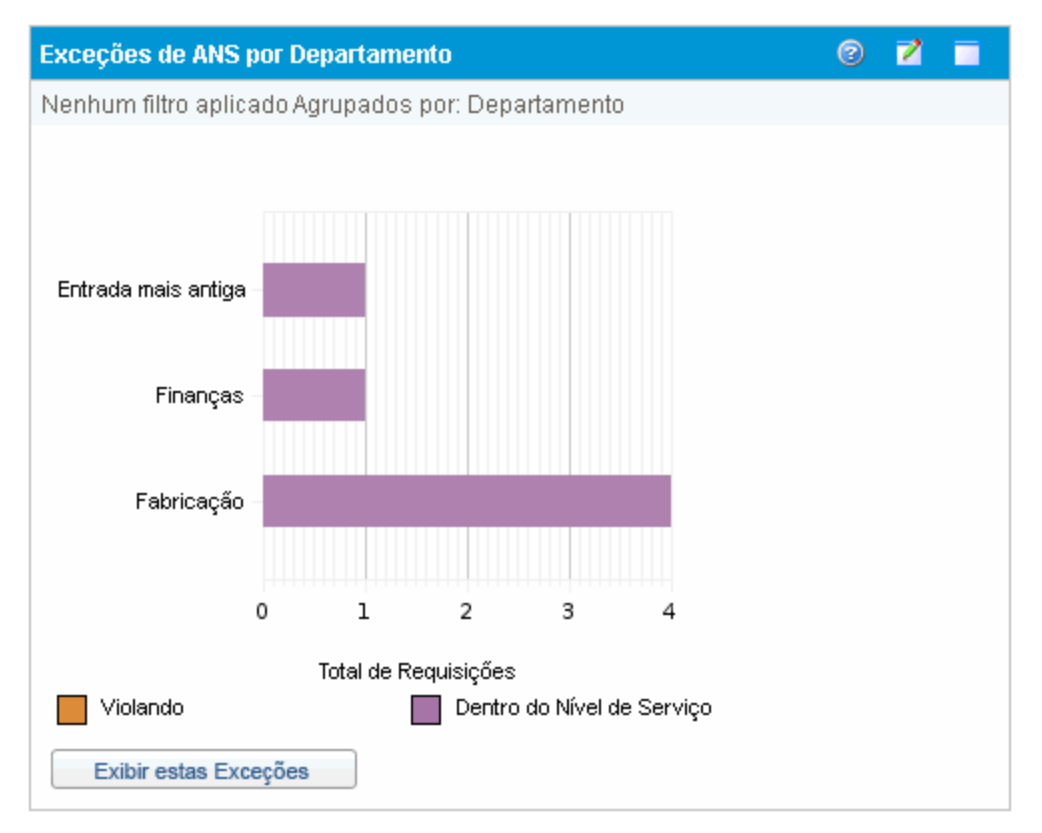

#### <span id="page-110-0"></span>**Figura 6-5. Portlet Exceções de ANS por Departamento**

Para mostrar descrições de todos os campos de filtro que você pode configurar para o portlet Exceções de ANS por Departamento, no canto superior direito do portlet clique no ícone **Ajuda** .

### **Portlet Iniciativas com Aprovação Pendente**

O portlet Iniciativas com Aprovação Pendente [\("Figura](#page-111-1) [6-6.](#page-111-1) [Portlet](#page-111-1) [Iniciativas](#page-111-1) [com](#page-111-1) [Aprovação](#page-111-1) [Pendente."](#page-111-1) [na](#page-111-1) [página](#page-111-1) [seguinte](#page-111-1)) mostra informações gerais sobre requisições do PPM Center, incluindo descrição e status da requisição. Este portlet pode ser filtrado para os mesmos critérios de requisição que o portlet Lista de Requisições, mas mostra informações mais detalhadas da requisição.

Você pode personalizar este portlet para mostrar as mesmas informações exibidas no portlet Lista de Requisições, mas com mais detalhes.

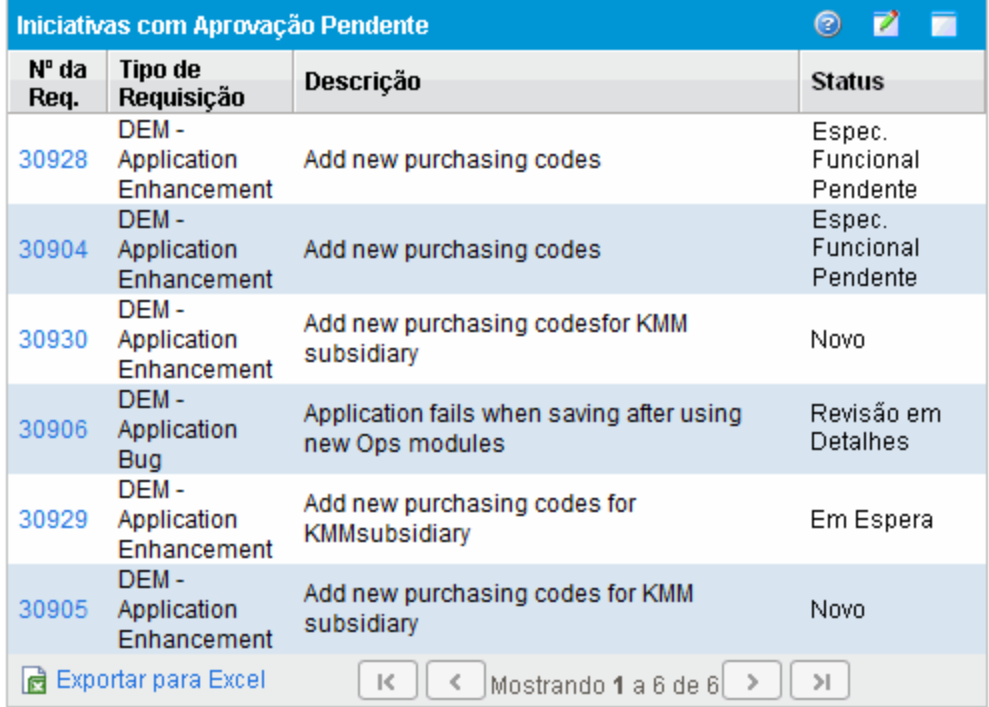

<span id="page-111-1"></span>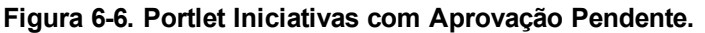

<span id="page-111-0"></span>Para mostrar descrições de todos os campos de filtro que você pode configurar para o portlet Iniciativas com Aprovação Pendente, no canto superior direito do portlet clique no ícone **Ajuda** .

# **Definir preferências de portlet**

Você pode determinar os dados que são exibidos por um portlet e, até certo ponto, como o portlet exibe os dados.

Para definir as preferências de um portlet:

- 1. Entre no PPM Center.
- 2. Abra a página do Painel PPM Padrão que exibe o portlet que você deseja editar.
- 3. No canto superior direito do portlet, clique no ícone **Editar**.

A página Editar Preferências: *<Nome do Portlet>* abrirá.

- 4. Para alterar o título do portlet exibido na página:
	- a. No topo da página, clique em **Alterar Título**.

A janela Editar Título do Portlet é aberta.

- b. No campo **Título**, selecione o título atual e depois digite o novo título.
- c. Para salvar o título, clique em **Alterar**.
- 5. Nas seções **Preferências** e **Escolher Colunas de Exibição**, faça as alterações necessárias.

**Observação:** Para exibir uma descrição dos controles na seção **Preferências**, retorne ao portlet e, no canto superior direito, clique no ícone de **Ajuda**.

6. Clique em **Concluído**.

O portlet reflete suas alterações.

Para obter mais informações sobre o trabalho com portlets, consulte os seguintes documentos:

- <sup>l</sup> *Creating Portlets and Modules (Inglês)*
- <sup>l</sup> *Customizing the Standard Interface (Inglês)*
- <sup>l</sup> *Getting Started (Inglês).*

# **Agradecemos seu feedback!**

Se tiver comentários sobre este documento, [entre](mailto:HPSW-BTO-PPM-SHIE@hp.com?subject=Feedback on Project and Portfolio Management Center 9.20 Guia do Usu�rio do HP Demand Management) [em](mailto:HPSW-BTO-PPM-SHIE@hp.com?subject=Feedback on Project and Portfolio Management Center 9.20 Guia do Usu�rio do HP Demand Management) [contato](mailto:HPSW-BTO-PPM-SHIE@hp.com?subject=Feedback on Project and Portfolio Management Center 9.20 Guia do Usu�rio do HP Demand Management) [com](mailto:HPSW-BTO-PPM-SHIE@hp.com?subject=Feedback on Project and Portfolio Management Center 9.20 Guia do Usu�rio do HP Demand Management) [a](mailto:HPSW-BTO-PPM-SHIE@hp.com?subject=Feedback on Project and Portfolio Management Center 9.20 Guia do Usu�rio do HP Demand Management) [equipe](mailto:HPSW-BTO-PPM-SHIE@hp.com?subject=Feedback on Project and Portfolio Management Center 9.20 Guia do Usu�rio do HP Demand Management) [de](mailto:HPSW-BTO-PPM-SHIE@hp.com?subject=Feedback on Project and Portfolio Management Center 9.20 Guia do Usu�rio do HP Demand Management) [documentação](mailto:HPSW-BTO-PPM-SHIE@hp.com?subject=Feedback on Project and Portfolio Management Center 9.20 Guia do Usu�rio do HP Demand Management) por e-mail. Se um cliente de e-mail estiver configurado nesse sistema, clique no link acima e uma janela de e-mail será aberta com as seguintes informações na linha de assunto:

#### **Feedback sobre Project and Portfolio Management Center, 9.20 Guia do Usuário do HP Demand Management**

Adicione seu feedback ao e-mail e clique em Enviar.

Se nenhum cliente de e-mail estiver disponível, copie as informações acima para uma nova mensagem em um cliente de e-mail da Web e envie seu feedback para HPSW-BTO-PPM-SHIE@hp.com.